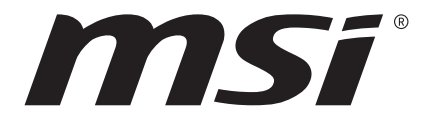

# **MSI CENTER** 使用手冊

(適用微星主機板、桌上型電腦、電腦週邊)

# 目錄

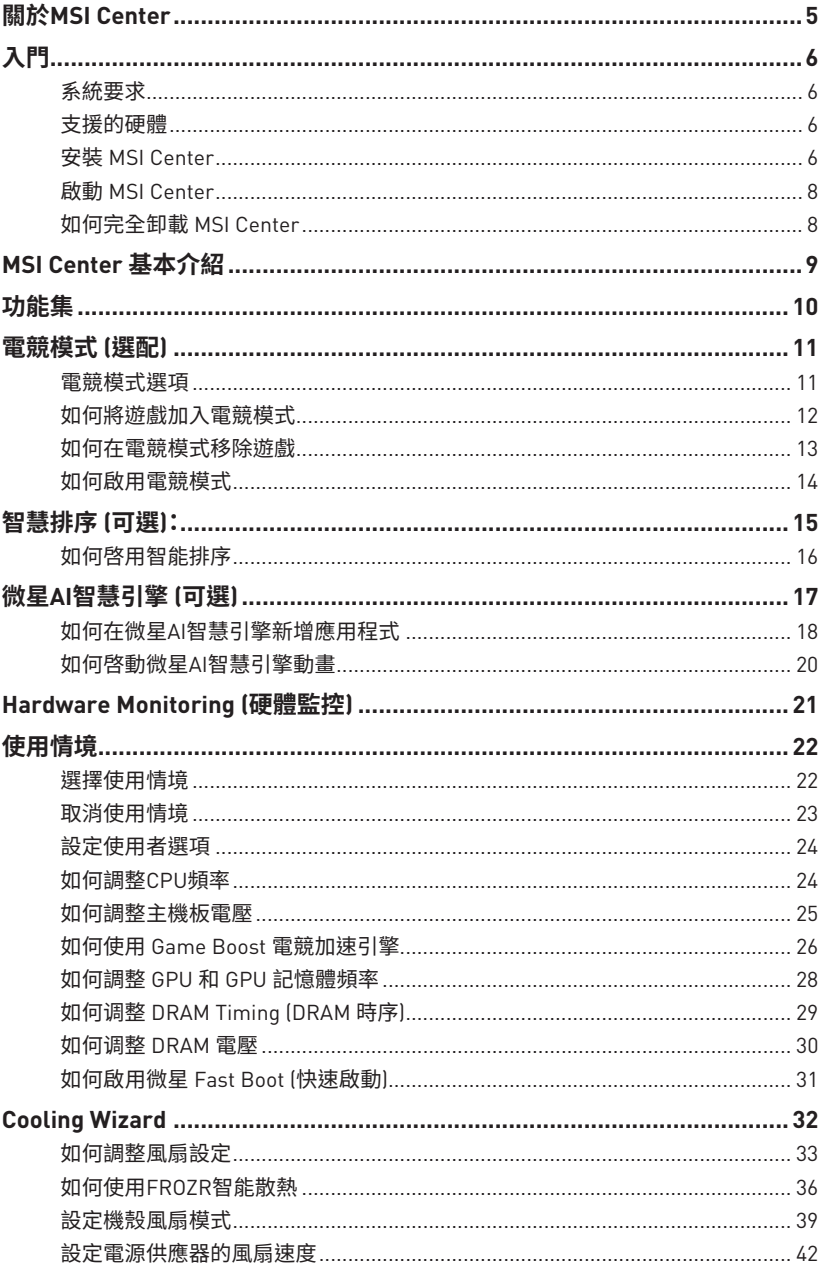

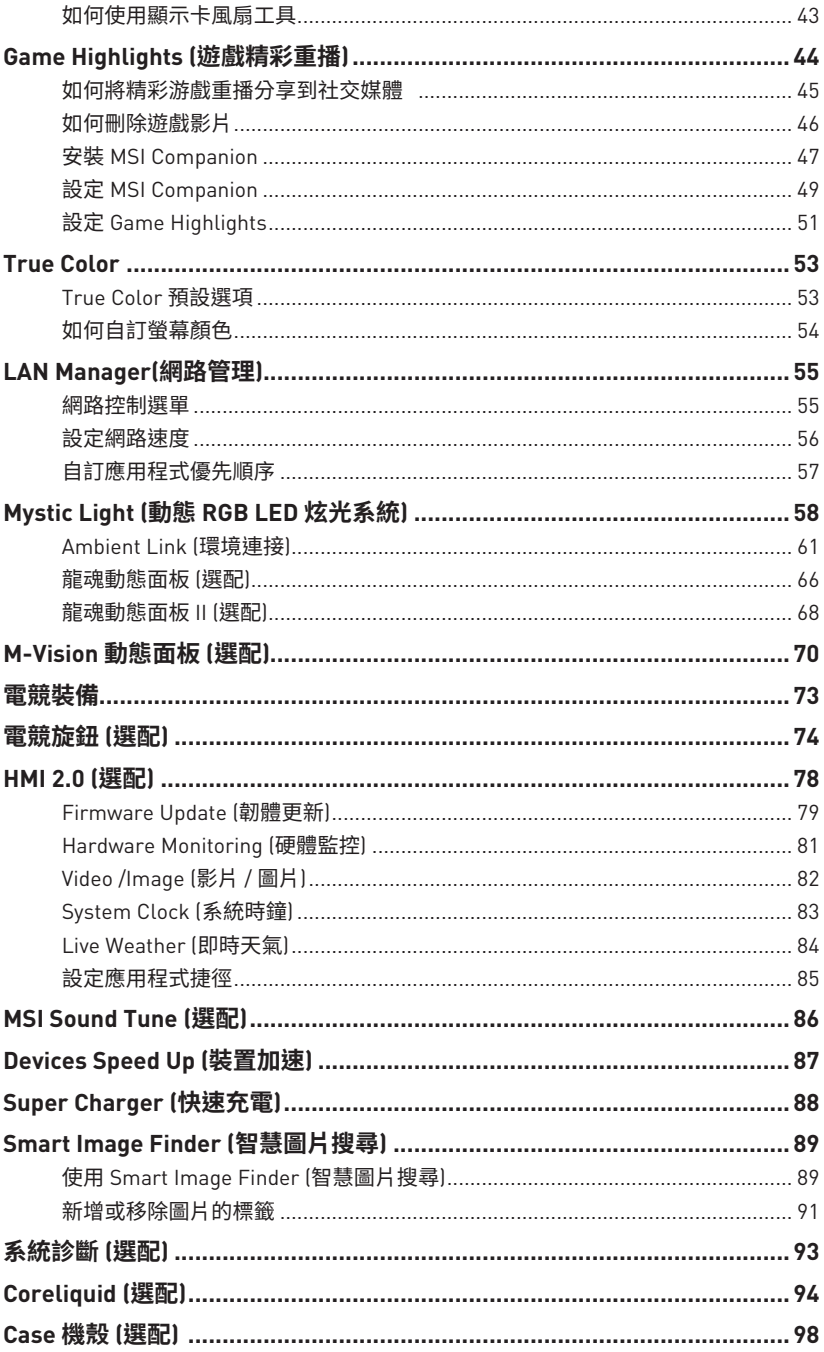

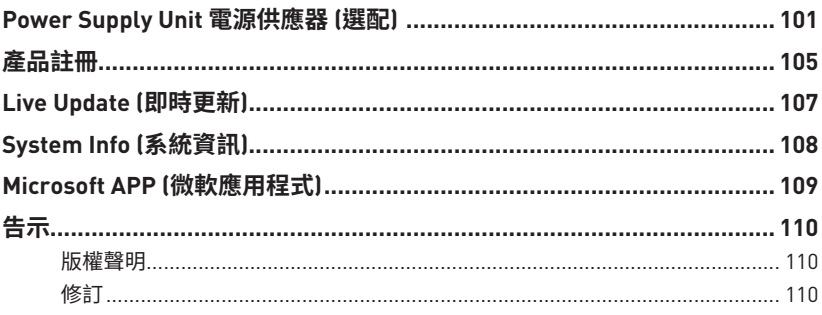

# <span id="page-4-0"></span>**關於MSI Center**

- **∙** 最佳化電競設定,享受高品質的電競體驗。
- **∙** 系統性能調整,可以選擇超頻或靜音。
- **∙** 監控系統資訊。
- **∙** 調整螢幕顯示的顏色,享受更好的視覺效果。
- **∙** 註冊您的 MSI 產品。
- **∙** 控制 LED 燈光效果並同步設備的效果。
- **∙** 管理網路連接設定。
- **∙** 使用工具程式來控制特殊功能。

## **⚠重要**

- **∙** 本使用者指南中的軟體功能因產品而異。
- **∙** 本使用者指南中的 UI 螢幕截圖僅供參考,實際 UI 設計可能有所不同。

# <span id="page-5-0"></span>**入門**

### **系統要求**

- **∙** 作業系統:
	- **▪**Windows 10/ Windows 11 64-bit

### **支援的硬體**

- **∙** 主機板:
	- **▪**MSI 主機板
- **∙** 顯示卡:
	- **▪**MSI NVIDIA 及 AMD 顯示卡

## **安裝 MSI Center**

- **1.** 進入 MSI 網站下載 **MSI Center**.
- **2.** 解壓已下載的檔案。
- **3.** 按兩下打開已解壓的 **MSI Center** 安裝程式。

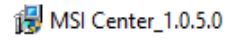

**4.** 點擊 **Install** 按鈕繼續安裝。

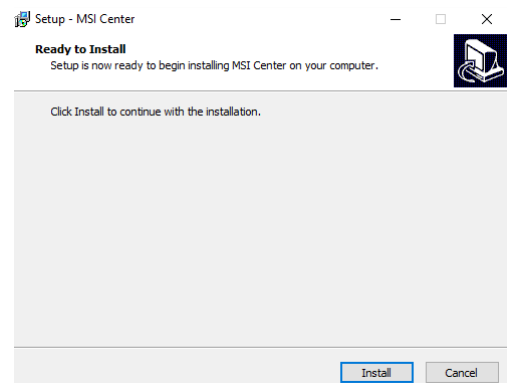

- **5.** 打開開始 選單, 在 MSI Center 上按右鍵。
- **6.** 滑鼠移動到 **More**。

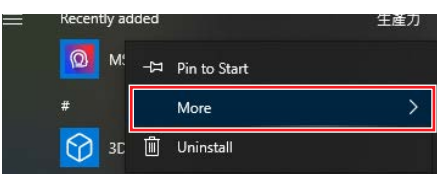

#### **7.** 選擇 **Run as administrator**。

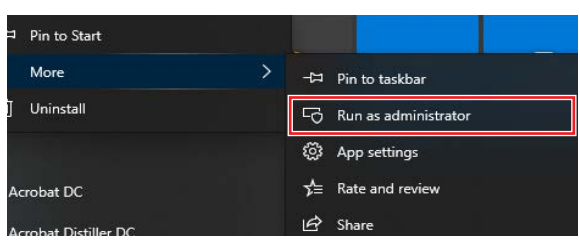

**8.** 請等待安裝完成。

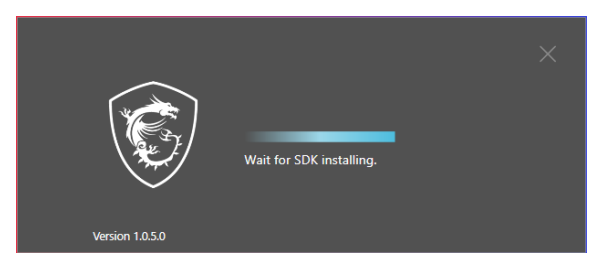

**9.** 您可以開始使用 MSI Center。

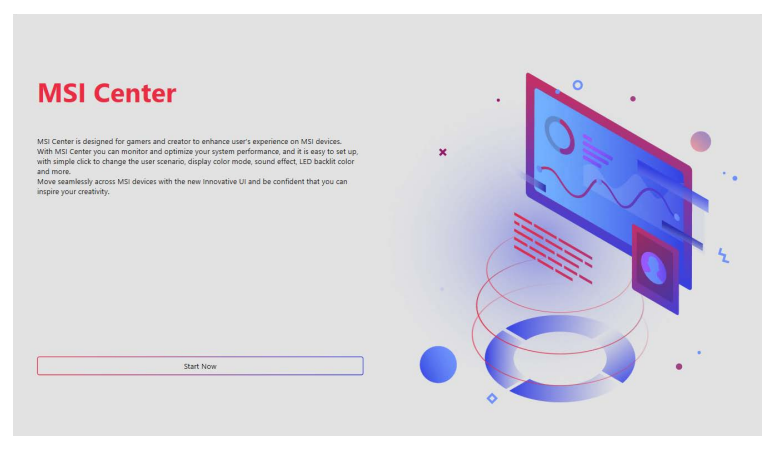

## <span id="page-7-0"></span>**啟動 MSI Center**

打開開始 ■選單, 選擇 MSI Center Q 。

### **如何完全卸載 MSI Center**

- 1. 打開開始 選單, 選擇 Settings tot
- **2.** 選擇 **Apps**。

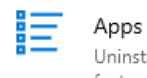

Uninstall, defaults, optional features

**3.** 卸載 **MSI Center。**

**4.** 卸載 MSI

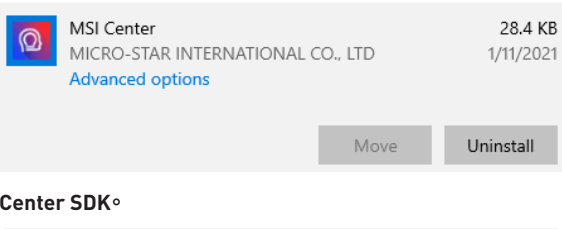

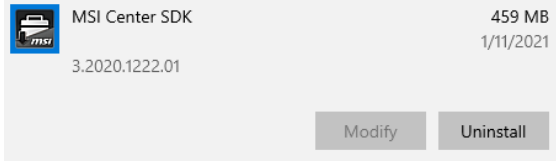

# <span id="page-8-0"></span>**MSI Center 基本介紹**

**⚠重要**

本使用者指南中的 UI 螢幕截圖僅供參考,實際 UI 設計可能有所不同。

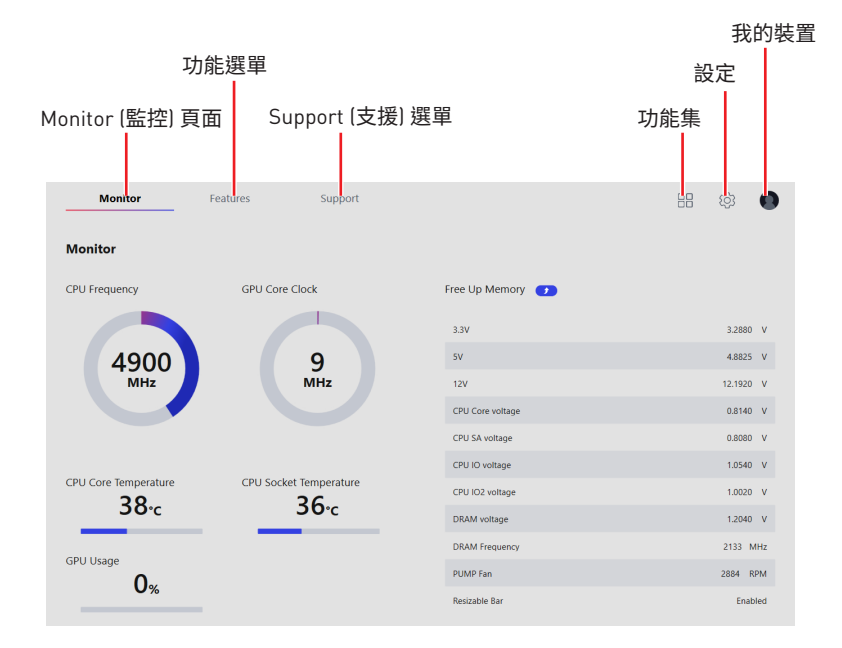

<span id="page-9-0"></span>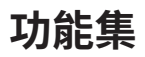

功能集可以讓您下載、更新或卸載MSI獨家功能。因此您可以選擇所要構建自己的 MSI Center 的功能。

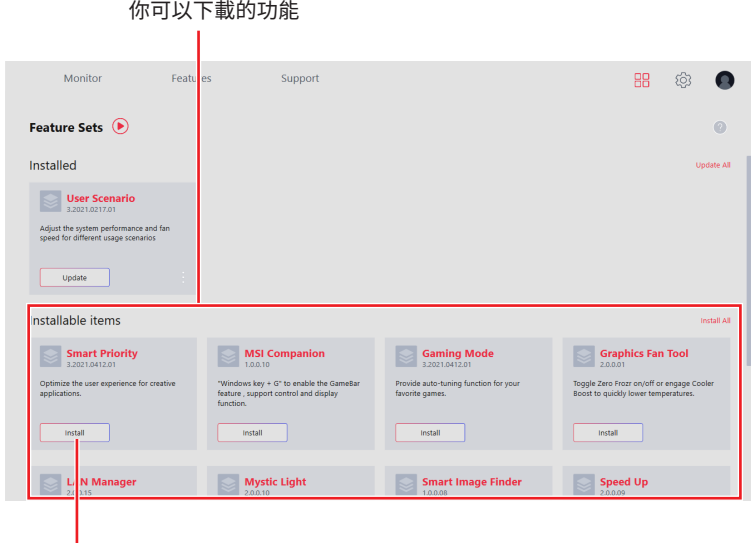

點這裡安裝

# <span id="page-10-0"></span>**電競模式 (選配)**

電競模式功能將最佳化計電腦系統、顯示器、散熱器和其他周邊設備,以提供最佳的遊戲 體驗。

#### 進入 **Features > Gaming Mode**。

|                    |                               |                |                                                           |              | 電競模式開關            |                                         |
|--------------------|-------------------------------|----------------|-----------------------------------------------------------|--------------|-------------------|-----------------------------------------|
| Monitor            | <b>Features</b>               | Support        |                                                           |              |                   | $\mathbb{H}\mathbb{B}$<br>$\Omega$<br>É |
| <b>Gaming Mode</b> |                               |                |                                                           |              | Gaming Mode<br>ФD | $\bullet$<br>Refresh                    |
| MSI App Player     | $\circ$ $\blacksquare$<br>msi | ClosedTestTool | $\frac{\Phi}{\mathbf{E}} = \frac{\mathbf{E}}{\mathbf{E}}$ | Add Game<br> |                   |                                         |
|                    |                               |                |                                                           |              |                   |                                         |
|                    |                               |                |                                                           |              |                   |                                         |
|                    |                               |                |                                                           |              |                   |                                         |
|                    |                               |                |                                                           |              |                   |                                         |
|                    |                               |                |                                                           |              |                   |                                         |

電競模式最佳化的軟體

- **⚠重要 ∙** 電競模式不支援 PRO 系列主機板。
- **∙** 如果同時安裝微星AI智能引擎,遊戲模式將無法使用。
- 一旦電競模式被刪除,就無法再透過功能集下載和安裝。

### **電競模式選項**

電競模式開關和選項設定位於每個遊戲的右上角。您可以選擇在玩遊戲時是否應用電競 模式,例如系統性能、True Color 技術、Nahimic 音效和停用觸控板。

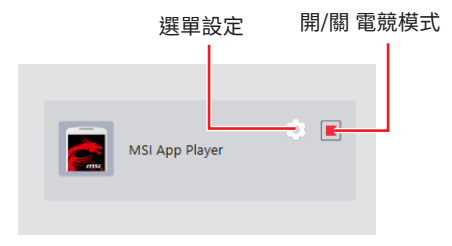

更新軟體列表

### <span id="page-11-0"></span>**如何將遊戲加入電競模式**

點擊 **Add Game** 按鈕。然後選擇遊戲的 **.exe** 檔案。

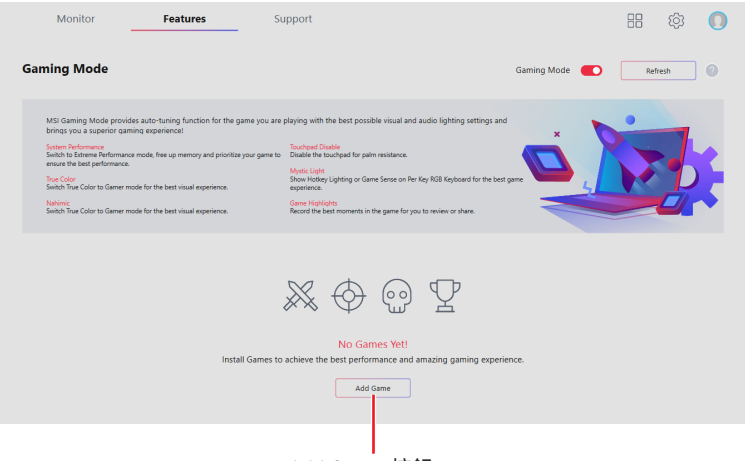

Add Game 按鈕

Add Game 按鈕

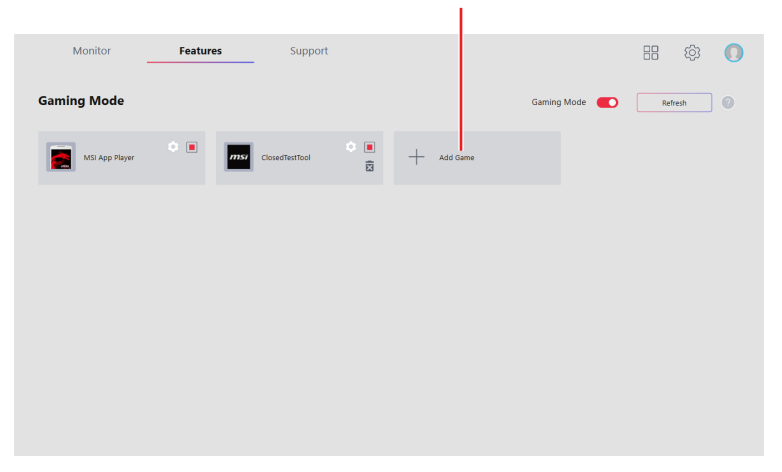

### <span id="page-12-0"></span>**如何在電競模式移除遊戲**

**1.** 點擊 **移除遊戲** 圖示。

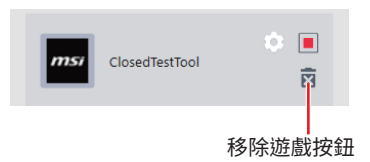

**2.** 出現提示時,點擊 **Yes** 按鈕以確認刪除,或點擊 **Cancel** 按鈕取消。

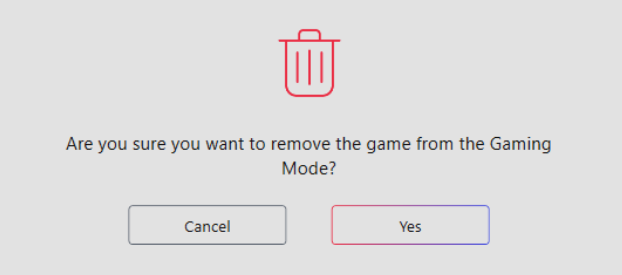

### <span id="page-13-0"></span>**如何啟用電競模式**

您可以在玩遊戲時啟用電競模式,包括系統性能、True Color 技術、Nahimic 音效和停用 觸控板。

**1.** 進入 **Features > Gaming Mode**。

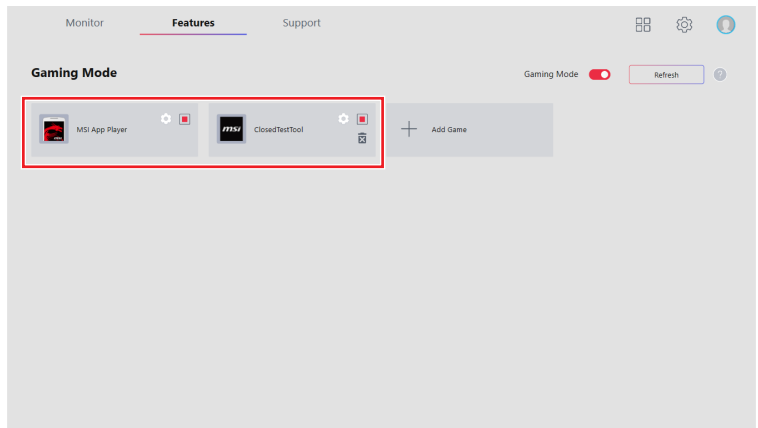

**2.** 開啟遊戲的開關。

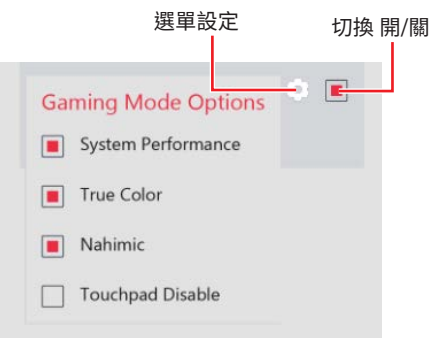

**3.** 開啟電競模式開關。

電競模式開關<br>L

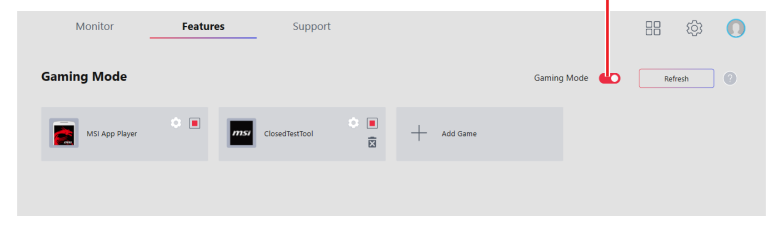

**4.** 開始玩遊戲。

# <span id="page-14-0"></span>**智慧排序 (選配):**

智能排序功能可最佳化電腦系統、螢幕、散熱器和其他週邊設備,以在使用創作應用程式 時提供最佳體驗。

進入 **Features** > **Smart Priority**。

**使用者優先模式 (User Priority Mode):**使用者定義的 軟體優先順序。

**即時模式 (Real-Time Mode):**最上層的視窗有最佳 的效能。

**智慧優先模式 (Smart Priority Mode):**根據AI計算自 動將系統資源分配給最常用的軟體。

Monitor **Features** Support  $R<sub>n</sub>$ 6 Ō **Smart Priority** Smart Priority **UF** SW List (6)  $\bullet$  $\bullet$ Mode **III** User Priority Smart Priority  $\Box$  Real-time G าะที่∍ Prinrity И **A** n on and drop to cot the a  $\hat{\mathbf{m}}$  Select (0) 您可以拖拉的方式設置 列出智能排序支援的 優先順序 軟體 **CD @ 07** SW List (6) 編輯軟體列表 更新軟體列表 將軟體添加到軟體列表

- **⚠重要 ∙** 智能排序不支援 PRO 系列主機板。
- **∙** 如果同時安裝微星AI智能引擎,智慧排序將無法使用。
- **∙** 一旦智慧排序被刪除,就無法再透過功能集下載和安裝。

智能排序主開關

### <span id="page-15-0"></span>**如何啓用智能排序**

使用智能排序功能時,可以為處理器親和性、系統性能和應用程式優先順序開啟創作者模 式。

**1.** 進入 **Features > Smart Priority**,並打開智能排序主開關。

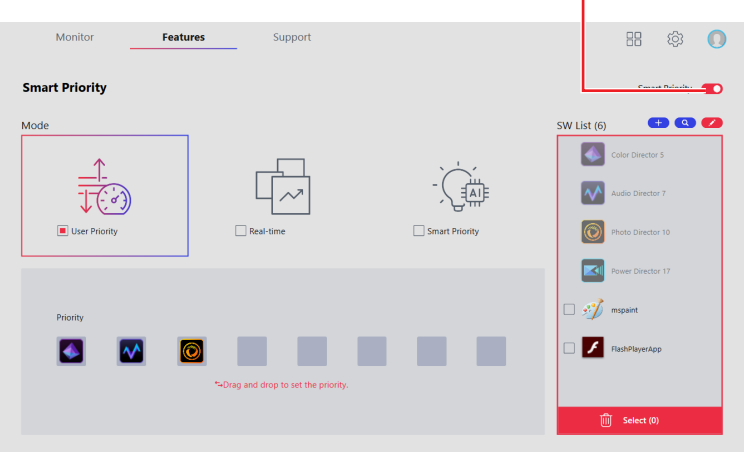

開啓智能排序主開關

**2.** 選擇一個選項。

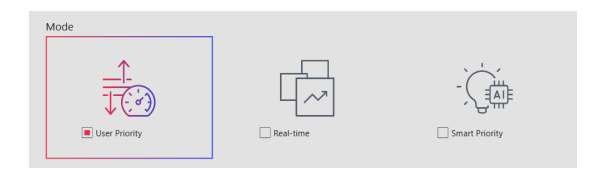

**3.** 執行應用程式。

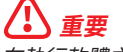

**⚠重要** 在執行軟體之前開啟智能排序功能以套用設定。

# <span id="page-16-0"></span>**微星AI智慧引擎 (可選)**

微星AI智慧引擎功能使用AI來分析應用程式的使用模式和系統需求,然後調整電腦設定 以實現最佳效能。

#### 進入 **Features** > **MSI AI Engine**.

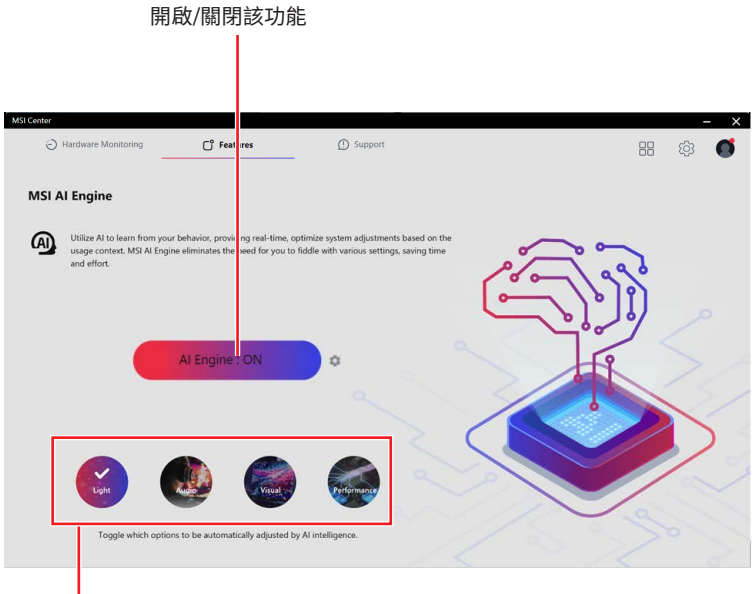

**Light (燈光):**透過 Mystic Light 燈效模 組自動調整燈光設定。

**Audio(音效):**透過N ahimic模組自動調 整音效設定。

**Visual(影像):**透過True Color模組自動 調整影像設定。

**Performance (效能):**透過使用情境模 組自動調整設定。

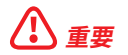

**⚠重要** 只有在安裝了相應的控制模組且主機板支援此功能時,才會顯示Light/ Audio/ Visual/ Performance 。

### <span id="page-17-0"></span>**如何在微星AI智慧引擎新增應用程式**

使用者可以將應用程式新增至特定模式,讓AI在使用應用程式時自動提高效能。

**1.** 點擊設定 圖示。

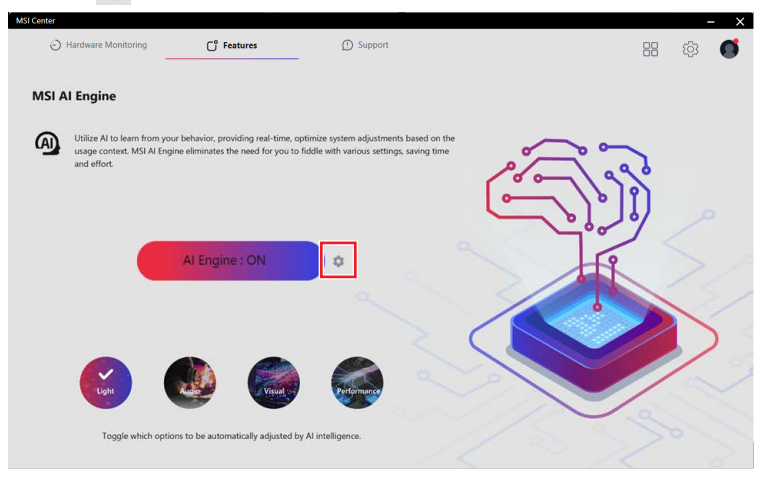

**2.** 點擊 **Add APP**。

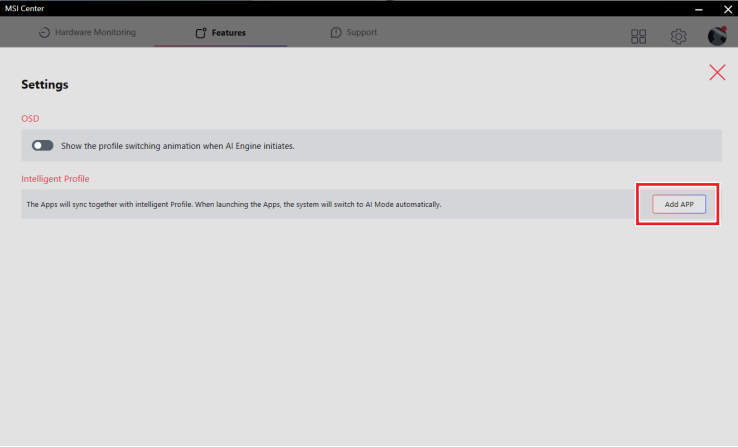

**3.** 如果想仕便用特定應用程式時套用下列模式,請點擊模式下方的新增圖示以選擇應 用程式。

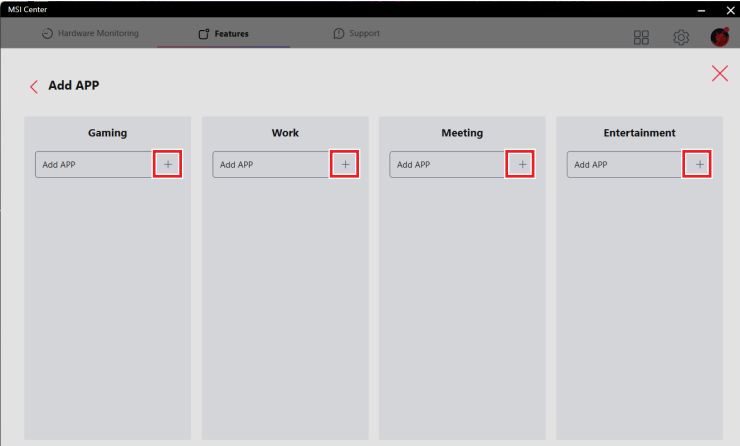

**4.** 選擇後, 微星AI智慧引擎將在使用該應用程式時運行。

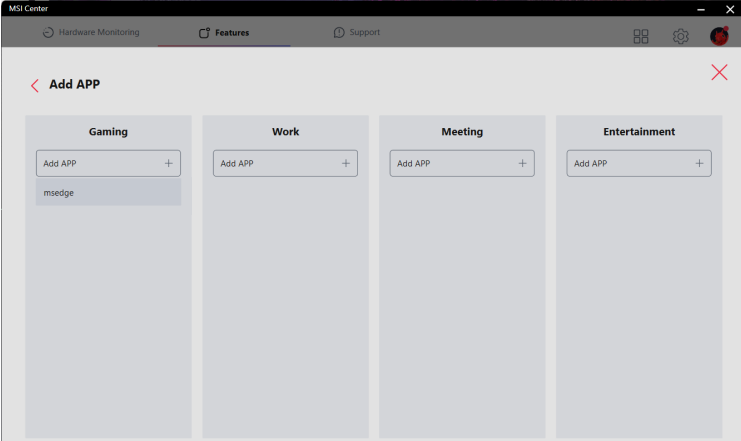

### <span id="page-19-0"></span>**如何啓動微星AI智慧引擎動畫**

**1.** 點擊設定 圖示。

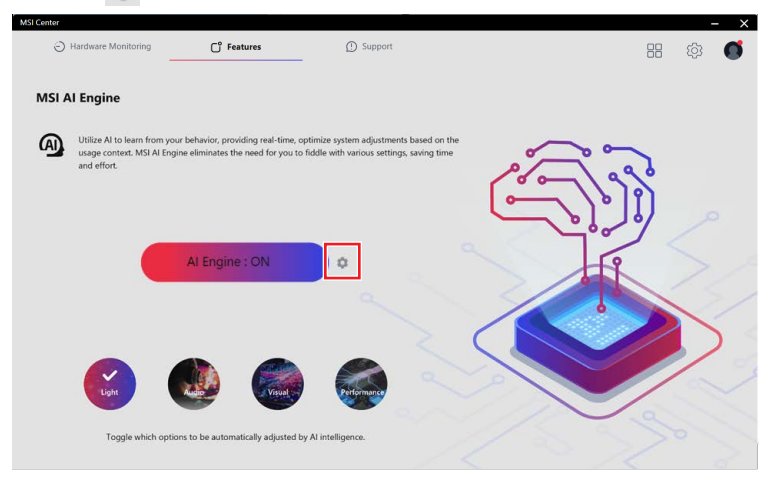

**2.** 打開**OSD**選項。當微星AI智慧引擎啟動時,動畫將顯示在螢幕的右下角。

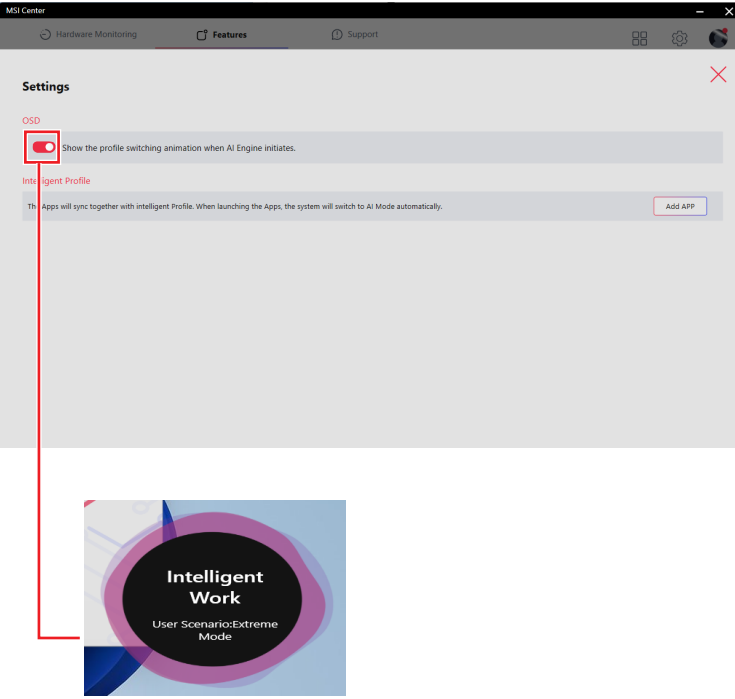

# <span id="page-20-0"></span>**Hardware Monitoring (硬體監控)**

硬體監控功能提供自訂硬體監視器小工具以顯示系統狀態。

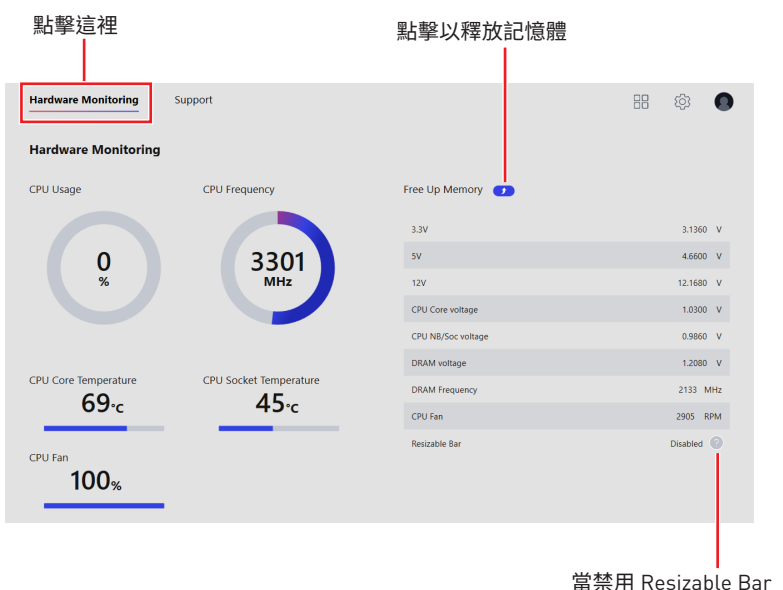

時,點擊此處以顯示資訊

#### **Resizable Bar 的硬體需求:**

- **∙** 微星主機板:
	- **▪**Intel Z390/ H310/ B360/ H370/ Z370/ X299/ Z490/ B460/ H410/ Z590/ B560/ H510
	- **▪**AMD B550/ X570/ A520/ X470/ B450/ X470/ B450/ X399/ TRX40
- **∙** 微星顯示卡:
	- **▪**NVIDIA 3000 系列
	- **▪**AMD 6000 系列

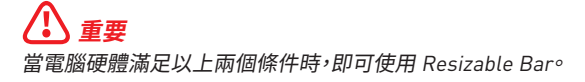

# <span id="page-21-0"></span>**使用情境**

除電競模式外,使用者還可以根據不同情況從三種場景和一種自訂選項中進行選擇。每個 場景都有CPU、DRAM和顯示卡的預設設定。還有一個稱為軟體控制模式的功能,該功能可 以在所選模式下僅打開/關閉CPU和風扇設定。

### **選擇使用情境**

- **1.** 進入 **Features > User Scenario**
- **2.** 打開/關閉 畫面右上角的軟體控制模式。

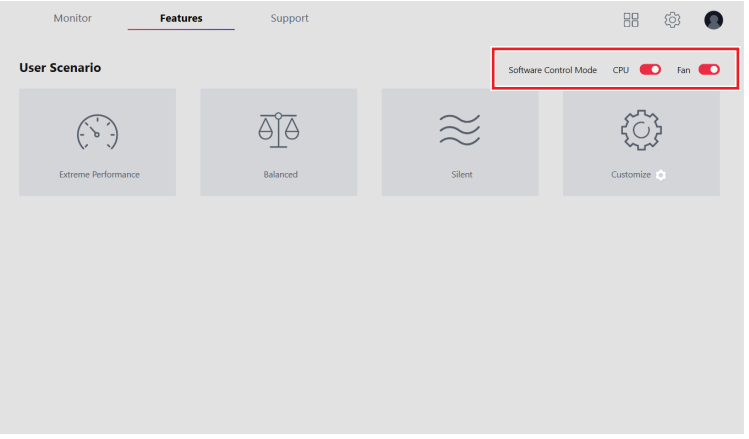

**3.** 在 Extreme Performance (極限性能) / Balanced (均衡) / Silent (靜音) / Customize ( 自訂) 中選擇一種模式。

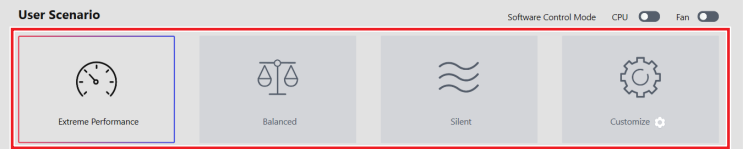

- **4.** 重新開機以套用設定。
	- **▪Extreme Performance (極限性能)** 可提供針對 3A 電競的最高性能並啟用超頻 的設定。
	- **▪Balance (均衡)** 微星建議大部分使用者使用的設定。
	- **▪Silent (靜音)**  讓系統負載最小而平穩運行的設定。
	- **▪Customize (自訂)** 根據需要自訂性能級別和風扇轉速。

### <span id="page-22-0"></span>**取消使用情境**

**1.** 再次點擊已選擇的場景。

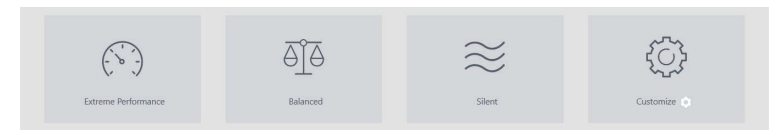

**2.** 重新開機以套用BIOS設定。

### **如何在使用情境停用CPU /風扇設定**

**1.** 關閉畫面右上角的軟體控制模式。

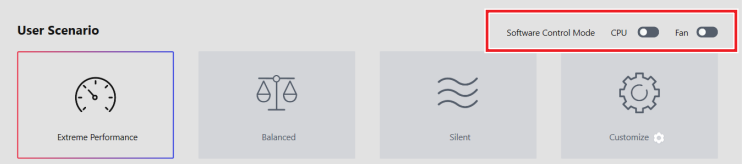

**2.** 選擇其中一個選項以套用模式 (CPU /風扇設定除外)。

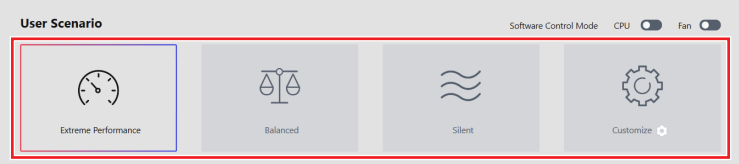

**3.** 重新開機以套用設定。

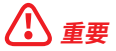

- **⚠重要 ∙** 軟體控制模式僅能控制使用情境的選項、不包括電競模式。
- **∙** 打開或關閉軟體控制模式後,需要選擇一種使用情境以套用設定。
- 如果開啟電競模式開關同時又選擇一種使用情境,則系統將優先套用電競模式設定。

### <span id="page-23-0"></span>**設定使用者選項**

在使用者圖示的右下,點擊設定圖示 以自訂使用者選項。

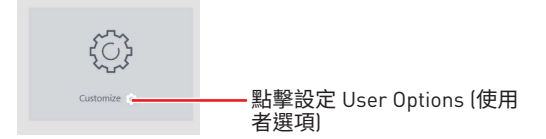

### **如何調整CPU頻率**

- **1.** 進入 **Features** > **User Scenario,**點擊 Customize。
- **2.** 在 MB 區域,點擊 **CPU Frequency** 設定 。 setting .

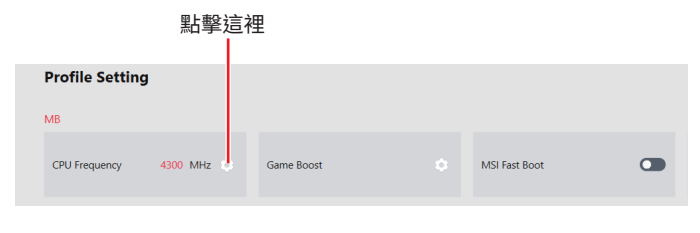

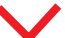

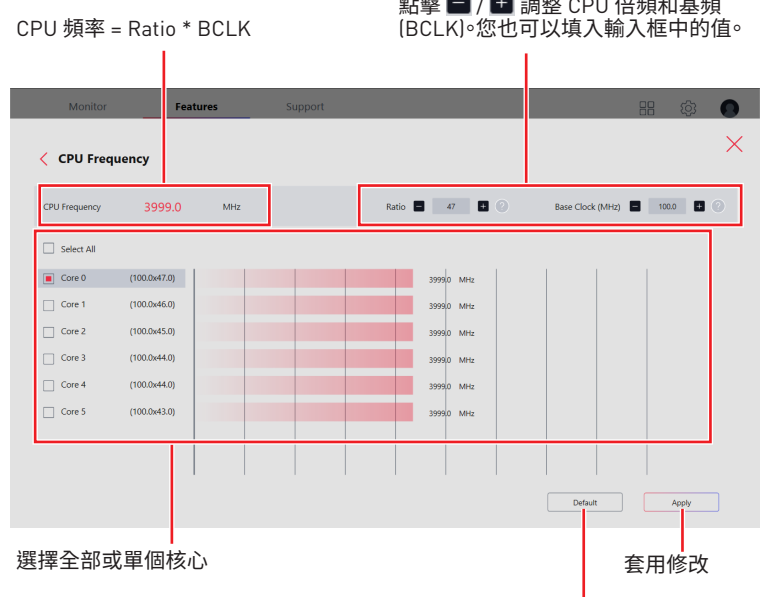

預設值

### <span id="page-24-0"></span>**如何調整主機板電壓**

- **1.** 進入 **Features** > **User Scenario,**點擊 Customize。
- **2.** 在 MB 區域,點擊 **Voltage** 設定 。

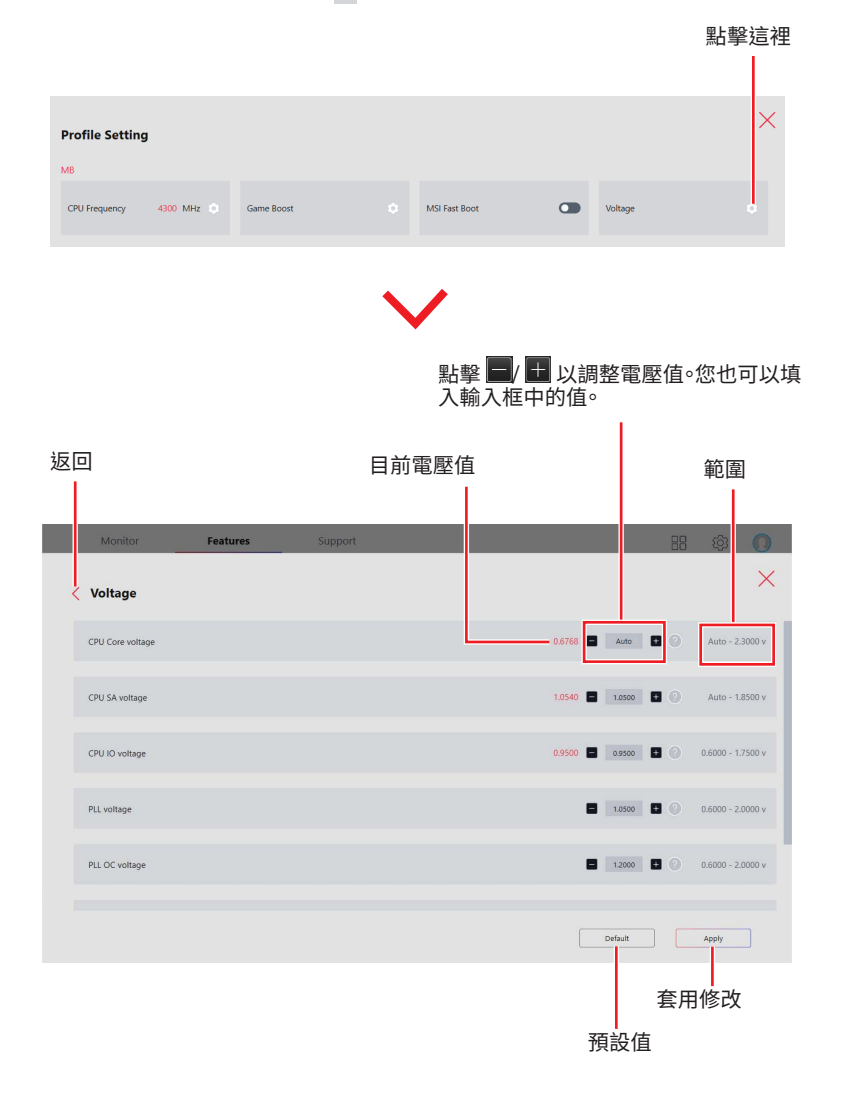

### <span id="page-25-0"></span>**如何使用 Game Boost 電競加速引擎**

GAME BOOST 電競加速引擎功能允許您對電腦進行超頻。

- **1.** 進入 **Features** > **User Scenario,**點擊 Customize。
- **2.** 在 MB 區域,點擊 **Game Boost** 設定 。

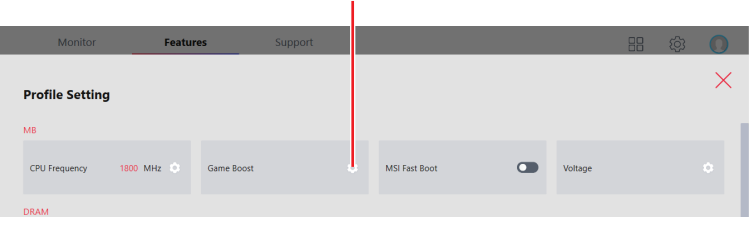

點擊這裡

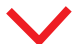

#### **適用於具有 Game Boost 遊戲加速的主機板**

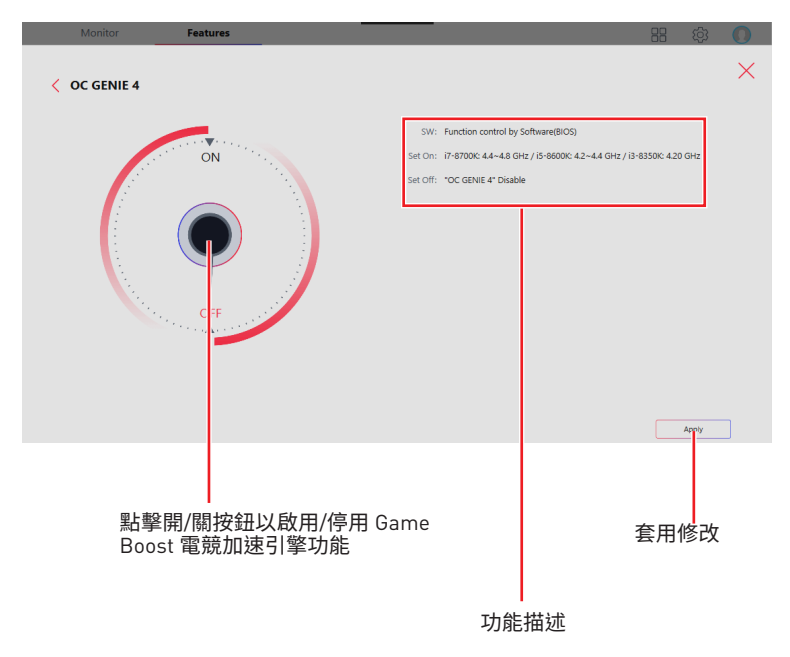

#### **適用於具有8段 Game Boost 遊戲加速的主機板**

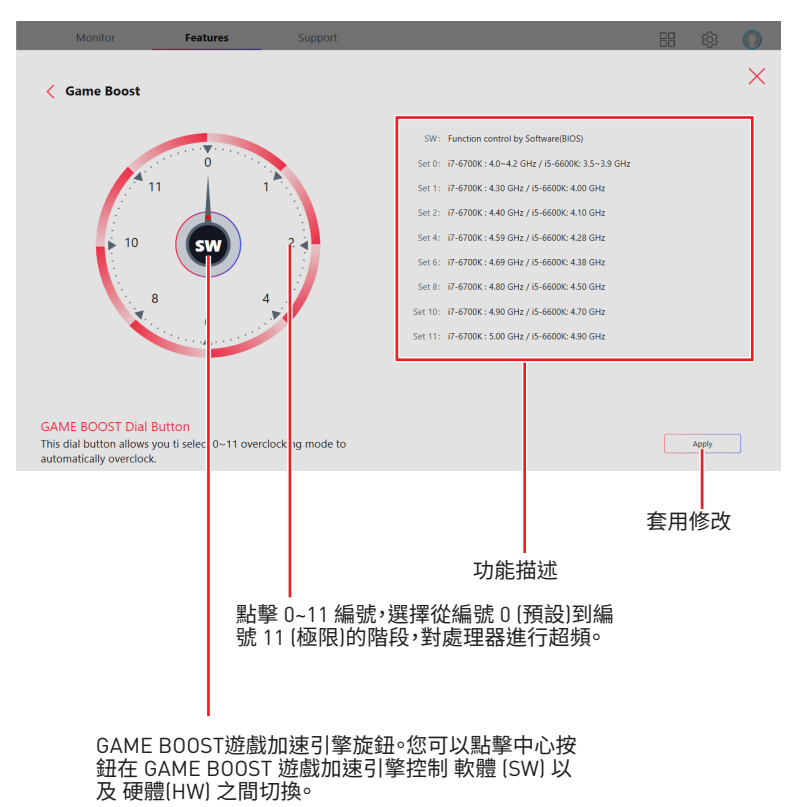

### <span id="page-27-0"></span>**如何調整 GPU 和 GPU 記憶體頻率**

**1.** 進入 **Features** > **User Scenario,**點擊 Customize。

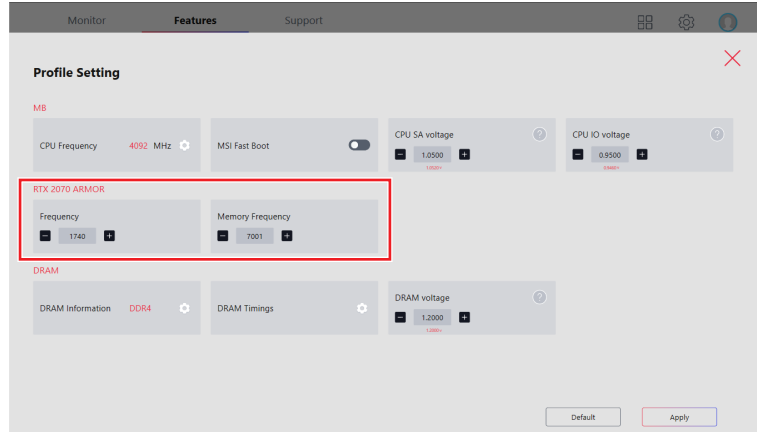

- 2. 點擊■/■調整 GPU 和 GPU 記憶體頻率。您也可以填入輸入框中的值。
- **3.** 點擊 Apply (套用) 按鈕以套用更改。

## <span id="page-28-0"></span>**如何调整 DRAM Timing (DRAM 時序)**

- **1.** 進入 **Features** > **User Scenario,**點擊 Customize。
- **2.** 在 DRAM 區域,點擊 **DRAM Timings** 設定 。

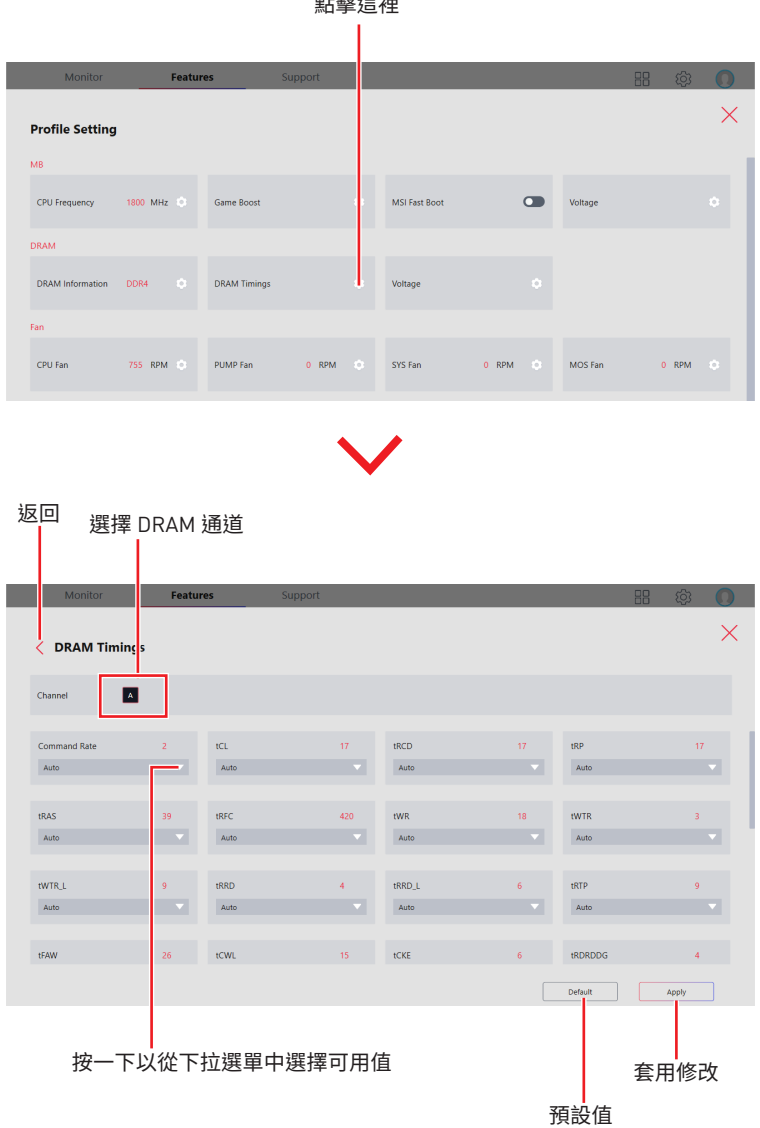

### <span id="page-29-0"></span>**如何调整 DRAM 電壓**

- **1.** 進入 **Features** > **User Scenario,**點擊 Customize。
- **2.** 在 DRAM 區域,點擊 **Voltage** 設定 。

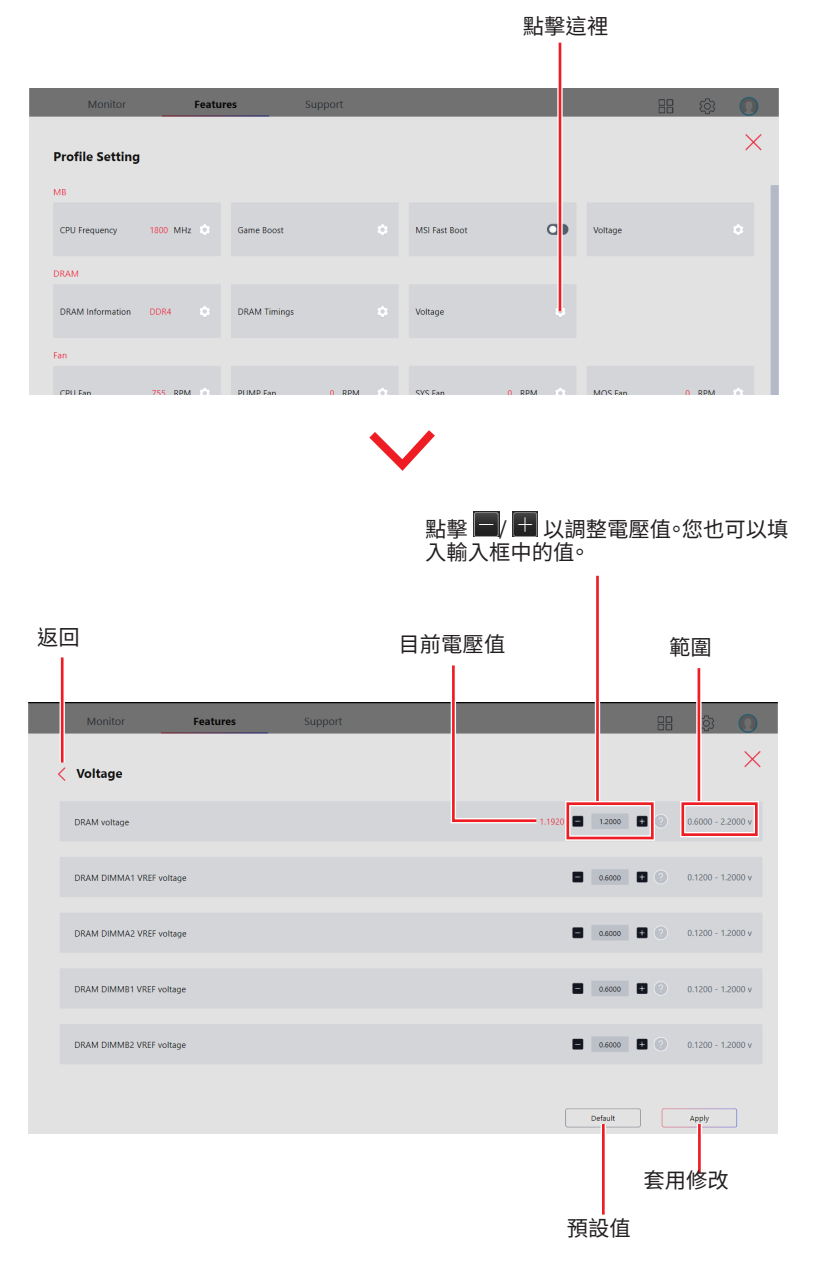

### <span id="page-30-0"></span>**如何啟用微星 Fast Boot (快速啟動)**

微星 Fast Boot (快速啟動) 功能可以縮短啟動時間。

- **1.** 進入 **Features** > **User Scenario,**點擊 Customize。
- **2.** 在 MB 區域,開啟 **MSI Fast Boot** 開關。

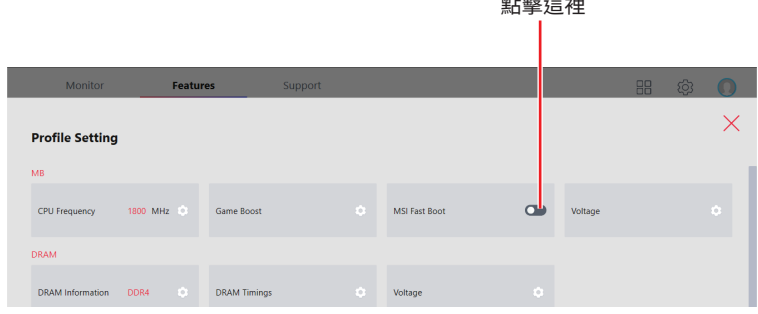

- **3.** 點擊 Apply (套用) 按鈕以套用更改。
- **4.** 重啟後, 微星 Fast Boot (快速啟動)將啟用。

# <span id="page-31-0"></span>**Cooling Wizard**

此功能可以讓您從一個地方控制所有 MSI 產品的風扇設定。這可以更輕鬆地管理風扇設 定並根據需要進行更改。

#### 進入 **Features** > **Cooling Wizard**

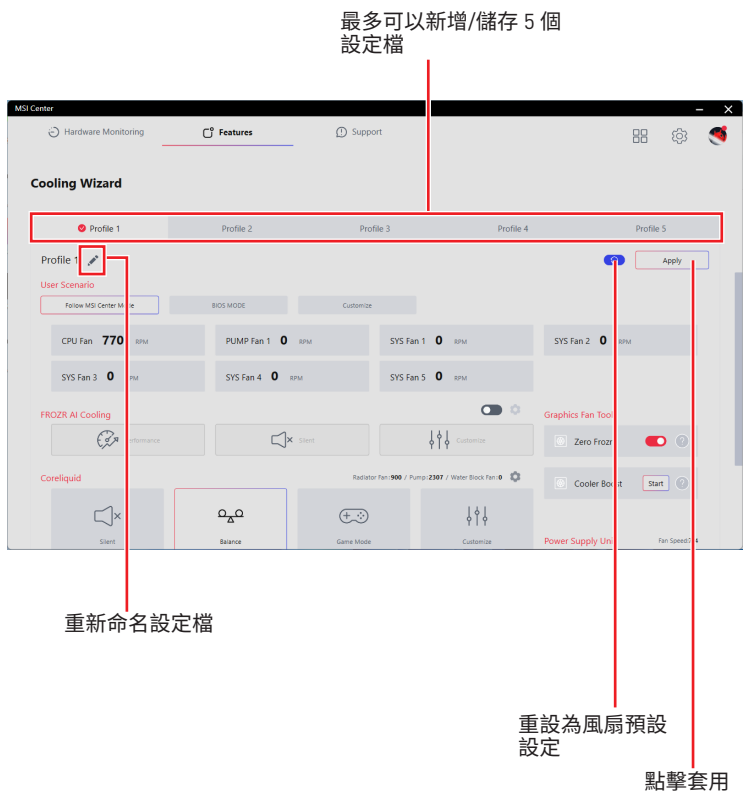

### <span id="page-32-0"></span>**如何調整風扇設定**

- **1.** 進入 **Features** > **Cooling Wizard**
- **2.** 在 **User Scenario (使用情境)** 部分中,選擇您想要套用的一種風扇模式。
	- **▪遵循MSI Center模式:**根據使用情境中選擇的模式來調整風扇設定。
	- **▪BIOS 模式:**透過 BIOS 設定來調整風扇設定。
	- **▪Customize (自訂):**由使用者自訂風扇設定。

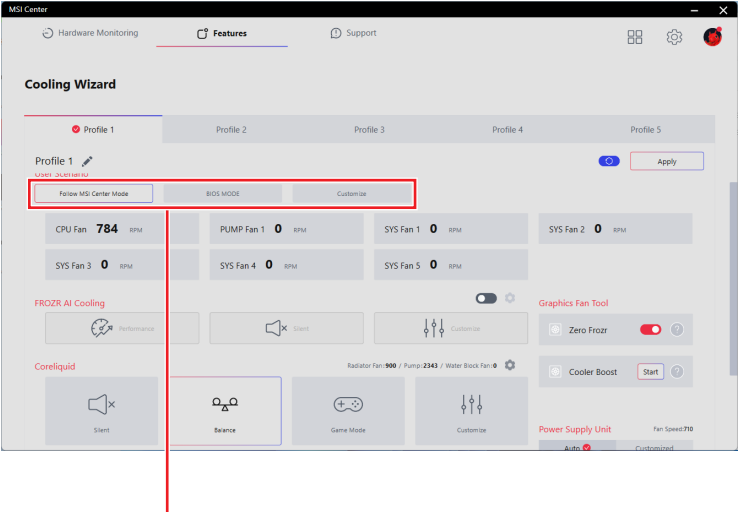

選擇一種模式

#### **如何使用 Smart Fan (智慧風扇) 控制面板**

- **1.** 進入 **Features** > **Cooling Wizard**
- **2.** 在**User Scenario(使用情境)** 部分中,選擇Customize(自訂)。
- **3.** 點擊在要調節的風扇上的設定圖示 。

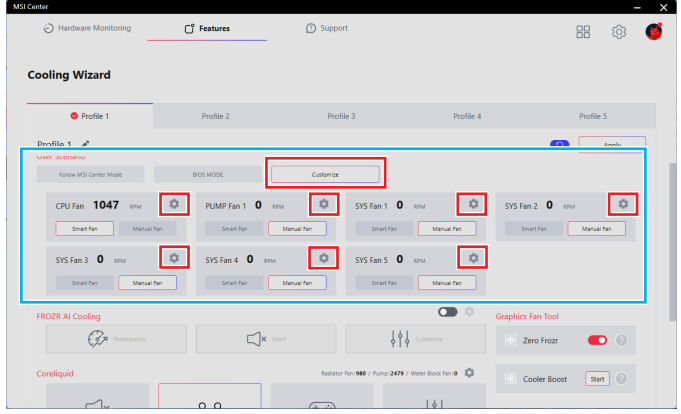

- **4.** 在**Smart Fan**頁面中,根據需要調整設定。
- **5.** 點擊 Apply (套用) 以保存設定。

Smart Fan (智慧風扇) 控制面板包含4個點,可讓您 拖動和調整智慧速度斜率。風扇速度將隨著智慧速 度曲線而變化。

Fan Tune (風扇調整) - 點擊進 入自動最佳化智 慧風扇設定。

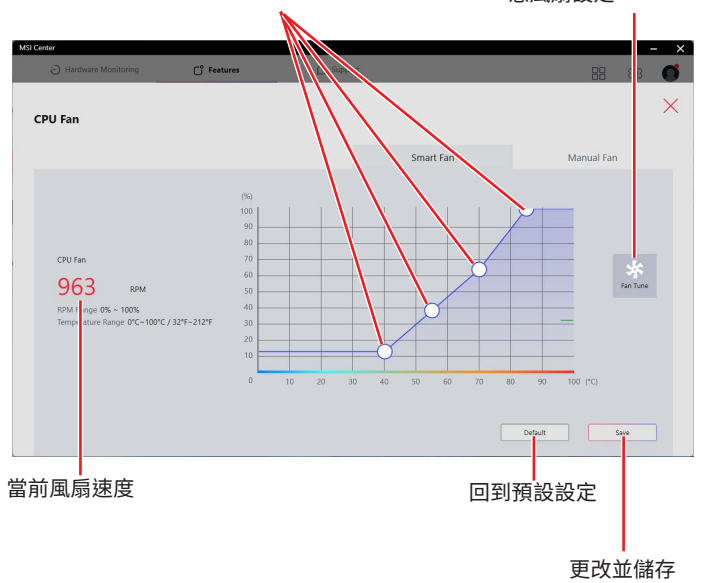

#### **如何使用 Manual Fan (手動風扇)控制面板**

- **1.** 進入 **Features** > **Cooling Wizard**
- **2.** 在**User Scenario(使用情境)** 部分中,選擇Customize(自訂)。
- **3.** 點擊在要調節的風扇上的設定圖示 。

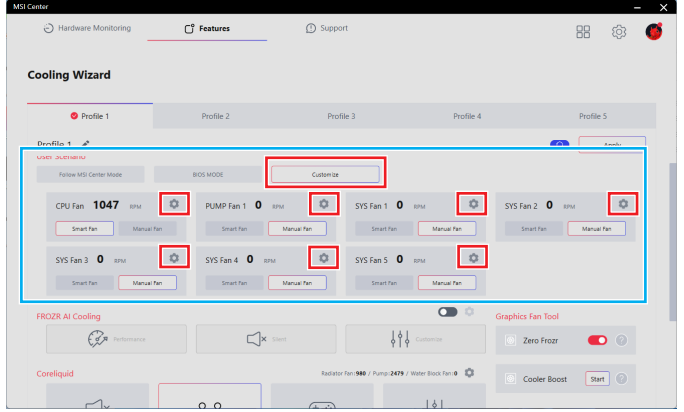

**4.** 在**Manual Fan**頁面中,根據需要調整設定。

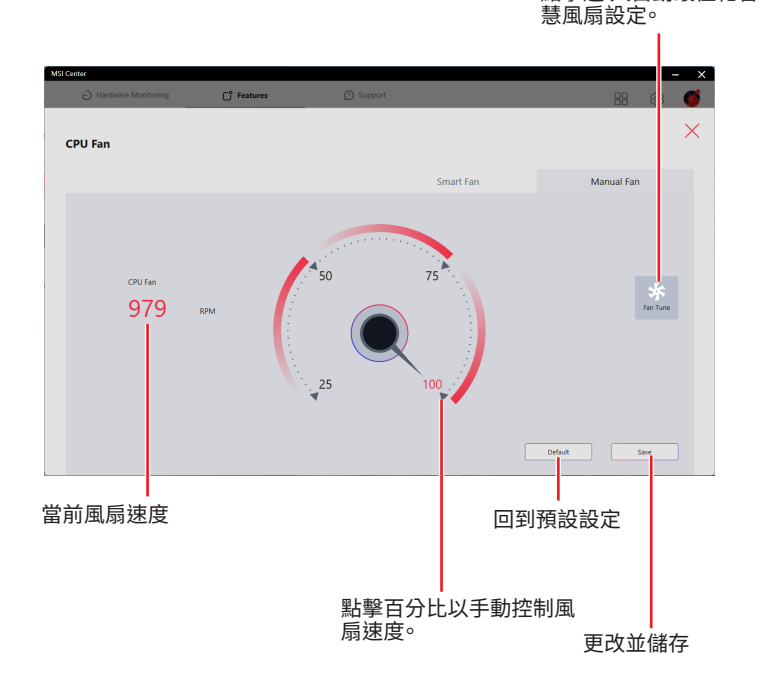

Fan Tune (風扇調整) - 點擊進 入自動最佳化智

### <span id="page-35-0"></span>**如何使用FROZR智能散熱**

FROZR智能散熱功能將使用AI技術測量CPU和GPU溫度,並自動將系統風扇負載調整為 適當的值。

#### **支援的硬體:**

- **∙** 主機板:
	- **▪**支援 PCIe 4.0 插槽
- **∙** 顯示卡:
	- **▪**微星 NVIDIA 3000 系列及 AMD 6000 系列顯示卡

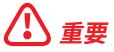

<mark>∠♪</mark><br>當電腦硬體同時滿足以上兩個條件時,即可使用 Frozr AI 散熱。

- **1.** 進入 **Features** > **Cooling Wizard**
- **2.** 打開/關閉 FROZR智能散熱開關。

選擇一種模式

- **3.** 在**Frozr AI Cooling**(FROZR智能散熱)部分中,選擇您想要套用的一種風扇模式。
	- **▪Performance -** 加強風扇轉速以運行極限效能。
	- **▪Silent (靜音) -** 調整風扇速度以達到散熱及靜音。
	- **▪Customize(自訂) -**根據需要自訂風扇速度。

切換 開/關

**On** - 使用FROZR智能散熱控制系 統風扇

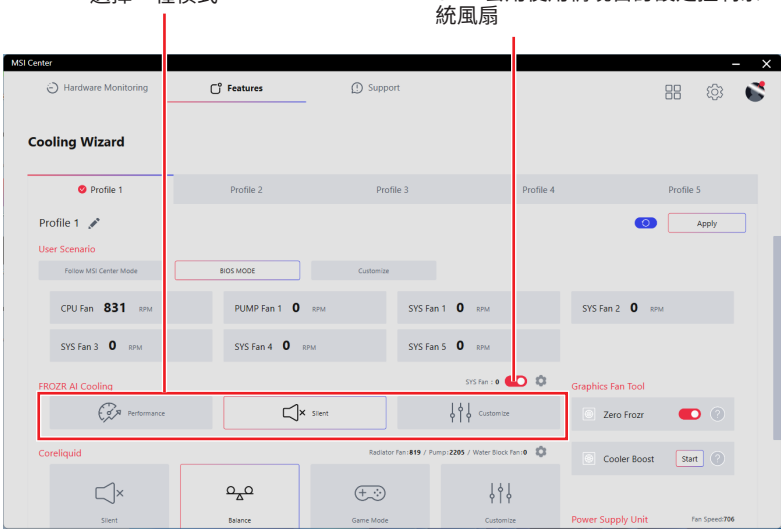

**Off** - 套用使用情境自訂設定控制系
### **如何為FROZR智能散熱自訂風扇模式**

### **1.** 進入 **Features** > **Cooling Wizard**

- **2.** 打開FROZR智能散熱開關。
- 3. 選擇FROZR智能散熱的自訂模式,然後按一下設定 @ 圖示。

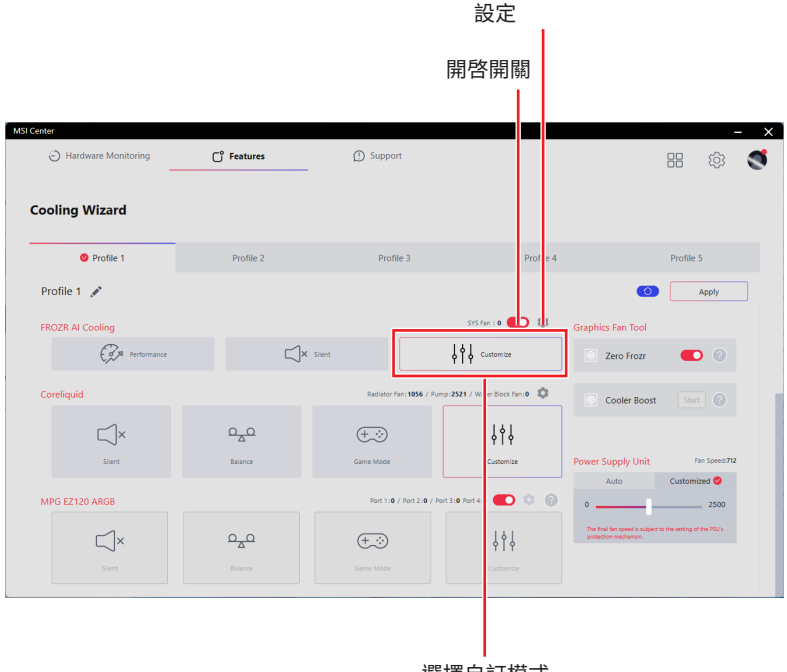

選擇自訂模式

點擊設定圖示可調整詳細

- **4.** 填寫三個階段的CPU/GPU溫度以及相應的風扇負載。
- **5.** 點擊 Apply (套用) 以保存設定。
- 藍色曲線 **-** GPU風扇曲線
- 紅色曲線 **-** CPU風扇曲線

#### 綠色曲線 **-** 即時系統風扇曲線

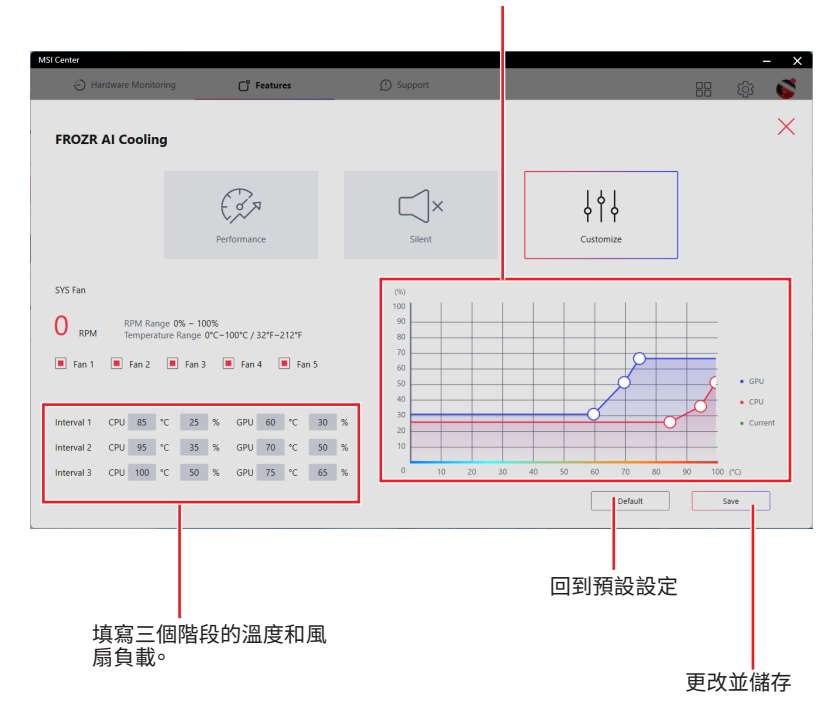

### **設定機殼風扇模式**

- **1.** 進入 **Features** > **Cooling Wizard**
- **2.** 在 Case (機殼) 部分中,選擇您想要套用的一種風扇模式。
	- **▪Performance (效能) -** 加強散熱效能。
	- **▪Silent (靜音) -** 調整風扇速度以達到散熱及靜音。
	- **▪Customize (自訂)** 根據需要自訂性能級別和風扇轉速。

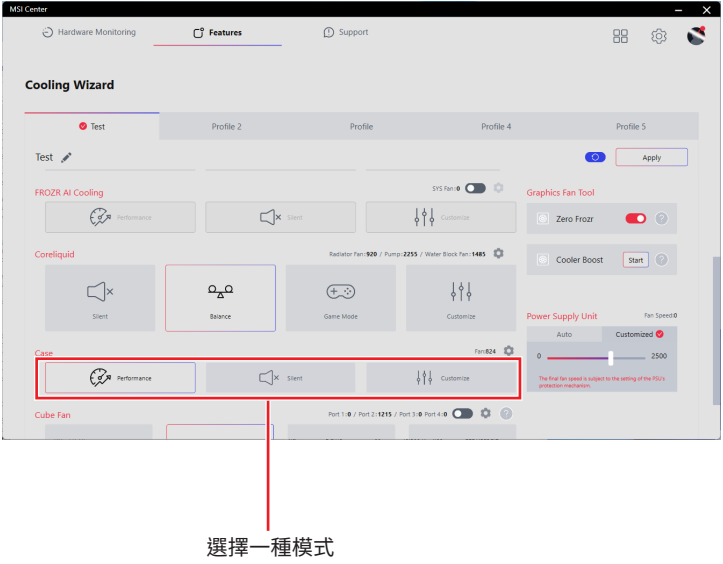

### **如何為機殼自訂風扇模式**

- **1.** 進入 **Features** > **Cooling Wizard**
- **2.** 點擊機殼設定 圖示。

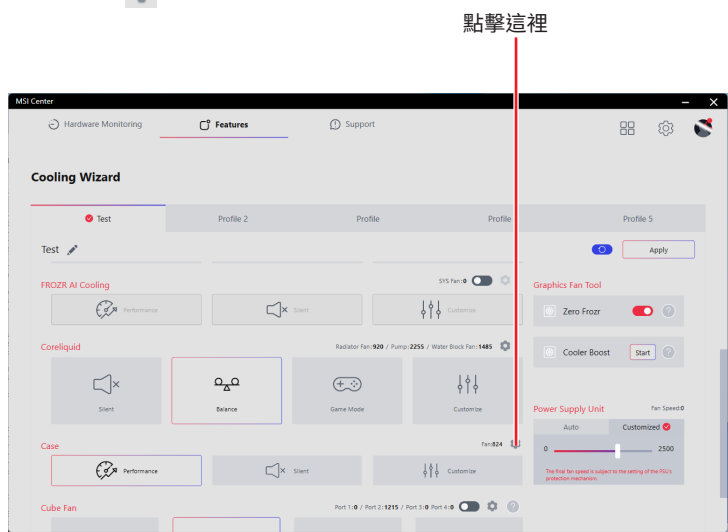

- **3.** 選擇自訂模式
- **4.** 根據需要調整風扇設定。
- **5.** 點擊 Apply (套用) 以保存設定。

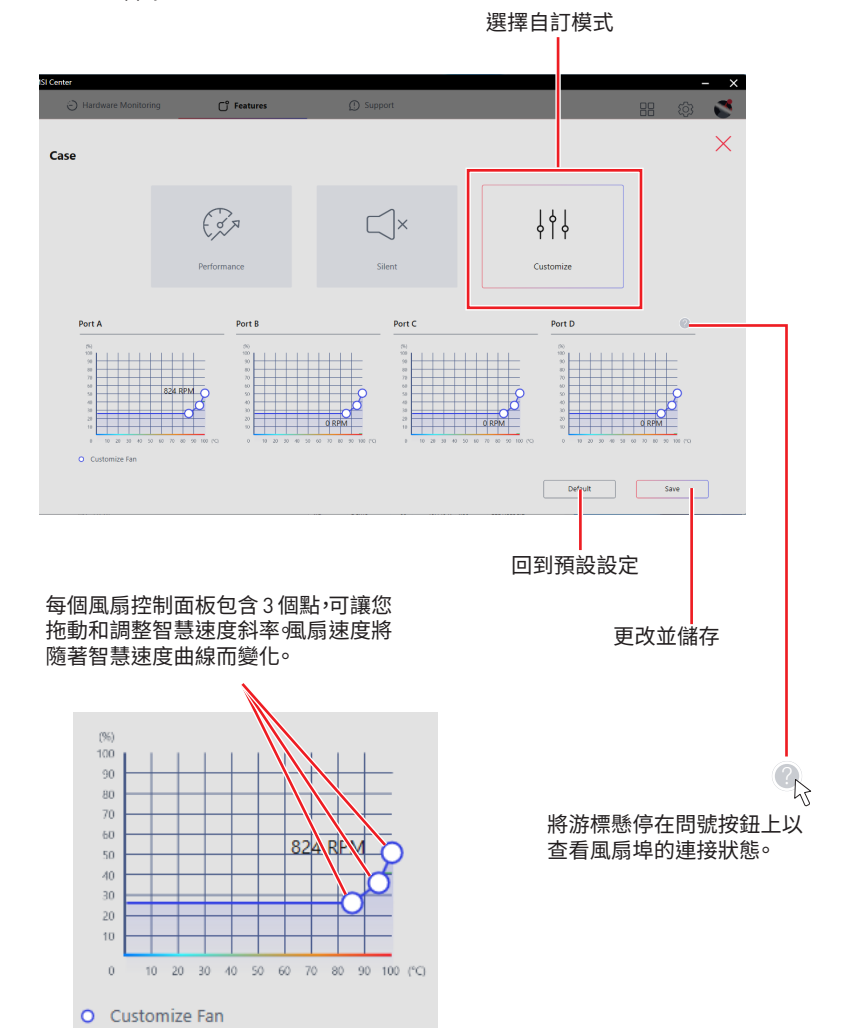

### **設定電源供應器的風扇速度**

- **1.** 進入 **Features** > **Cooling Wizard**
- **2.** 在**Power Supply Unit(電源供應器)**部分中,透過按一下標籤選擇**Auto(自動)**或 **Customized(自訂)**設定。
	- **▪Auto(自動):**自動調整風扇速度。
	- **▪Customized (自訂):**透過拖曳滑桿手動調整風扇速度。

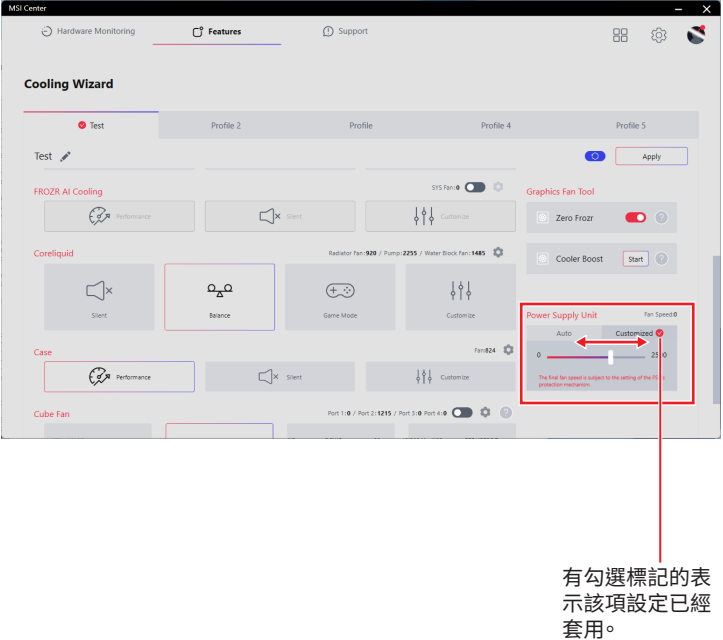

**⚠重要** 實際的風扇轉速取決於電源供應器的保護機制。

### **如何使用顯示卡風扇工具**

**Zero Frozr**是一項智慧風扇控制功能,可在 GPU 溫度低於 60°C 時停止風扇旋轉。當GPU 溫度超過60°C時,風扇將開始旋轉以幫助散熱並保持最佳效能。啟用**Cooler Boost**將強制 GPU 風扇以 100% 的速度運作 30 秒。5分鐘後才能再次點擊。

#### 進入 **Features** > **Cooling Wizard**

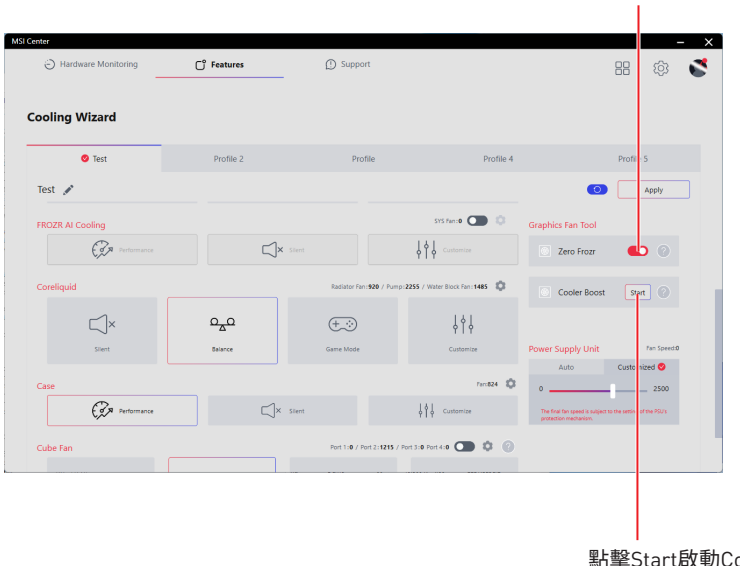

點擊Start啟動Cooler Boost

切換 開/關

## **Game Highlights ( 遊戲精彩重播 )**

Game Highlights 遊戲亮點功能將自動截取精彩的遊戲片段。它會尋找遊戲中發生的某些 事件,业將截取的録影儲仔仕本地又件夾屮。<br>————————————————————

## **如何激活 MSI Companion** 進入 **Features** > **Game Highlights**。

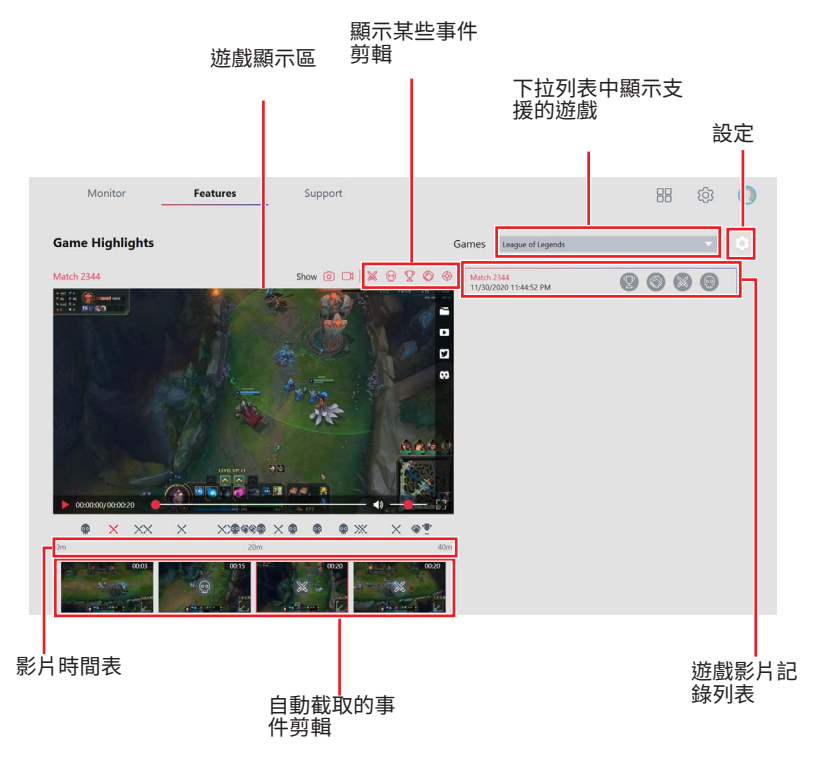

**⚠重要** Game Highlights 遊戲亮點功能僅支援某些系列的主機板。此外,該功能目前可用於 Fortnite、League of Legends、Apex Legends、Valorant、PUBG、 Overwatch、Heroes of the Storm。

### **如何將精彩游戲重播分享到社交媒體**

遊戲亮點功能支援將影片直接上傳到社交媒體,例如YouTube、Twitter和Discord。

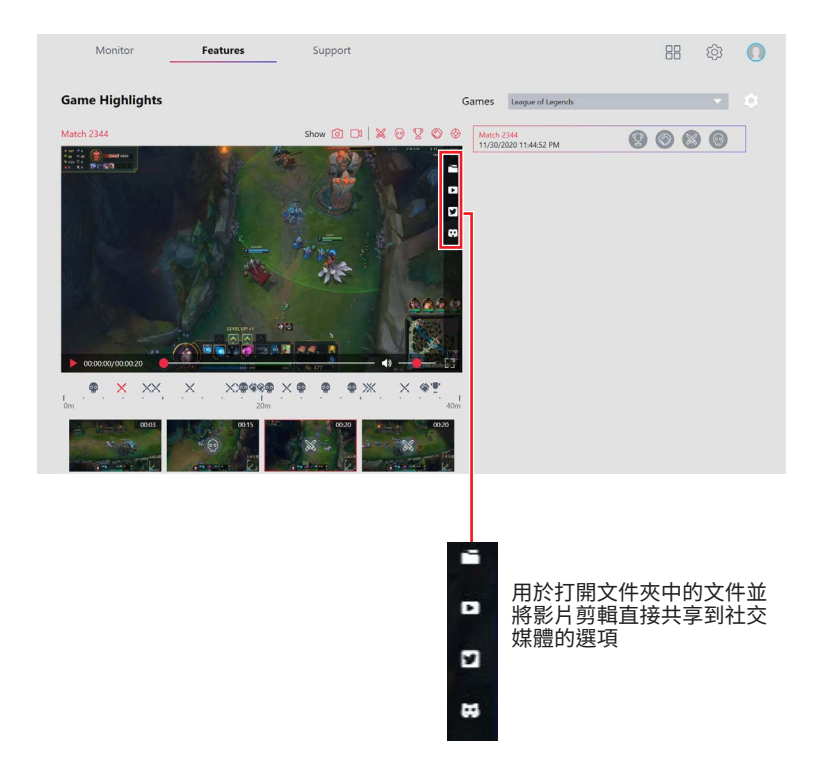

### **如何刪除遊戲影片**

您可以選擇並刪除包含多個剪輯的遊戲精彩片段影片,或者從整個遊戲影片中刪除一個 遊戲精彩片段。

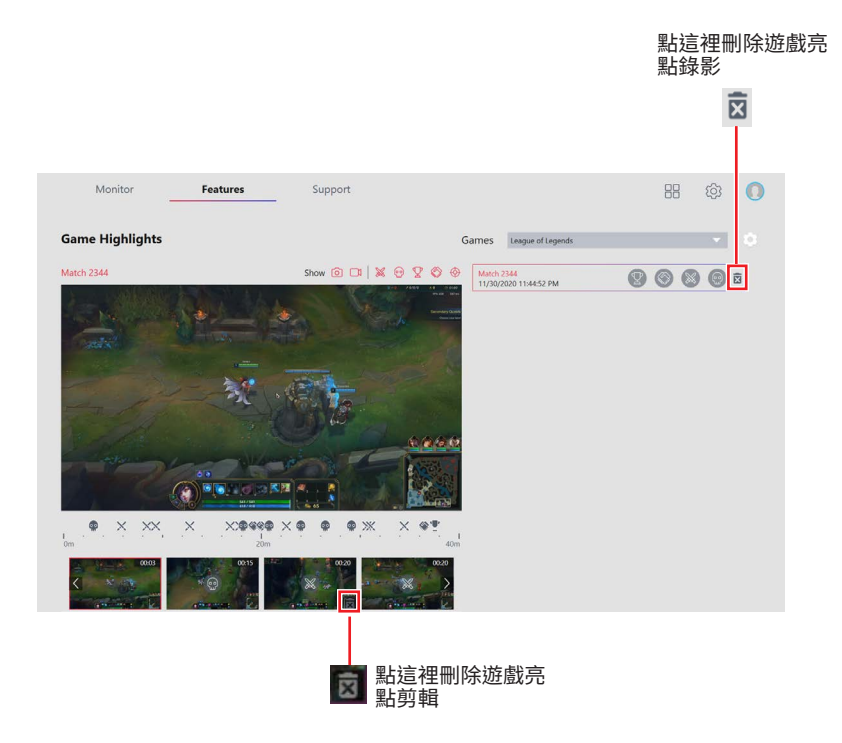

## **安裝 MSI Companion**

在啟用 Game Highlights 功能之前,應首先安裝 MSI Companion

- **1.** 進入 **Features** > **Game Highlights**。
- **2.** 當出現提示視窗時,點擊 **Download MSI Companion** 應用程式。

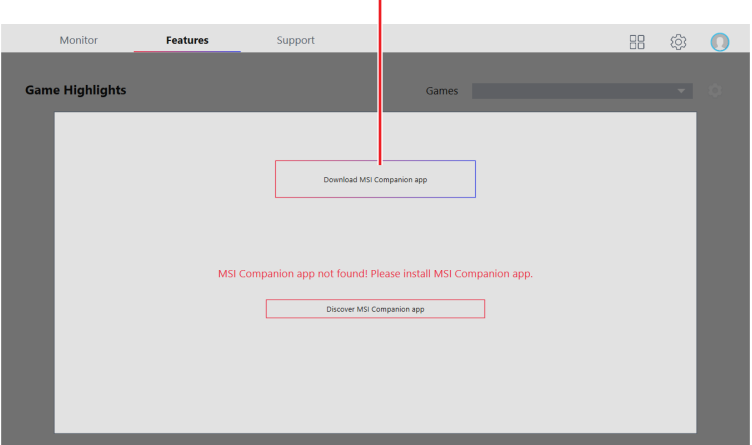

點擊這裡

**3.** 執行 MSI Companion-Installer.exe, 然後點擊 Next 繼續。

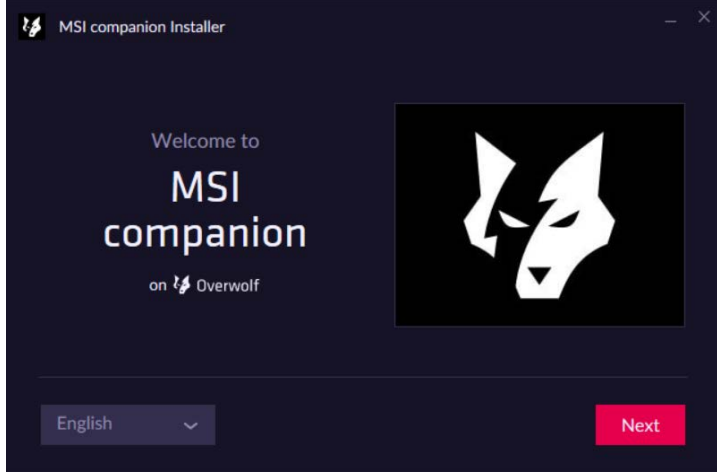

**4.** 選擇 I have read and accepted Overwolf's terms and Privacy Policy

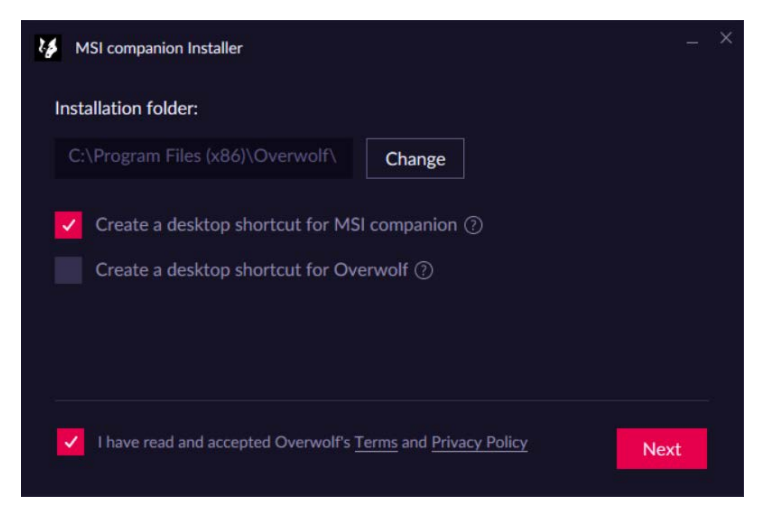

**5.** 完成 MSI companion 和 Overwolf 安裝之後,點擊 **Launch** 啟動 MSI companion

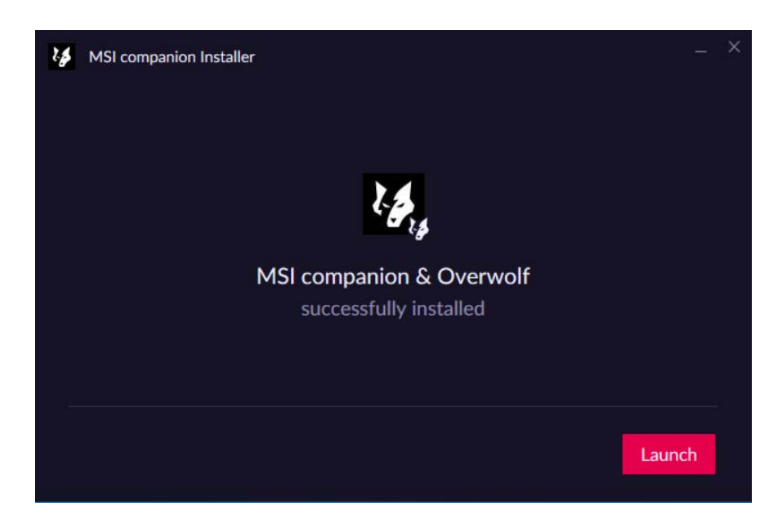

您可以通過以下方法之一激活MSI Companion:

- 在系統任務欄中打開Overwolf,然後點擊MSI Companion <sup>6</sup>
- 在遊戲中按Ctrl + Tab鍵打開 Overwolf,然後點擊MSI Companion
- **∙** 在桌面上點擊 MSI Companion 。

### **設定 MSI Companion**

啓動 MSI Companion 後,您可以從彈出對話視窗中調整有關控制和顯示的設定。

### **Control (控制) 選項面板**

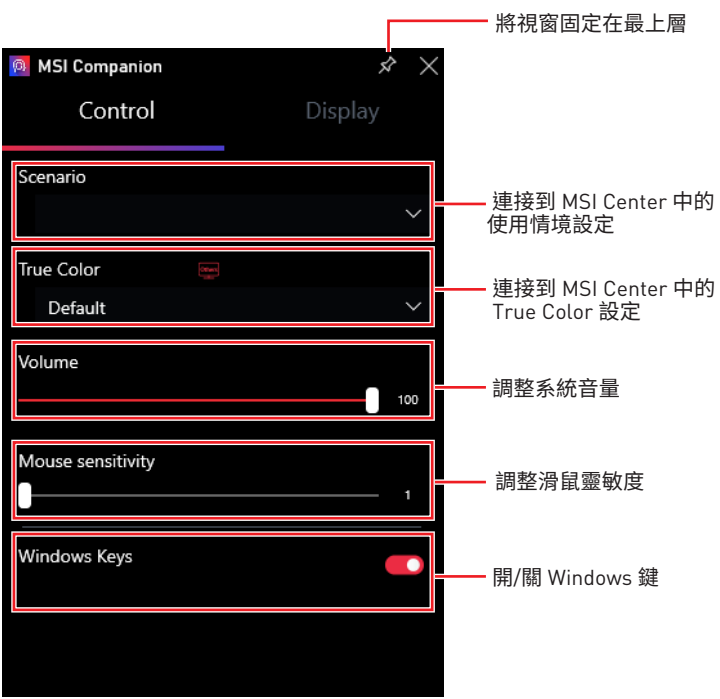

**Display (顯示) 選項面板**

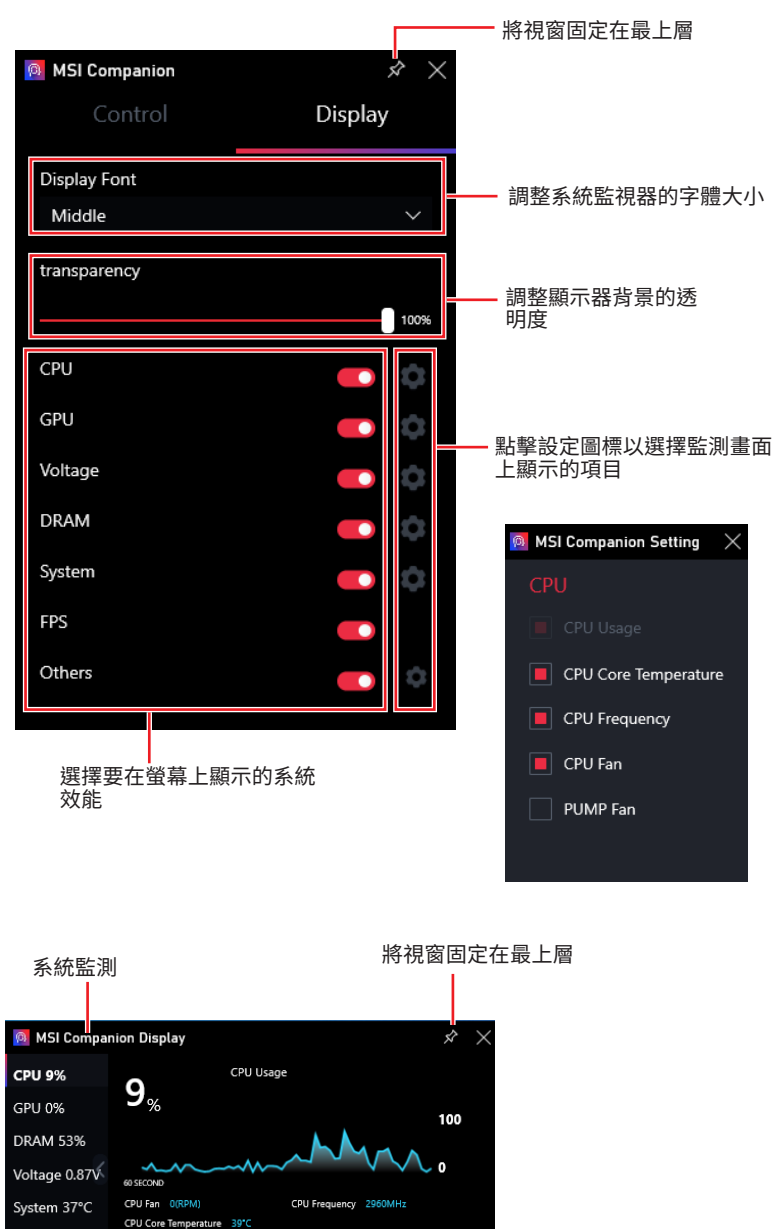

FPS N/A Other

### **設定 Game Highlights**

**∙** 進入 **Features** > **Game Highlights**,然後點擊設定 。

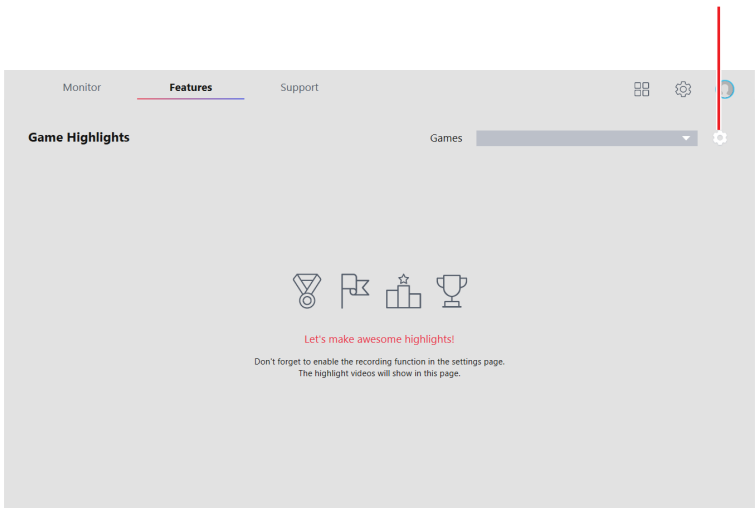

**∙** 調整遊戲、截取和存儲的設定。

### **Games 遊戲分頁**

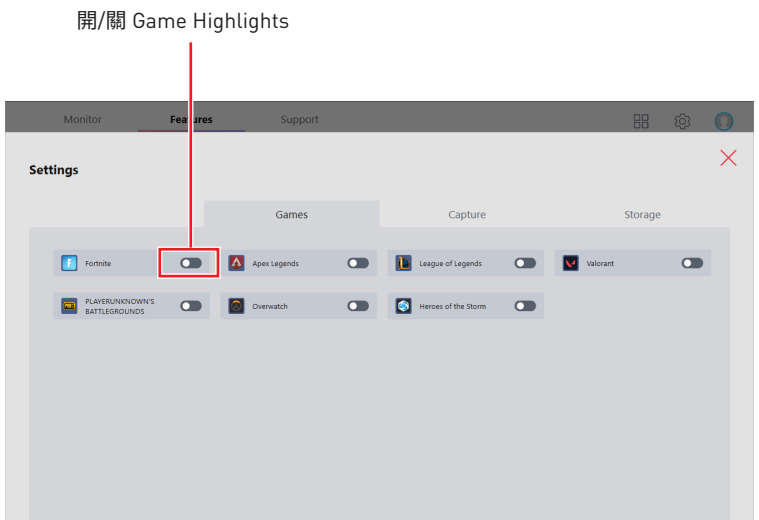

點擊這裡

### **Capture 截取分頁**

設定手動截取的熱鍵

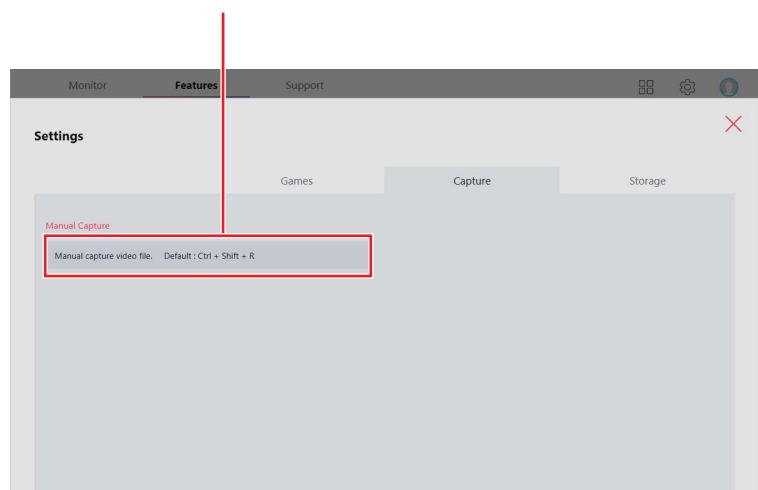

### **Storage 儲存分頁**

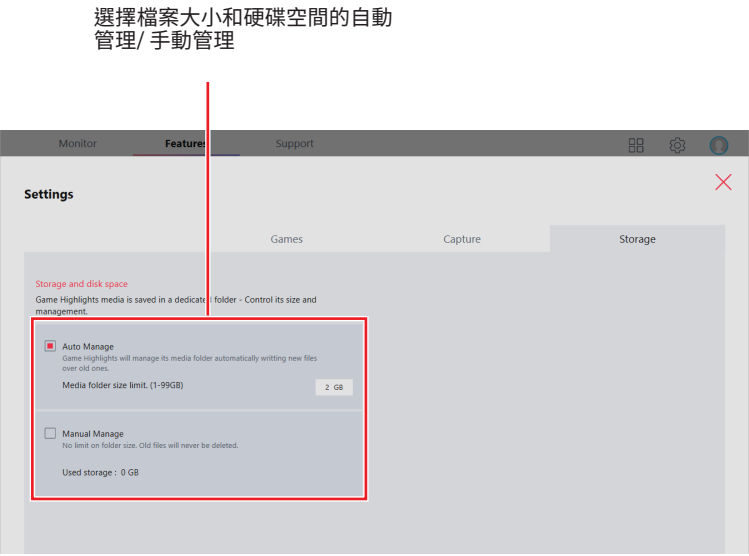

## **True Color**

True Color 可讓您調整螢幕的色彩伽瑪、飽和度、亮度和對比度,以提供最佳的觀看體驗。 Ture Color 功能支援視窗模式下的遊戲。

#### 進入 **Features** > **True Color**

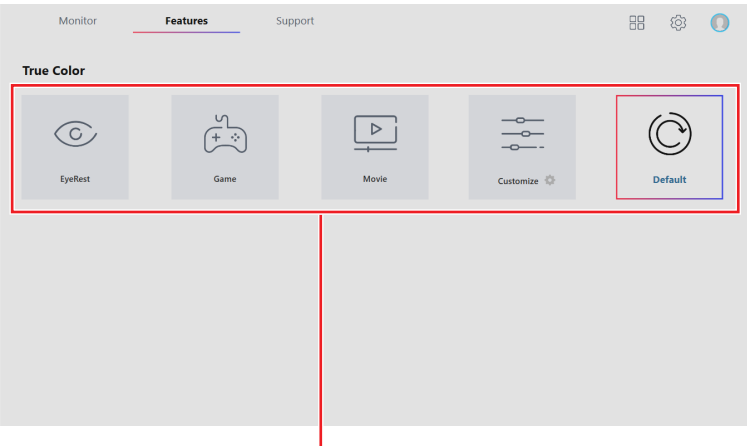

選擇一個螢幕色彩設定

### **True Color 預設選項**

當您點擊預設選項時,螢幕設定會立即套用到電腦上。詳細的選項如下:

- **▪EyeRest** 用於減少顯示器的藍光輻射以緩解眼部疲勞。
- **▪Gaming** 加強螢幕對比。
- **▪Movie** 加強螢幕的動態對比。
- **▪Customize** 讓你調整螢幕的伽瑪、對比和色彩平衡。請參考第41頁的說明。
- **▪Default** 使用系統預設。

### **如何自訂螢幕顏色**

True Color 控制面板具有 **Customize** (自定義) 功能,允許您自訂顏色。

**1.** 點擊 Customize (自定義) 圖示底部右方的齒輪圖示 。

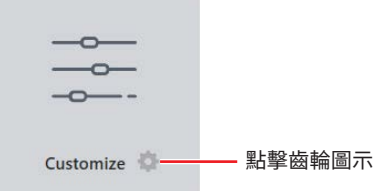

**2.** 點擊並拖動滑塊以調整紅色、綠色和藍色選項卡上的色彩伽瑪、色階、亮度和對比度。

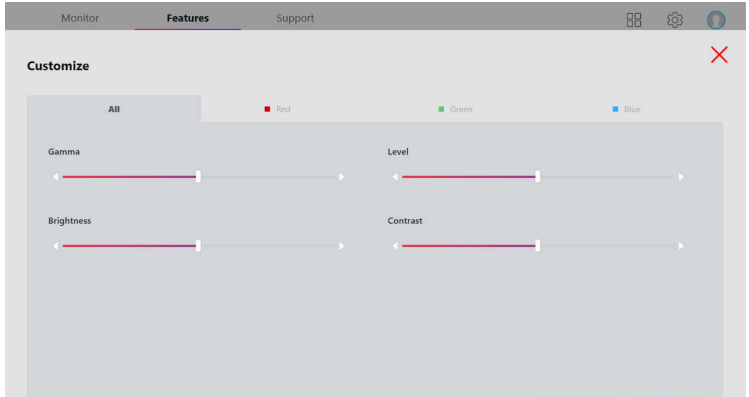

**3.** 點擊 Apply (套用) 按鈕以保存設定。

# **LAN Manager(網路管理)**

LAN Manager 是一個用於 Windows 10 網路卡流量整形的實用程式。它可以在繁重的上 傳/下載過程中保持網路速度,並降低線上遊戲的 ping 值。如果您的主機板具有 Wi- Fi 模 組,匕返可以為恋的行動設備提供虛擬接人點切能以進行流重統整。<br>-

#### **使用 LAN Manager:**

- **1.** 安裝 LAN 驅動程式。
- **2.** 將電腦連接到網路。
- **3.** 進入 **Features** > **LAN Manager**。

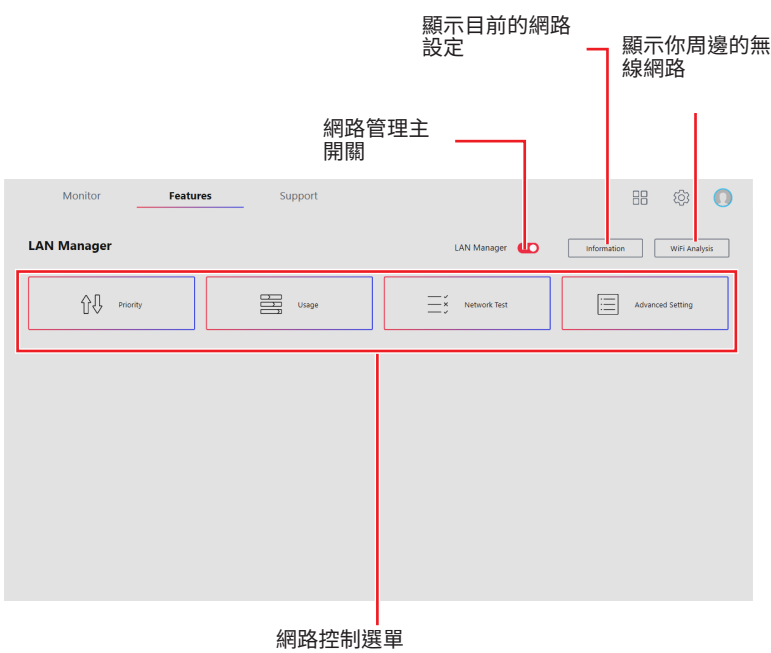

### **網路控制選單**

網路控制面板上的其他相關設定如下:

- **▪Priority** (優先順序) 自訂程式網路頻寬優先順序。
- **▪Usage** (使用狀況) 顯示應用程式網路使用狀態。
- **▪Network Test** (網路測試) 可控制網路頻寬。
- **▪Advanced Setting** (高級設定) 擴大 RWIN(接收視窗)以加快下載速度。您還可以封 閉 IP 位址及設定虛擬接入點。您還可以阻止IP位址並設置虛擬接入點。

### **設定網路速度**

**1.** 選擇 **Network Test**(網路測試)控制面板。

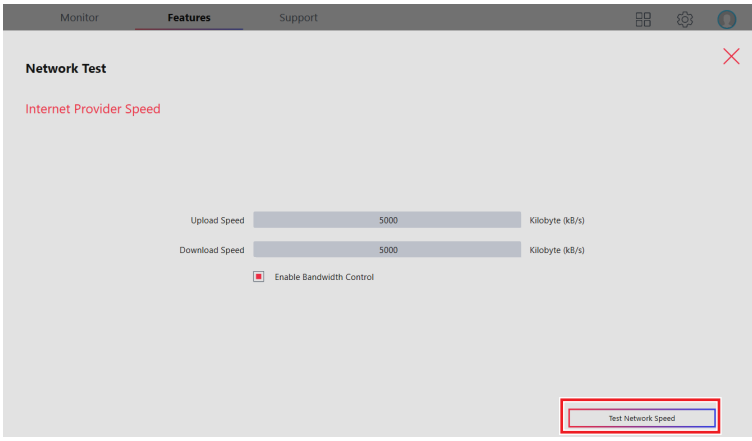

- **2.** 按一下 **Test Network Speed**。
- **3.** 將會打開 cFos Speed Test 網頁。

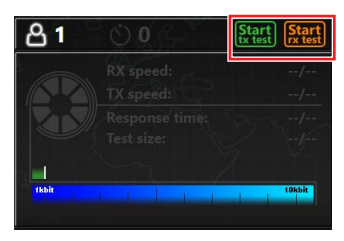

- 4. 按一下 <mark>Start]</mark><br>第2. 按一下 <mark>Butest</mark> 测試上傳速度,按一下 Katest <sub>測試 Download speed(下載速度)。</sub>
- **5.** 在上傳速度和下載速度輸入框中填寫速度測試結果。
- **6.** 選中 **Enable Bandwidth Control** 核取方塊。

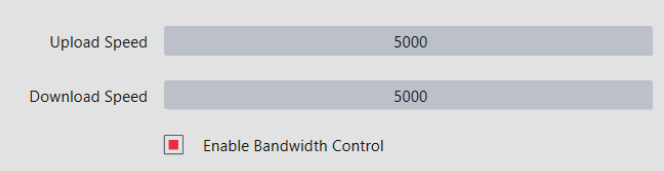

### **自訂應用程式優先順序**

優先順序控制面板顯示當前使用網路頻寬應用程式。

- **1.** 如前所述測試並設定網路速度。
- **2.** 選擇 **Priority** (優先順序)控制面板。

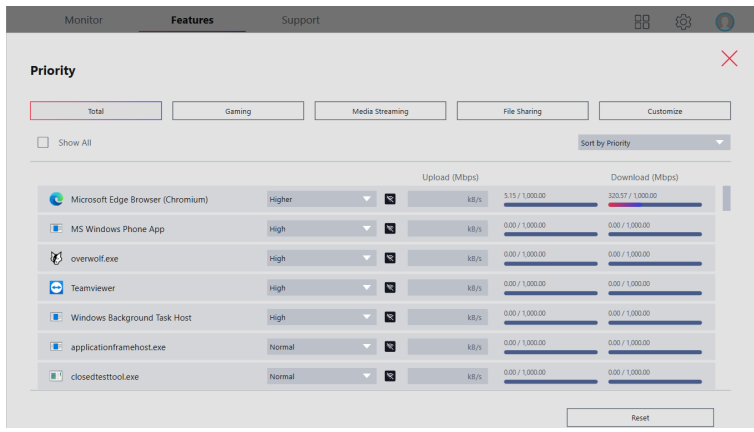

**3.** 使用類別欄過濾顯示的應用程式類別。

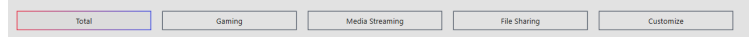

**4.** 按一下應用程式名稱旁邊的下拉式功能表以選擇應用程式的優先順序。

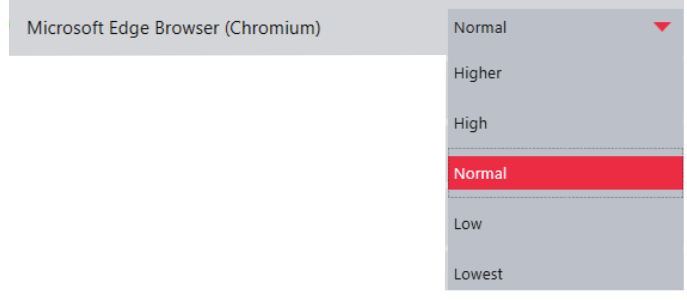

注意:要阻擋某些應用程式使用頻寬,按一下 <sup>88</sup> 欄阻该應用程式。

## **Mystic Light (動態 RGB LED 炫光系統)**

Mystic Light 功能可用於控制 MSI 產品及合作夥伴產品的 LED 燈。對於一些早期產品,您 可以前往產品下載頁面,下載適用的 LED 控制軟體。

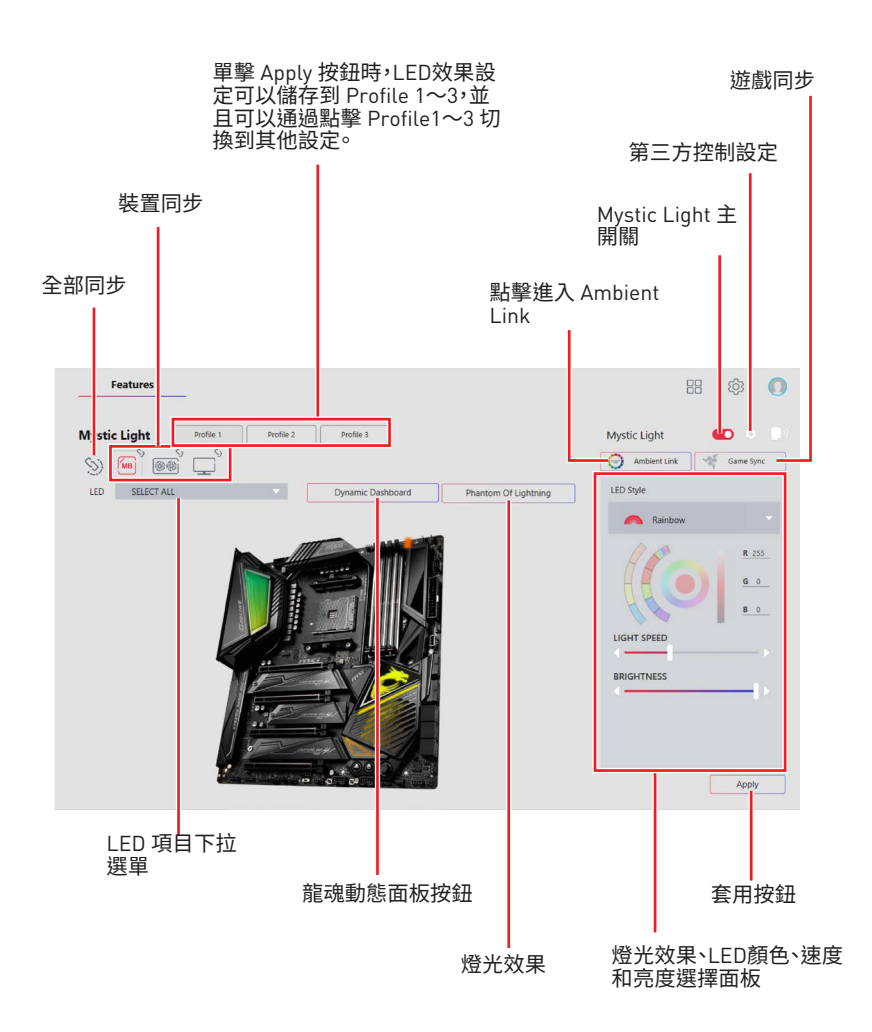

**∙ Device synchronization** (設備同步) - 通過該選項可將 LED 燈光效果與設備進行同步。

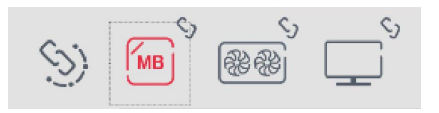

**▪All synchronization** (全部同步) - 點擊在所有設備左邊的大鎖鏈圖示。

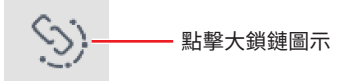

**▪To synchronize devices** (同步設備) - 按一下設備圖示上方的鎖鏈圖示。斷鏈圖示變 為紅色鎖鏈圖示即表示該設備的 LED 燈光效果設定已與其他設備完成同步。

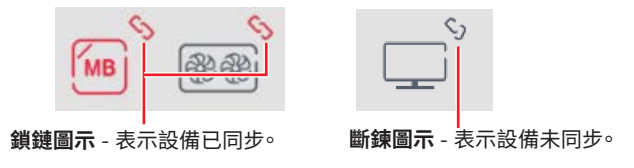

**▪Individual** (單個設備) - 您也可以更改單個設備的設定。為此,您需按一下鎖鏈圖示, 使其變為下圖所示的灰色。

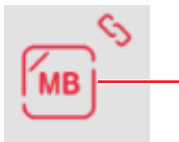

**Device icon** (設備圖示) - 按一下該圖示以進入設備 LED 效 果設定螢幕。圖示變為紅色即表示您正在設定的裝置。

**∙** LED 項目下拉選單 - 點擊以選擇裝置上的 LED 項目。LED 效果因您選擇的 LED 項目 而異。

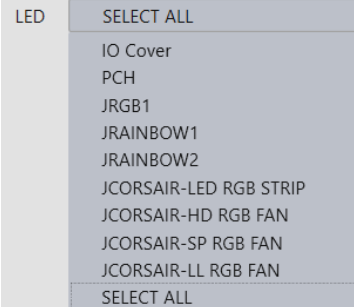

#### **∙ 燈光效果下拉選單**

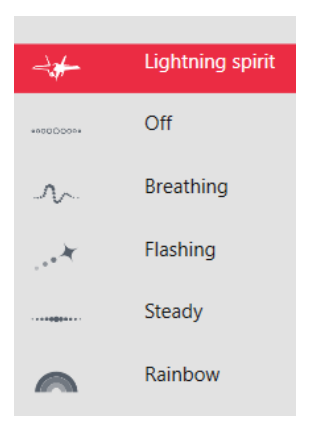

點擊選擇燈光效果請注意,燈光效果的選項多或少取 決於您所使用的設備。它只會列出所有適用設備可用 的燈光效果。

**∙ LED 顏色選擇器** - 您可以在該區域為單一燈光效果(堆疊、呼吸、 閃爍等)選擇顏色。

外弧是自訂顏色選擇器,內弧是預設顏色選擇器,後者無法更改。您可以通過按一下 外弧定日的族已总并面下就是获欧族已总并面(及甘杰及史及《总书》(这是)<br>外弧或內弧上的顏色來輕鬆更改 LED 顏色。要儲存自訂顏色,請按一下外弧上的其 中一種顏色,以儲存您所選擇的顏色。

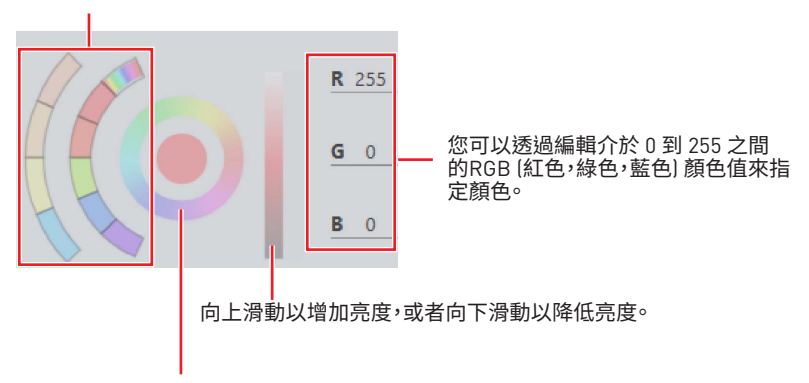

使用色相環可選擇所需的顏色。在中心圓處將展示您所選擇的顏色。

#### **∙** 效果速度和亮度等級

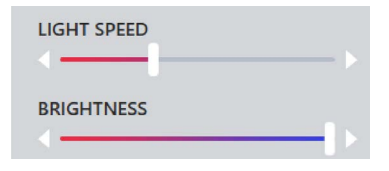

滑動以調整 LED 燈光效果切換速度和燈光 亮度。

請注意,這些功能僅在您的裝置支援的情況 下才可用。

### **Ambient Link (環境連接)**

藉由 Ambient Link 功能,它可根據遊戲中發生的情況產生 Philips Hue 和 Nanoleaf 的視 覺顏色反饋。要使用 Ambient Link 您需要按照以下說明完成連接設定。

### **支援的主機板**

- **∙** MEG Z690 GODLIKE
- **∙** MEG Z690 ACE
- **∙** MEG Z690 UNIFY
- **∙** MEG Z690 UNIFY-X
- **∙** MEG Z690I UNIFY
- **∙** MPG Z690 CARBON WIFI
- **∙** MPG Z690 CARBON EK X
- **∙** MPG Z690 FORCE WIFI
- **∙** MPG Z690 EDGE WIFI DDR4
- **∙** MPG Z690 EDGE TI WIFI DDR4
- **∙** MPG Z690 EDGE WIFI
- **∙** MPG Z690 EDGE TI WIFI
- **∙** MAG Z690 TOMAHAWK WIFI DDR4
- **∙** MAG Z690 TORPEDO
- **∙** MAG Z690 TORPEDO EK X
- **∙** MAG Z690 TOMAHAWK WIFI
- **∙** PRO Z690-A WIFI DDR4
- **∙** PRO Z690-A WIFI
- **∙** PRO Z690-A DDR4
- **∙** PRO Z690-A
- **∙** MAG H670 TOMHAWK WIFI DDR4
- **∙** Z690-S01
- **∙** PRO Z690-P DDR4
- **∙** MAG Z690M MORTAR WIFI
- **∙** PRO Z690-P WIFI
- **∙** PRO H670-A WIFI DDR4
- **∙** PRO B660M-A CEC WIFI DDR4
- **∙** PRO B660M-A CEC WIFI
- **∙** MPG B660I EDGE WIFI
- **∙** MAG B660 TOMAHAWK WIFI DDR4
- **∙** MAG B660 TOMAHAWK WIFI
- **∙** MAG B660 TOMAHAWK EVA e-PROJECT
- **∙** MAG B660M MORTAR DDR4
- **∙** MAG B660M MORTAR WIFI DDR4
- **∙** MAG B660M MORTAR
- **∙** MAG B660M MORTAR WIFI
- **∙** MAG B660M BAZOOKA DDR4
- **∙** MAG B660M BAZOOKA
- **∙** PRO B660M-A WIFI DDR4
- **∙** PRO B660M-A WIFI
- **∙** PRO B660M-A DDR4
- **∙** PRO B660M-A WIFI DDR4
- **∙** PRO B660M-A
- **∙** PRO B660M-G DDR4
- **∙** PRO B660M-B DDR4
- **∙** B660M PLUS DDR4
- **∙** PRO B660M-G
- **∙** PRO B660M-B
- **∙** B660M PLUS
- **∙** PRO H610M-G DDR4
- **∙** PRO Z690-P WIFI
- **∙** PRO H670-A WIFI DDR4
- **∙** PRO H610M-G
- **∙** B660M PLUS
- **∙** PRO B660-A DDR4
- **∙** PRO B660-A
- **∙** PRO H610M 12VO
- **∙** MEG Z590 GODLIKE
- **∙** MEG Z590 ACE
- **∙** MEG Z590 ACE GOLD EDITION
- **∙** MEG Z590I UNIFY
- **∙** MPG Z590 GAMING CARBON WIFI
- **∙** MPG Z590 CARBON EK X
- **∙** MPG Z590 GAMING EDGE WIFI
- **∙** MPG Z590 GAMING EDGE WIFI SP **∙** Creator TRX40
- **∙** MAG Z590 TOMAHAWK WIFI
- **∙** MPG Z590M GAMING EDGE WIFI
- **∙** MEG Z590 UNIFY
- **∙** MEG Z590 UNIFY-X
- **∙** MAG B560 TOMAHAWK WIFI
- **∙** MAG B560M MORTAR WIFI
- **∙** MPG B560I GAMING EDGE WIFI
- **∙** MEG X570S ACE MAX
- **∙** MPG X570S CARBON MAX WIFI
- **∙** MPG X570S CARBON EK X
- **∙** MPG X570S EDGE MAX WIFI
- **∙** MPG X570S GAMING PLUS MAX
- **∙** MAG X570S TOMAHAWK MAX WIFI
- **∙** MPG X570 GAMING PRO CARBON WIFI **∙** B450 GAMING PRO CARBON MAX WIF
- **∙** MEG X570 GODLIKE
- **∙** MEG X570 ACE
- **∙** MEG X570 UNIFY
- **∙** PRESTIGE X570 CREATION
- **∙** MPG X570 GAMING EDGE WIFI
- **∙** MAG X570 TOMAHAWK WIFI
- **∙** MAG A520M VECTOR WIFI
- **∙** MAG A520M BAZOOKA WIFI
- **∙** MPG B550 GAMING CARBON WIFI
- **∙** MPG B550 GAMING EDGE WIFI
- **∙** MPG B550I GAMING EDGE WIFI
- **∙** MPG B550I GAMING EDGE MAX WIFI
- **∙** MAG B550M MORTAR WIFI
- **∙** MEG B550 UNIFY
- **∙** MEG B550 UNIFY-X
- **∙** MAG B550M VECTOR WIFI
- **∙** MAG B550 TOMAHAWK MAX WIFI
- **∙** MAG B550M MORTAR MAX WIFI
	-
- **∙** MEG Z490 GODLIKE
- **∙** MEG Z490 ACE
- **∙** MEG Z490 UNIFY
- **∙** MPG Z490 GAMING CARBON WIFI
- **∙** MPG Z490M GAMING EDGE WIFI
- **∙** MEG Z490I UNIFY
- **∙** MPG Z490 GAMING EDGE WIFI
- **∙** MAG B460M MORTAR WIFI
- **∙** MPG B460I GAMING EDGE WIFI
- **∙** B450I GAMING PLUS AC
- **∙** X470 GAMING M7 AC
- **∙** X470 GAMING PRO CARBON AC
- **∙** B450 GAMING PRO CARBON AC
	-
	- **∙** B450 GAMING PRO CARBON
	- **∙** B450M BAZOOKA MAX WIFI
	- **∙** MEG Z390 GODLIKE
- **∙** MEG Z390 ACE
- **∙** MPG Z390 GAMING PRO CARBON AC
- **∙** MPG Z390 GAMING EDGE AC
- **∙** MAG Z390 TOMAHAWK
- **∙** Z390I CORSAIR
- **∙** MPG Z390M GAMING EDGE AC
- **∙** MPG Z390 GAMING PLUS
- **∙** MAG Z390M MORTAR
- **∙** MPG Z390I GAMING EDGE AC
- **∙** B360I GAMING PRO AC
- **∙** Creator X299
- **∙** MPG X299M GAMING EDGE
- **∙** MEG X299 CREATION
- **∙** X299 GAMING M7 ACK
- **∙** 299 XPOWER GAMING AC

#### **網路環境要求**

- **∙** 路由器廣播 2.4GHz 網路。
- **∙** Wi-Fi 網路使用 WPA/WPA2 安全性加密。
- **∙** 路由器設定為任何 a/b/g/n Wi-Fi模式。

#### **Philips Hue 設定 (選配)**

- **1.** 插入你的 Hue bridge 橋接器, 讓他自動開機。
- **2.** 連接到路由器的網路孔。
- **3.** 等待兩個燈都亮起,您就可以開始操作了。(左是電源燈,中間是局域網路)

#### **Nanoleaf 設定 (選配)**

**∙** 該路由器與Bonjour (mDNS) 相容。

- **∙** 299 GODLIKE GAMING
- **∙** 299 GODLIKE GAMING
- **∙** 299 GAMING PRO CARBON AC
- **∙** 299 GAMING PRO CARBON
- **∙** 299 TOMAHAWK AC
- **∙** 299 TOMAHAWK ARCTIC AC
- **∙** 299M GAMING PRO CARBON AC

### **Ambient Link 控制面板**

**Game Mode** 遊戲模式和 **Ambient Mode** 環境模式只能 在 Ambient Link 控制面板中一 次啟動一個。

**∙ 遊戲模式頁面**

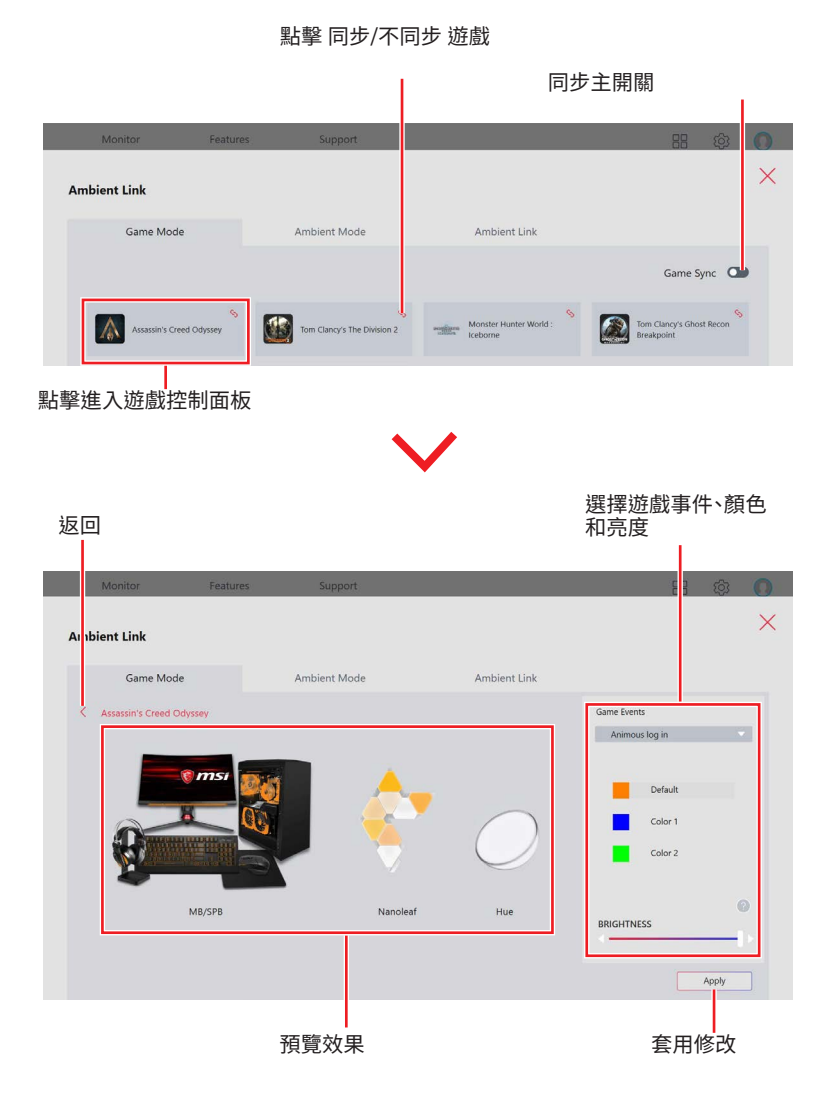

**∙ 環境模式頁面**

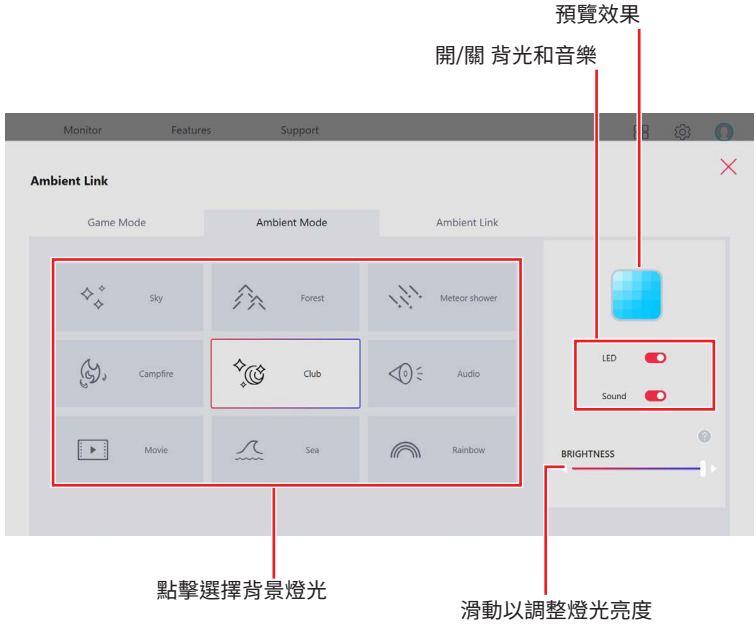

#### **∙ Ambient Link 頁面**

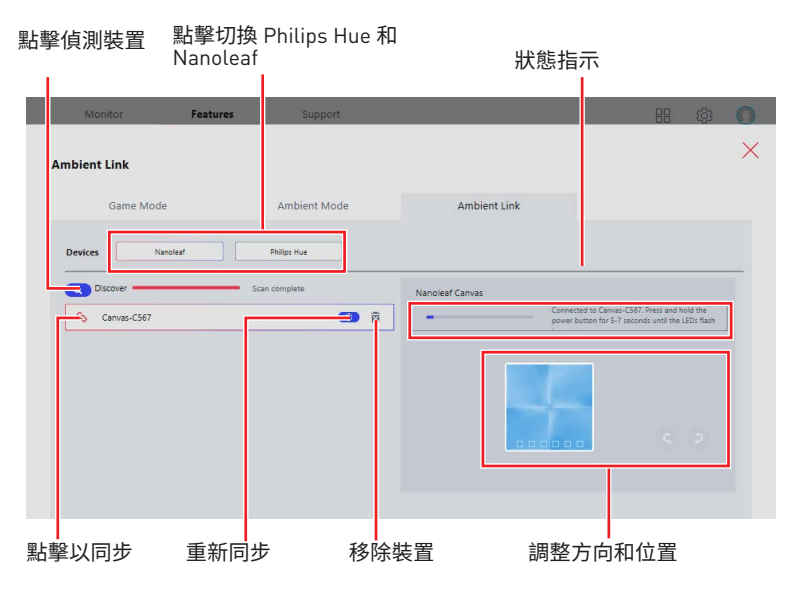

### **龍魂動態面板 (選配)**

點擊龍魂動態面板 按鈕以打開龍魂動態面板控制面板。

#### 啟動龍魂動態面板 項目選擇面板 預覽 選擇全部項目 Features **Dynamic Dashboard**  $\Box$  Enabled  $\boxed{\blacksquare}$  Select All  $\Box$  CPU PUMP ISYS1 ISYS2 ISYS3 Fan Speed  $\boxed{\blacksquare}$  SYS4  $\boxed{ }$  SYS5  $\boxed{ }$  SYS6  $\boxed{\blacksquare}$  SYS7  $\boxed{\blacksquare}$  SYS8  $\Box$  CPU1  $\Box$  CPU2  $\blacksquare$  SYS  $\blacksquare$  MOS  $\blacksquare$  PCH Temperature Sensors1  $\Box$  Sensors2  $PCIE1$  $PCIE4$  $\Box$  M.2  $\Box$  CPU  $\Box$  DDR Voltage Hardware Status Game Boost USER Profile  $\mathcal{E}$  $\Box$  Disabled Apply 點擊重置為 MSI 預設動畫 上傳動畫 顯示自訂動畫 點擊套用設定 顯示遊戲加速狀態 顯示硬體狀態

取消龍魂動態面板

#### **選擇顯示項目**

- **1.** 選擇位於控制面板左上角的 **Enabled**。
- **2.** 選擇您想在龍魂動態面板中顯示的項目。
- **3.** 按一下 **Apply** 以套用更改。

#### **上傳自訂動畫**

按一下上傳 圖示,並選擇一個 .gif 動畫檔。

#### **.GIF 檔限制條件**

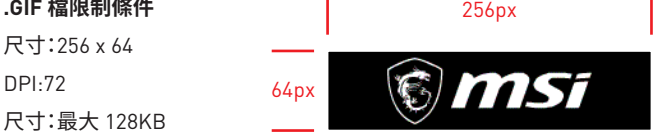

#### **重置為 MSI 預設動畫**

按一下龍形圖示 6 可將動畫重置為 MSI 預設動畫。

### **風扇速度/溫度/電壓狀態**

#### **可用項目:**

風扇速度:CPU 風扇/水冷風扇/系統風扇速度 溫度:CPU / 系統 / MOS / PCH / PCIe / M.2 / 感測器溫度 電壓:CPU / 記憶體電壓

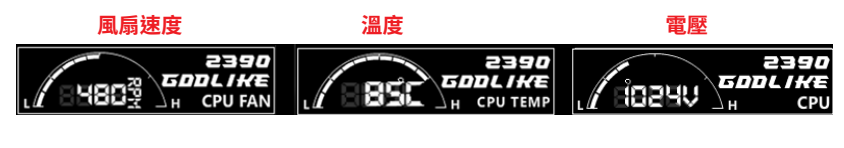

### **硬體資訊**

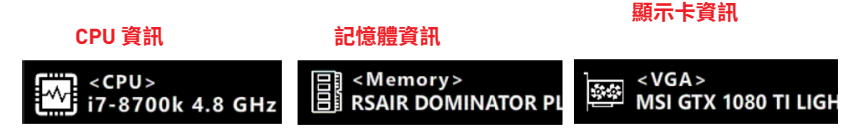

### **GAME BOOST 遊戲加速引擎狀態**

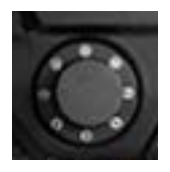

使用 GAME BOOST 遊戲加速引擎旋鈕時,龍魂動態面板上將顯示 CPU 頻率資訊。

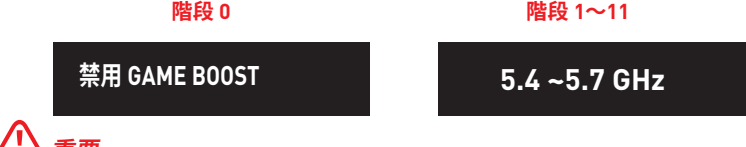

**⚠重要** Game Boost 遊戲加速引擎僅在 K 系列 CPU 上可用,速度可能會因 CPU 型號而異。

### **龍魂動態面板 II (選配)**

點擊龍魂動態面板 按鈕以打開龍魂動態面板控制面板。

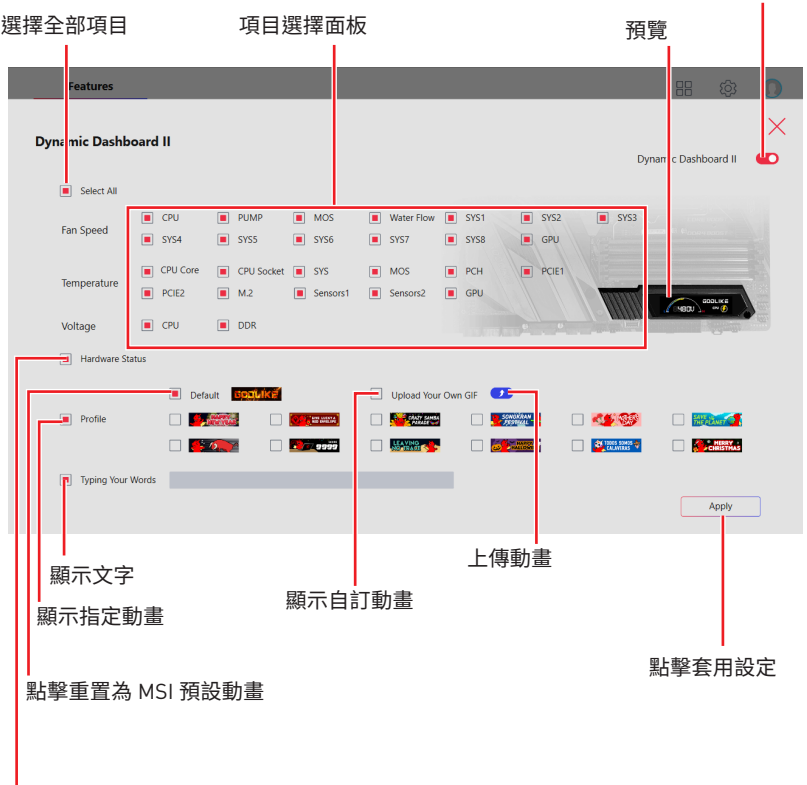

啟用/ 停止 龍魂動態面板 II

顯示硬體狀態

### **選擇顯示項目**

- **1.** 點擊控制面板右上角的開關以啟用它。
- **2.** 選擇要在龍魂動態面板 II 上顯示的項目。
- **3.** 按一下 **Apply** 以套用更改。

#### **上傳自訂動畫**

按一下上傳 1 圖示,並選擇一個 .gif 動畫檔。

**.GIF 檔限制條件**

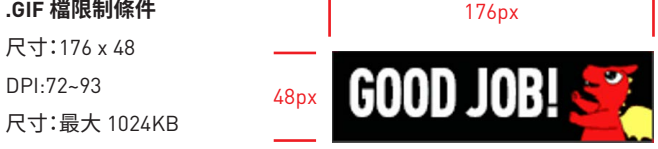

### **風扇速度/溫度/電壓狀態**

#### **可用項目:**

風扇速度:CPU 風扇/水冷風扇/系統風扇速度 溫度:CPU / 系統 / MOS / PCH / PCIe / M.2 / 感測器溫度 電壓:CPU / 記憶體電壓

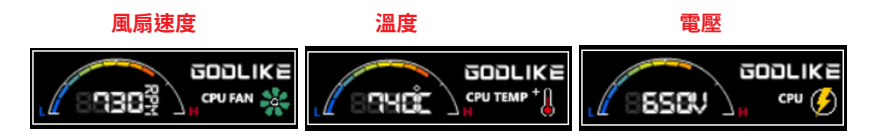

### **硬體資訊**

**顯示卡資訊 CPU 資訊 記憶體資訊**  $<$ CPU $>$ <Memory>  $<$  VGA  $>$ 44 **CORSAIR DOMINATOR** i7-8700k 4.8 GHz MSI GTX 1080 TI LIGH

## **M-Vision 動態面板 (選配)**

連接 M-Vision 動態面板之後可設定和自定 M-Vision 動態面板進階模式,或甚至可上傳 .gif .bmp .png .jpg 或 .mp4 動畫檔案。

#### 進入 **Features** > **M-VISION DASHBOARD**。

#### **設定應用程式捷徑**

可在 M-Vision 動態面板增加最多 3 個應用程式/ 網址捷徑。

#### **1.** 點擊 **Set APP Shortcut**。

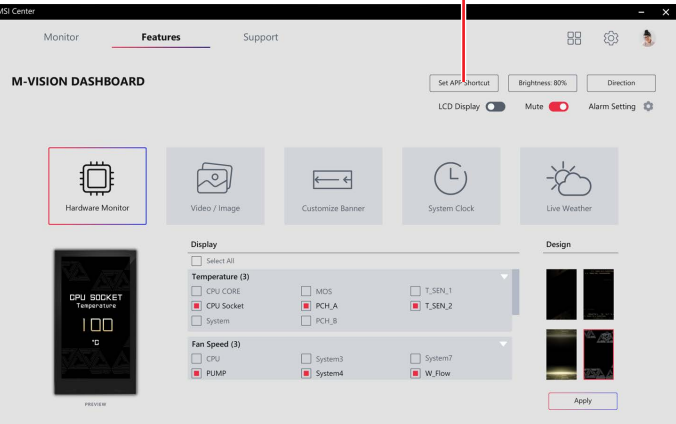

2. 出現提示畫面時,點擊 + 加號圖示並選擇要建立捷徑的個應用程式或網址。

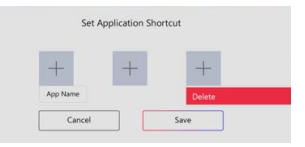

**3.** 點擊 **Save** 以套用設定。

設定應用程式捷徑

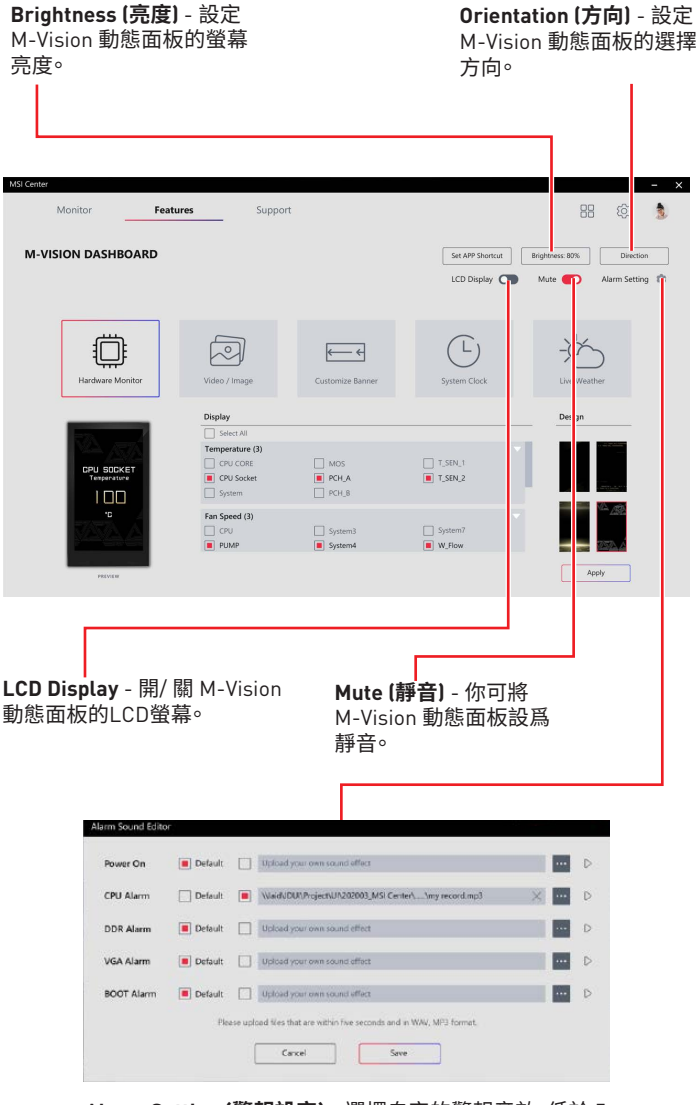

**Alarm Setting (警報設定)** - 選擇自定的警報音效,低於 5 秒的 WAV 或 MP3 格式,然後點擊 **Save** 以套用設定。

#### **自定畫面**

選擇系統資訊、影片、圖片、時間或天氣等其中之一顯示於畫面上。

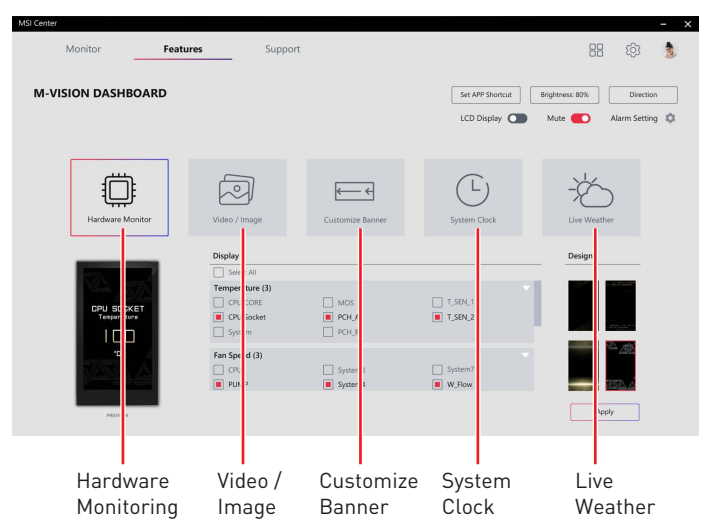

**Hardware Monitor (硬體監控)** - 選擇顯示於硬體監控功能的項目。M-Vision 動態面板會 依照所選項目循序顯示資訊。

**Video / Image (影片 / 圖片)** - 選擇預設或自定影片或圖片檔案 BMP、JPG、PNG、GIF、MP4 、800x480 像素格式,影片長度短於 5 分鐘。

**Customize Banner (跑馬燈)** - 在文字框輸入文字或上傳背景圖。背景圖格 式:BMP、JPG、PNG、GIF、MP4、800x480 像素格式,影片長度短於 5 分鐘。

**System Clock (系統時鐘)** - 選擇系統時鐘的風格。

**Live Weather (即時天氣)** - 啟用或禁用顯示指定城市的即時天氣。

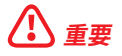

**⚠重要** 即時天氣功能需要連接到網際網路並允許定位服務。
## **電競裝備**

此面板允許您控制 MSI 的電競裝備或支援的第三方設備。

#### 進入 **Features** > **Gaming Gear**

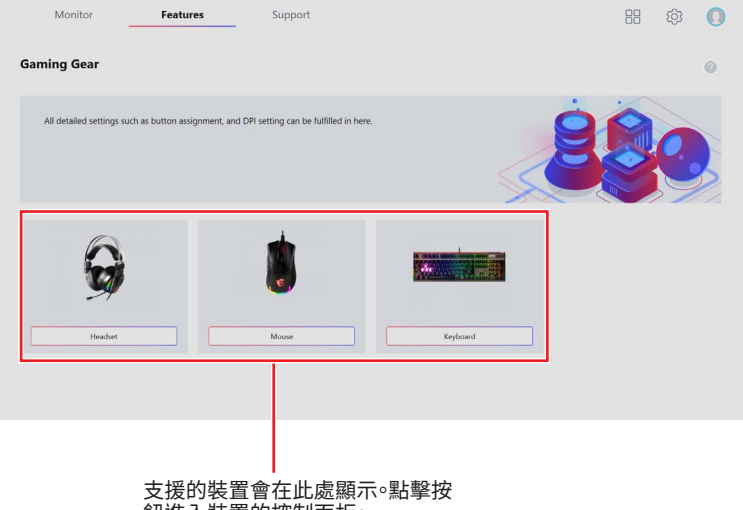

鈕進入裝置的控制面板。

### **電競旋鈕 (選配)**

某些系列的桌機具有電競旋鈕,用於控制系統設定和監視系統狀態。

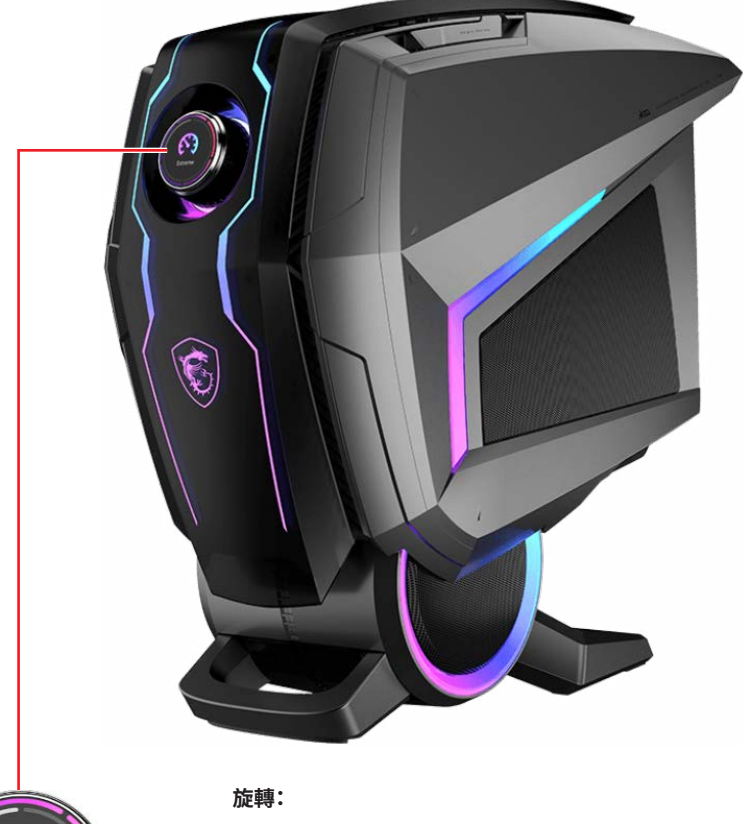

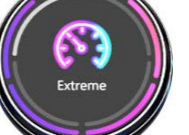

- **∙** 選擇功能選單和項目
- **∙** 調整設定值
- **∙** 進入功能選單

#### **短按 (OK):**

- **∙** 進入子選單
- **∙** 確認選擇的設定

#### **長按 (離開):**

- **∙** 回到上一層選單
- **∙** 離開監控功能

#### **設定電競旋鈕**

進入 Features > Gaming Gear。

選擇 Gaming Dial 電競旋鈕

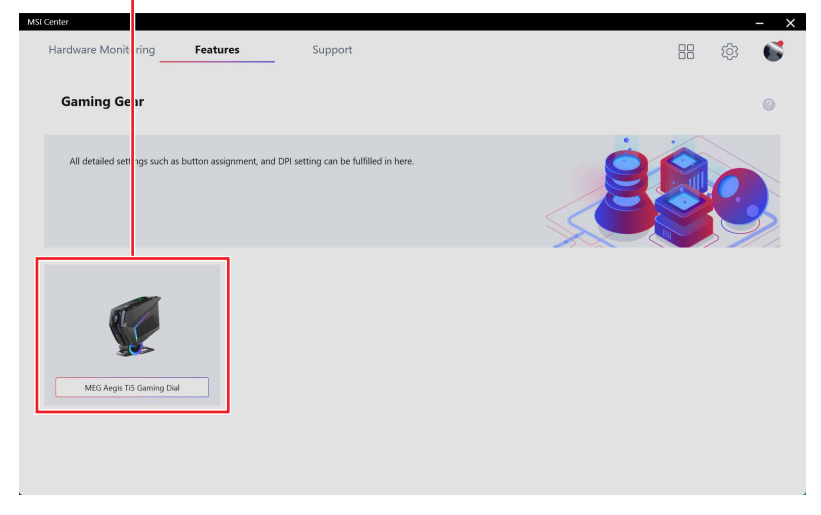

#### **電競旋鈕控制面板**

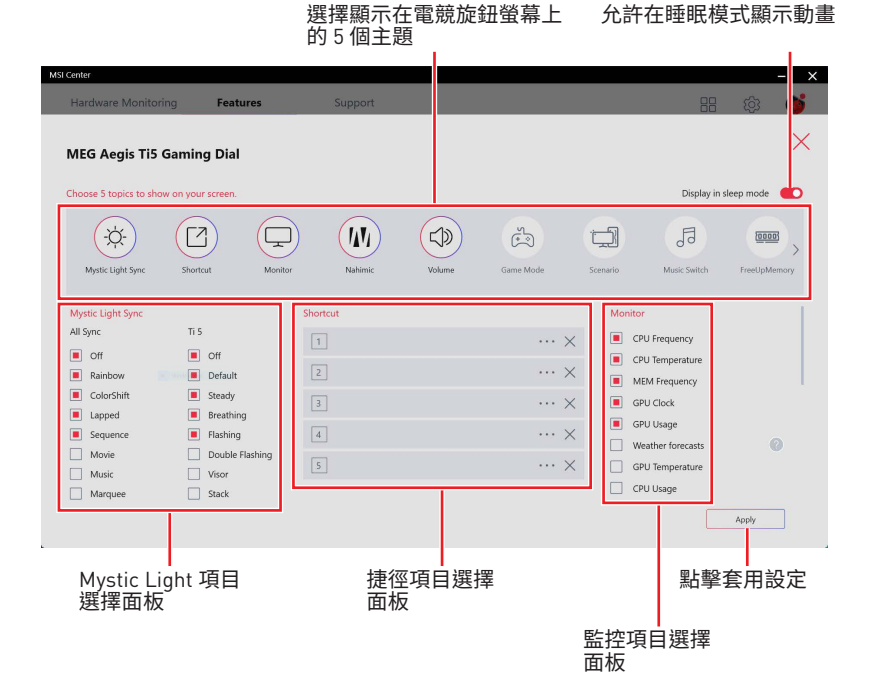

### **項目**

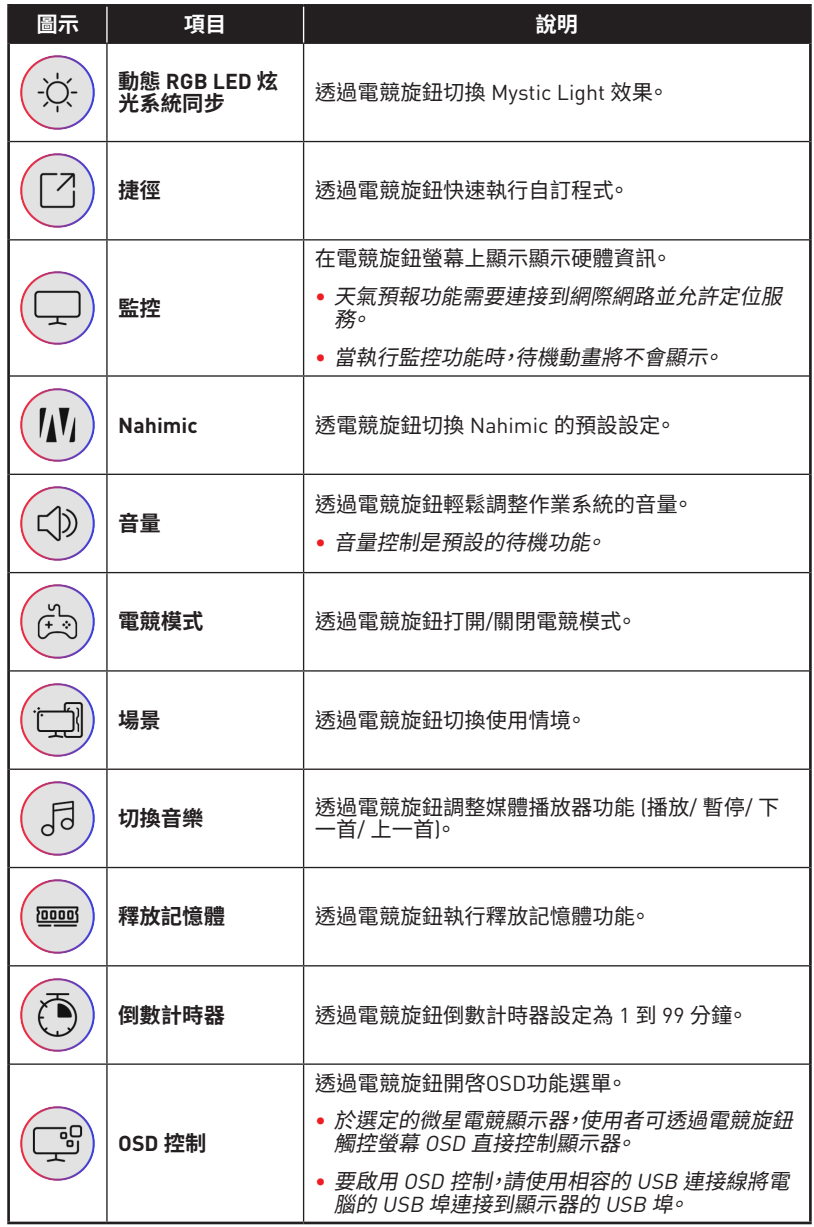

可在電競旋鈕增加最多 5 個應用程式/ 網址捷徑。

支援包括 .exe 檔案、網址連結、Steam 遊戲、Uplay 遊戲和 Epic Games 等各種捷徑格式。

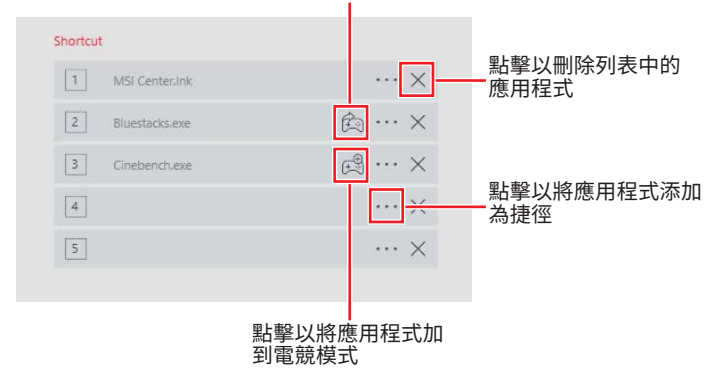

#### 點擊電競模式修改捷徑

#### **上傳你的動畫**

按一下上傳 圖示,並選擇一個 .jpg/ .gif 動畫檔。

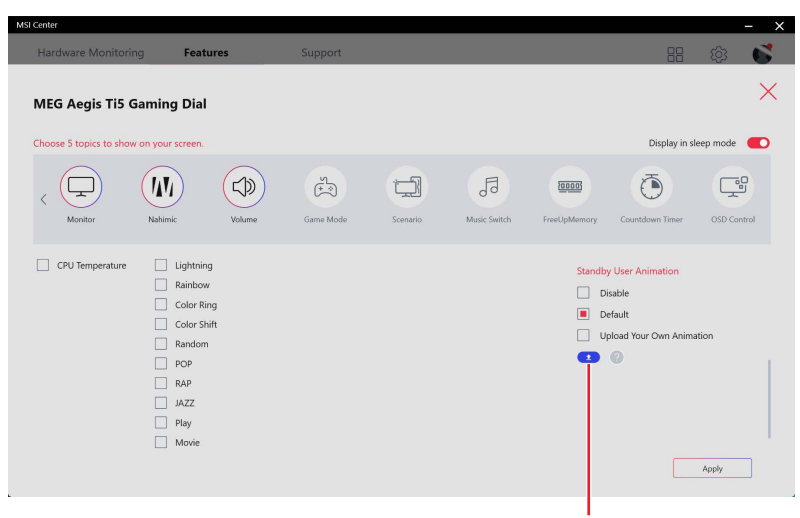

點擊以上傳 .jpg/ .gif 檔案

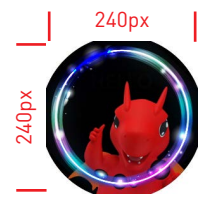

**.JPG/ .GIF 檔案限制** 尺寸:240 x 240 動畫速度:24 FPS 尺寸:最大 3.0 MB

## **HMI 2.0 (選配)**

開啓 MSI Center 進入 **Features** > **Gaming Gear**。

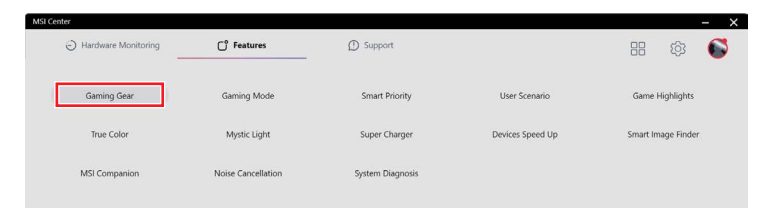

#### 點擊 **HMI 2.0** 叫出功能選單。

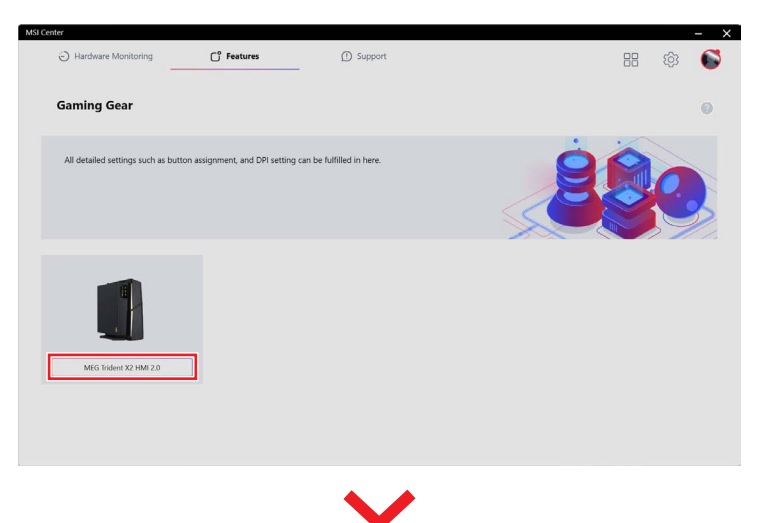

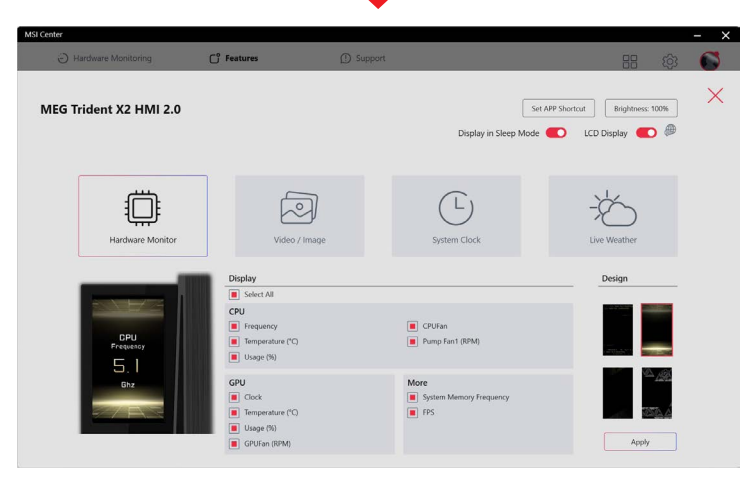

### **Firmware Update (韌體更新)**

如果在啓動 HMI 2.0 時有新韌體可更新,將提示更新到最新版本。

單擊 **Install**,選擇語言,然後點擊 **Update** 以更新韌體。

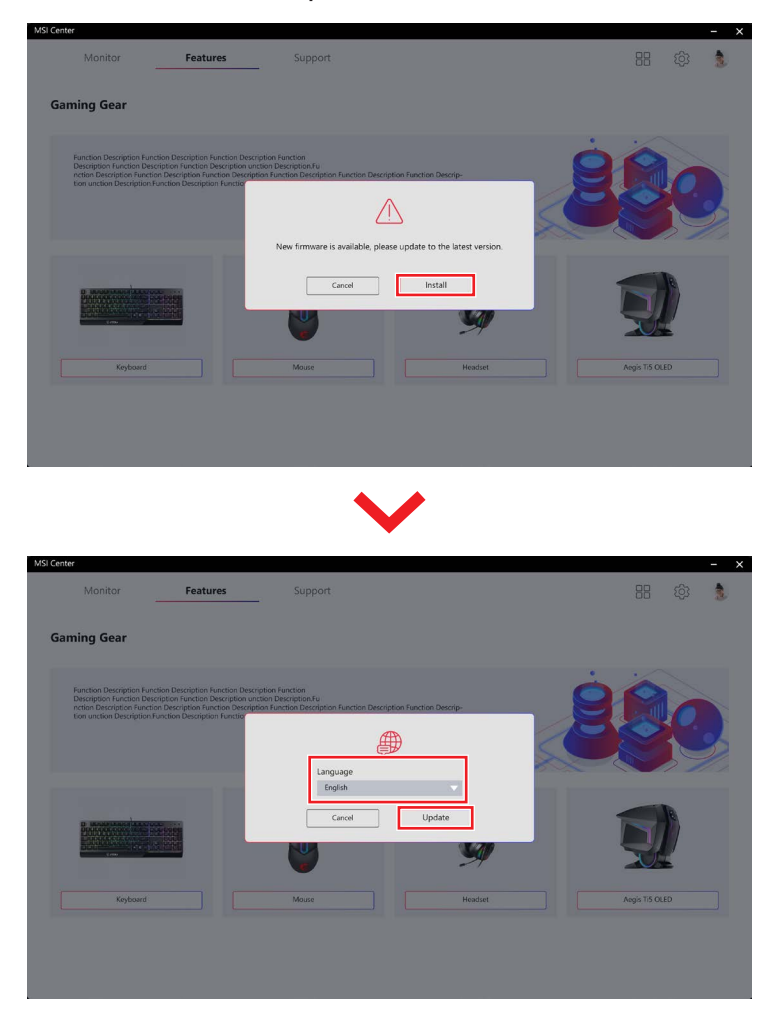

按照畫面上的說明完成韌體更新。

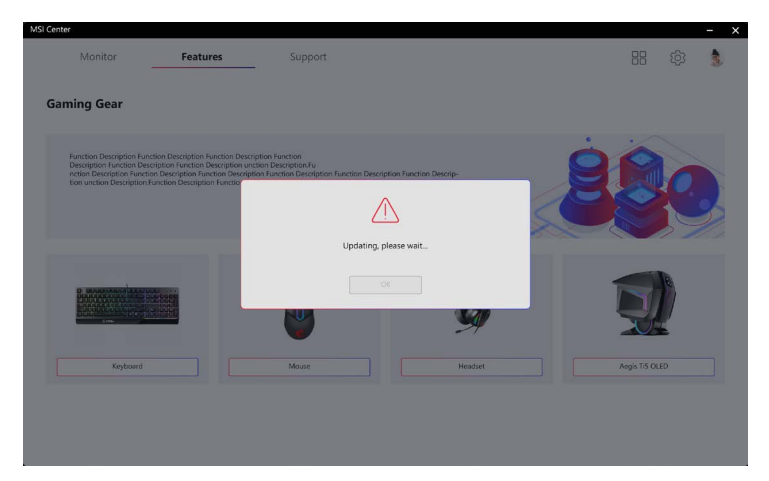

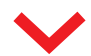

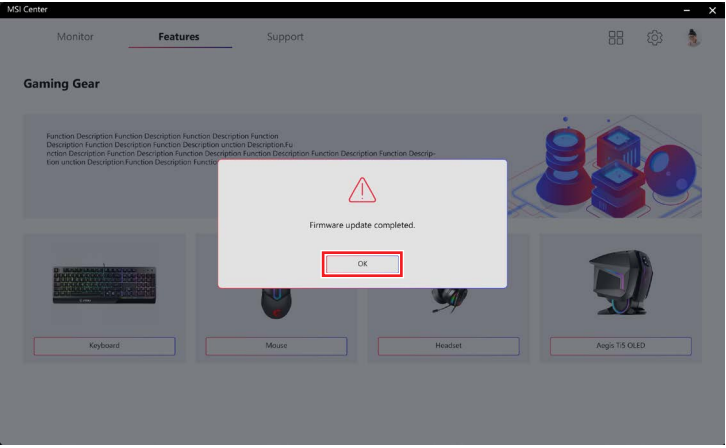

### **Hardware Monitoring (硬體監控)**

進入 **Features** > **Gaming Gear** > **HMI 2.0,**然後點擊 **Hardware Monitor**。

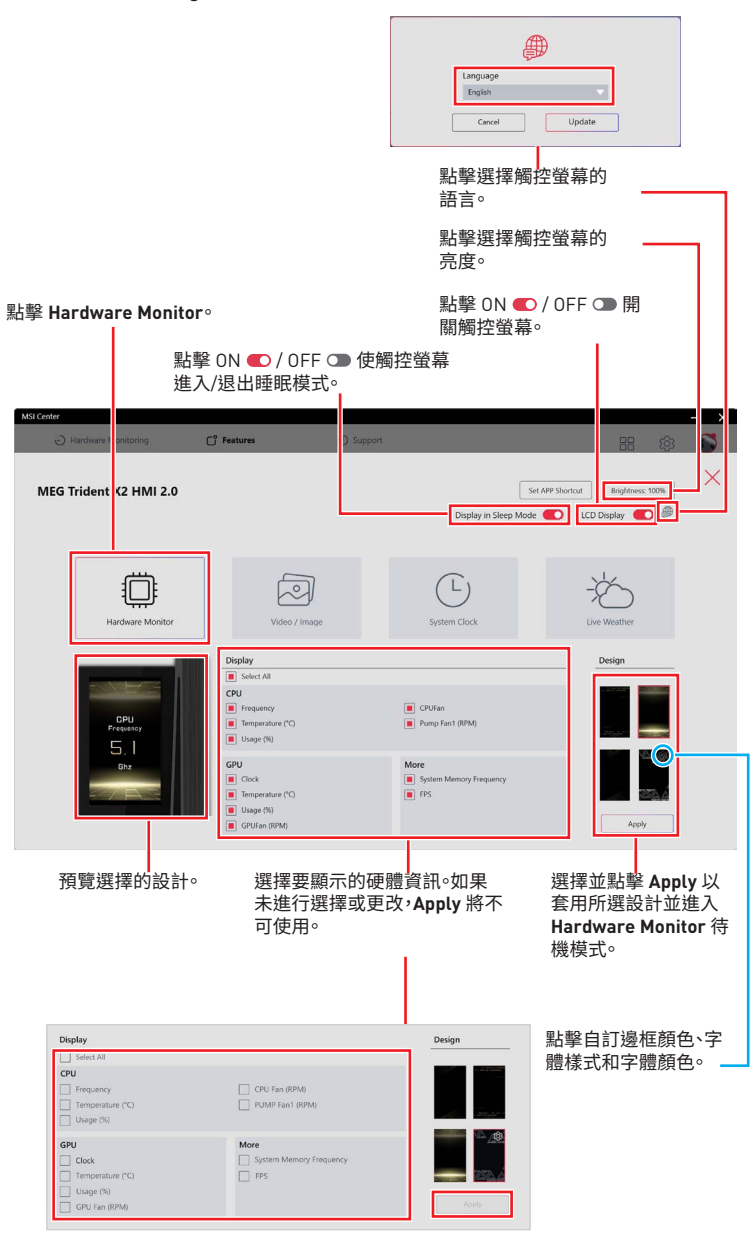

### **Video /Image (影片 / 圖片)**

進入 **Features** > **Gaming Gear** > **HMI 2.0,**然後點擊 **Video/Image**。

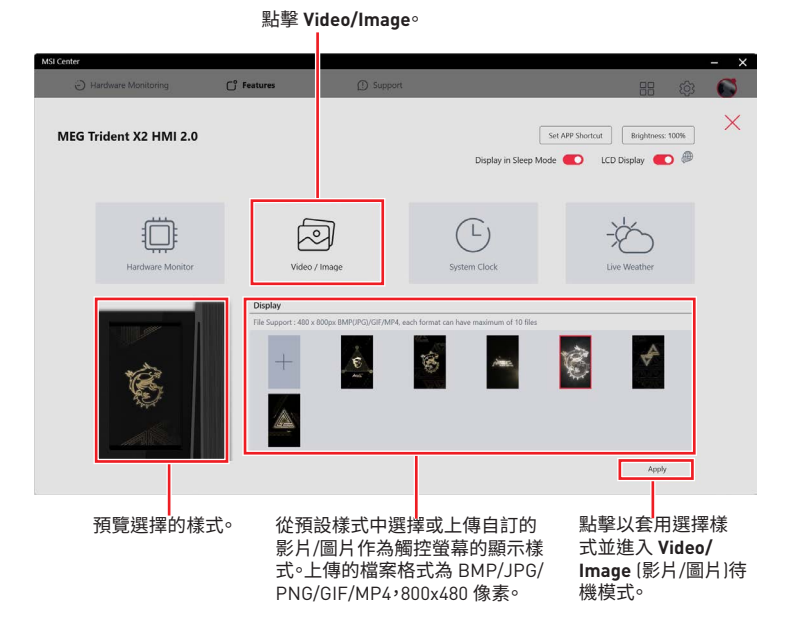

### **System Clock (系統時鐘)**

進入 **Features** > **Gaming Gear** > **HMI 2.0,**然後點擊 **System Clock**。

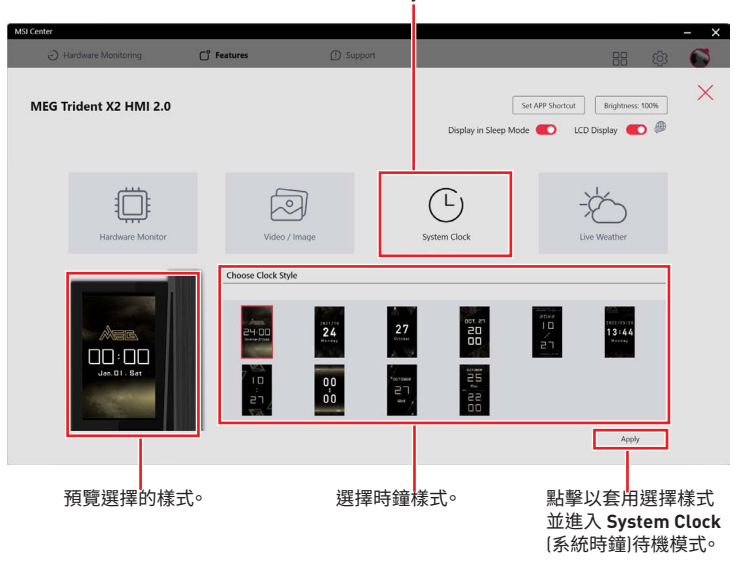

點擊 **System Clock**。

### **Live Weather (即時天氣)**

進入 **Features** > **Gaming Gear** > **HMI 2.0,**然後點擊 **Live Weather**。

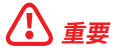

即時天氣功能需要連接到網際網路並允許定位服務。

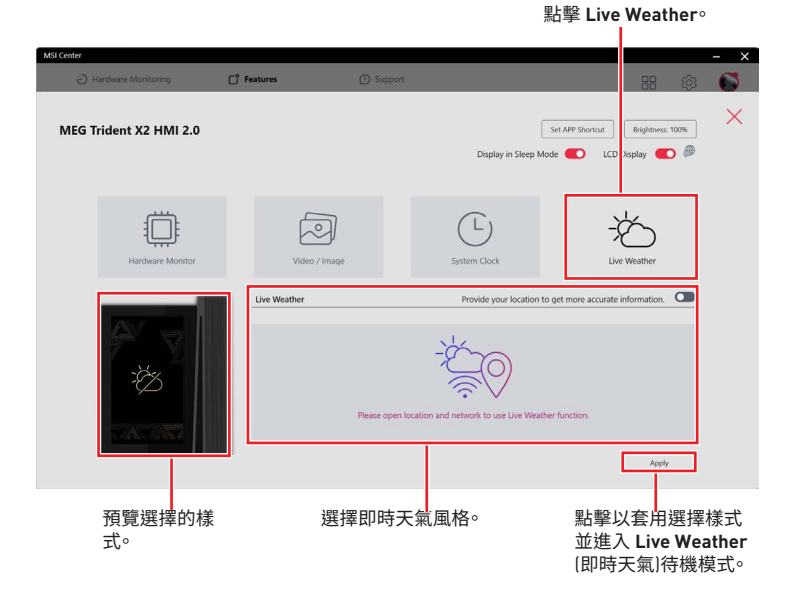

### **設定應用程式捷徑**

可在 HMI 2.0 觸控螢幕增加最多 5 個應用程式/ 網 址捷徑。

支援包括 .exe 檔案、網址連結、Steam 遊戲、Uplay 遊戲和 Epic Games 等各種捷徑格式。

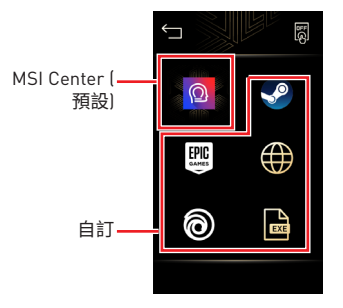

進入 **Features** > **Gaming Gear** > **HMI 2.0,**然後點擊 **Set APP Shortcut**。

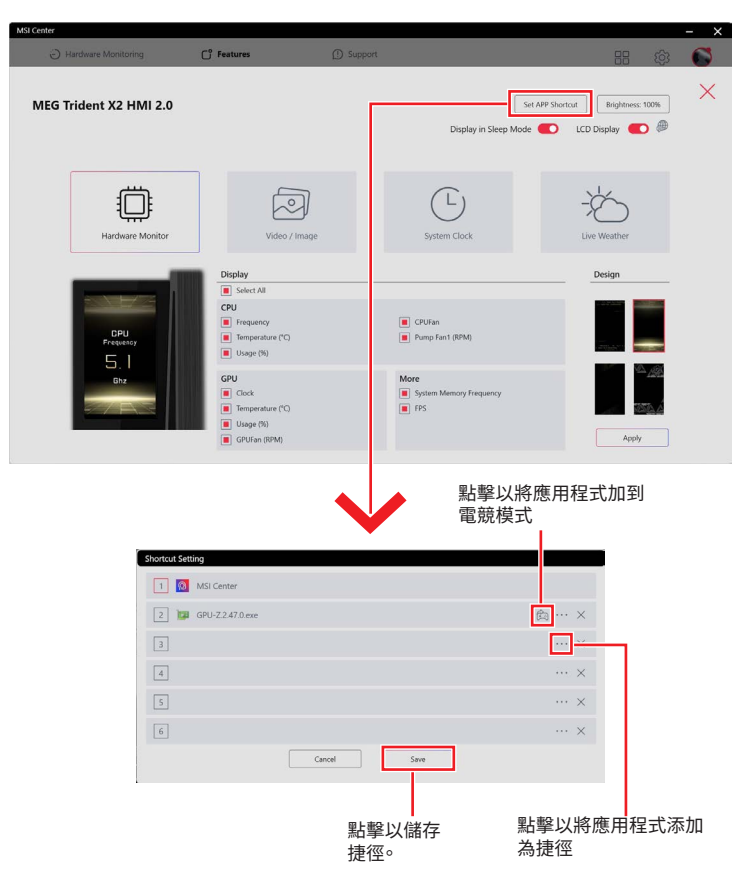

## **MSI Sound Tune (選配)**

由 AI 演算的噪聲消除是通過深度神經網路 (DNN) 進行訓練的,該神經網路使用超過 5 億 個樣本生成业模擬了入腦的建作万式。當惧測到聲音時,模型會自動識別业從育景噪音中 分離出聲首。因此可過濾捍所有个需要的噪聲。此功能大幅地改善了使用者的社群父流體 驗。

#### 進入 **Features** > **MSI Sound Tune**。

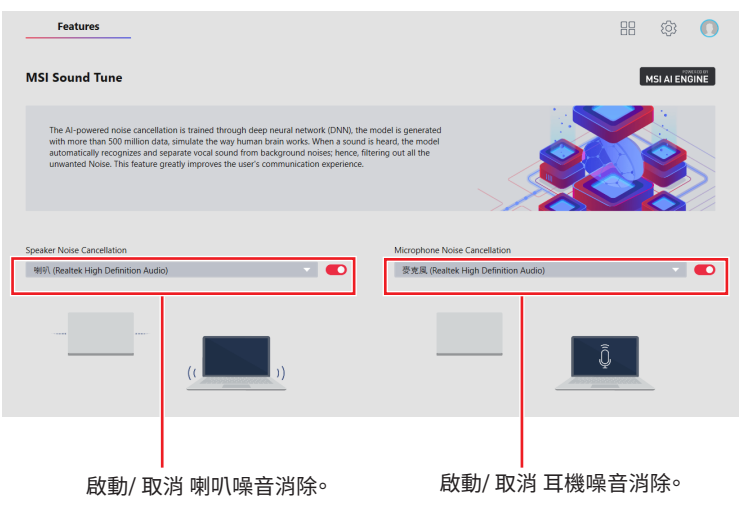

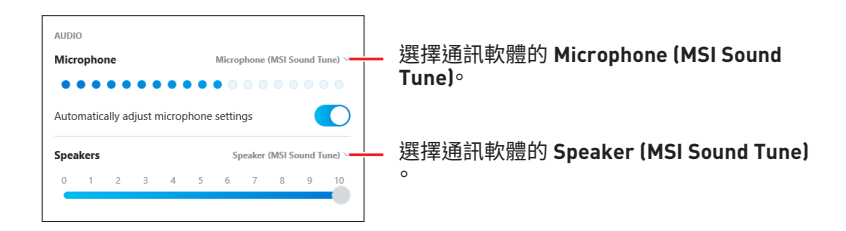

## **Devices Speed Up (裝置加速)**

Devices Speed Up 使您可以提高 USB 數據傳輸速度並加快數據存儲性能。

進入 **Features** > **Devices Speed Up**。

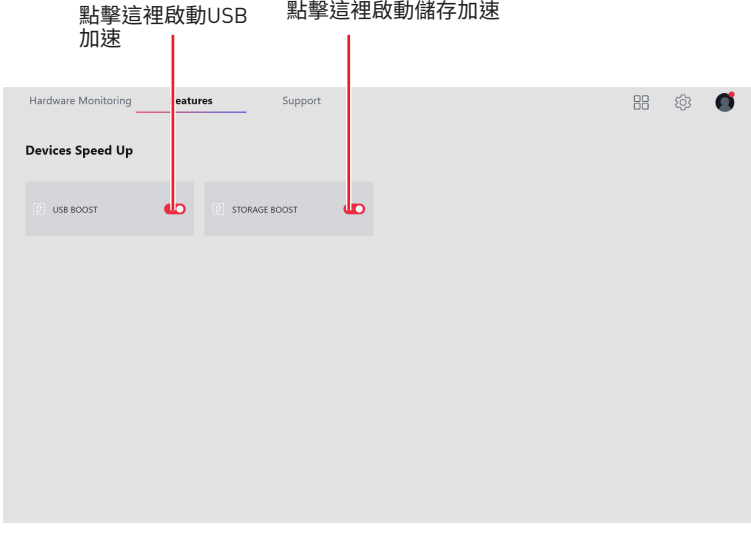

### **Devices Speed Up (裝置加速) 選項**

**USB BOOST** - 支援更快的USB存儲設備數據傳輸速率。 **STORAGE BOOST** - 支持更快的存儲設備存取速度。

## **Super Charger (快速充電)**

Super Charger 為 iPad,iPhone 和 iPod 提供充電功能。

iPad 具有不同的電源要求:1.6A 電源,而不是傳統USB接口可用的0.5A電流。因此,即使 在開機狀態下,電腦也無法為 iPad 充電。MSI Super Charger 是 Windows 常駐程程式,能 夠改變 USB 掉的電源模式。帝iPad連接到USB端口俊,Super Charger 將發达信號以啟 動其充電電路。

#### **啟動 Super Charger**

#### 進入 **Features** > **Super Charger**。

安裝 Super Charger 後,Super Charger 充電功能將自動啟用。

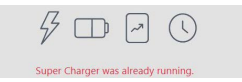

若您的主機板配有充電埠 (請參考主機板手冊中的 USB 介面部分),將顯示下述對話框。 並開啟開關。

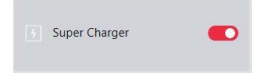

當系統進入待機、休眠或甚至關機狀態,充電埠仍可為您的設備充電。

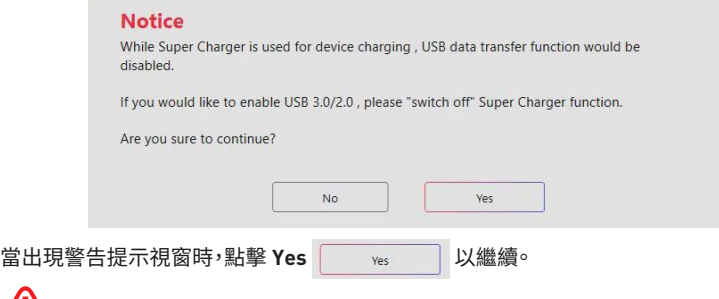

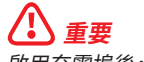

<mark>∠↓</mark>)重要<br>啟用充電埠後,充電埠將切換至充電模式,因此,資料同步將停用。

### **Smart Image Finder (智慧圖片搜尋)**

Smart Image Finder 可借助 Microsoft Azure 技術為所有圖斤自動增加相關標鐵。您可以 使用標籤搜尋圖片。您也可以新增或移除標籤。

### **使用 Smart Image Finder (智慧圖片搜尋)**

- **1.** 進入 **Features** > **Smart Image Finder**。
- 2. 點擊資料夾 B 圖示匯入資料夾。

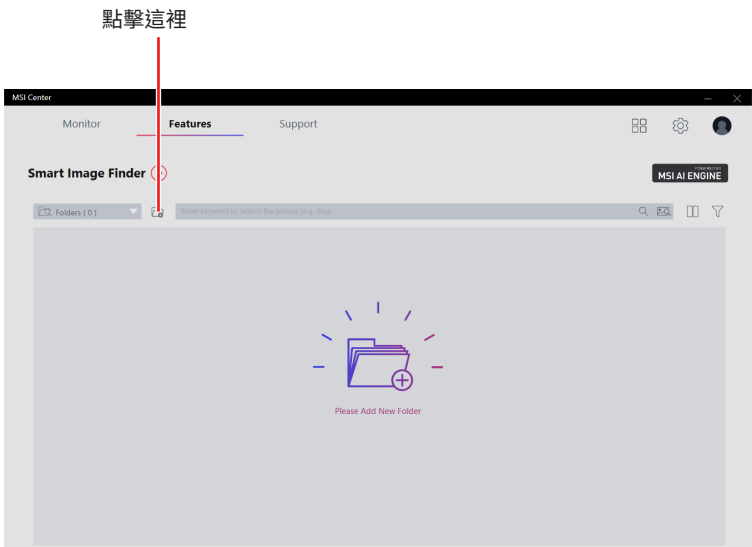

**3.** 選擇資料夾。

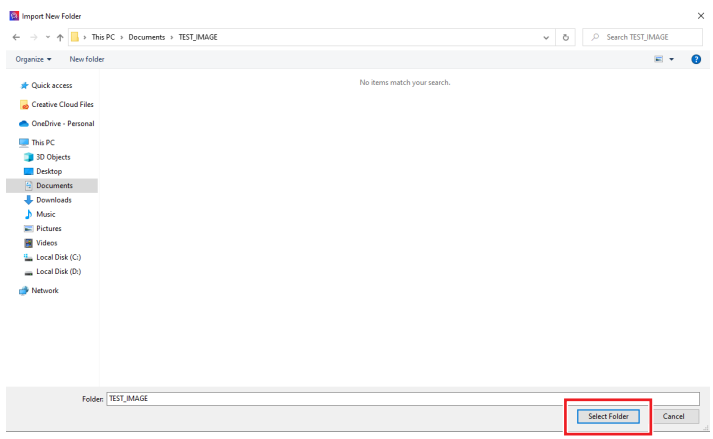

**4.** 請等候系統分析圖片。

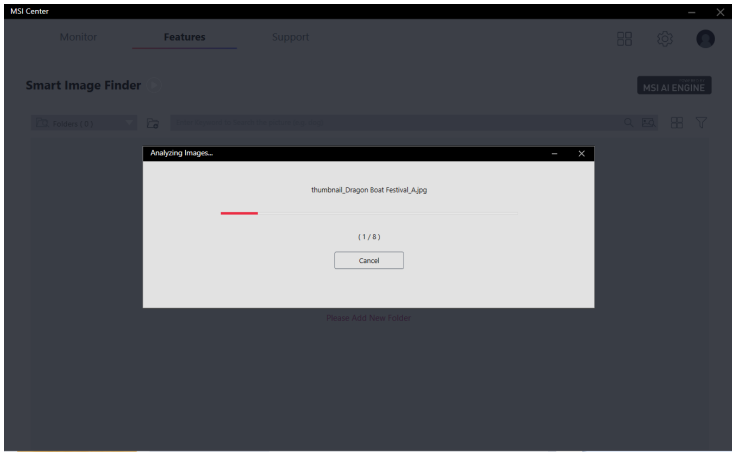

**5.** 分析完成後,資料夾中的圖片如下圖所示。

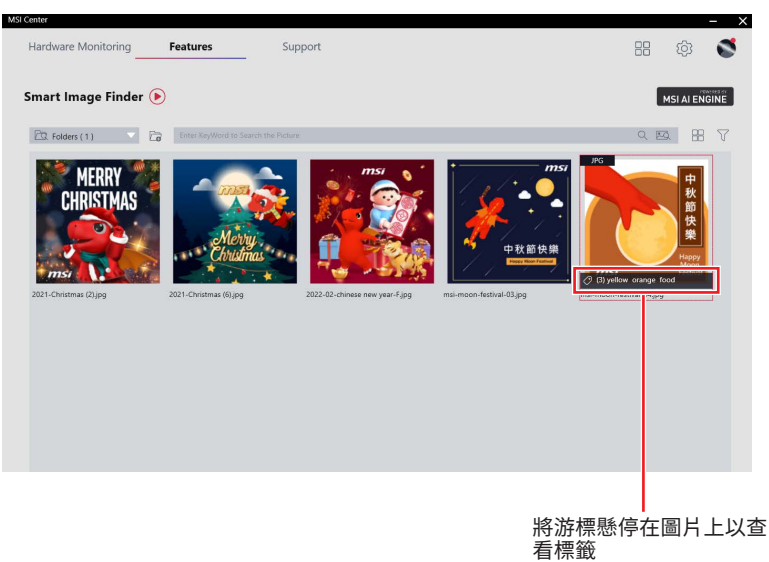

**6.** 使用搜尋欄搜尋圖片。

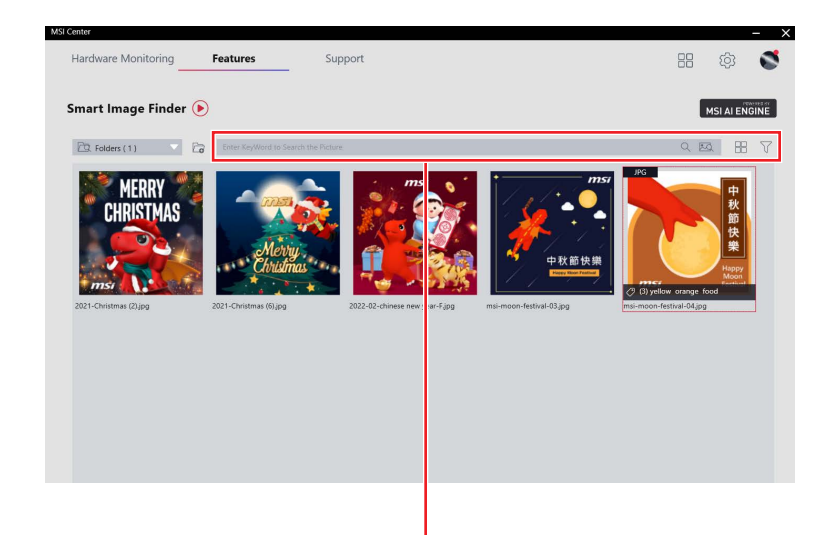

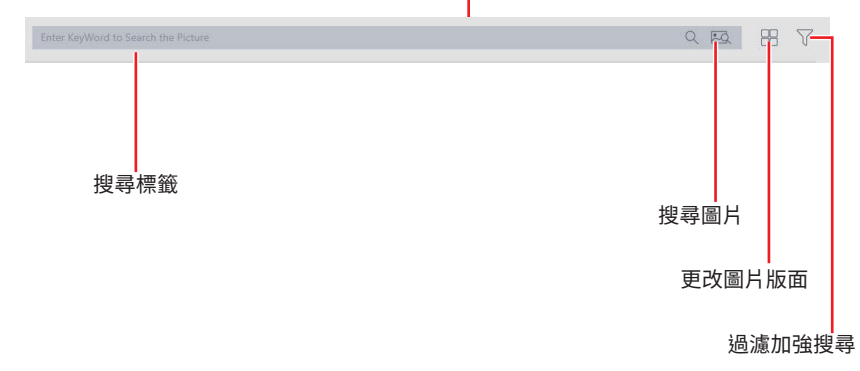

### **新增或移除圖片的標籤**

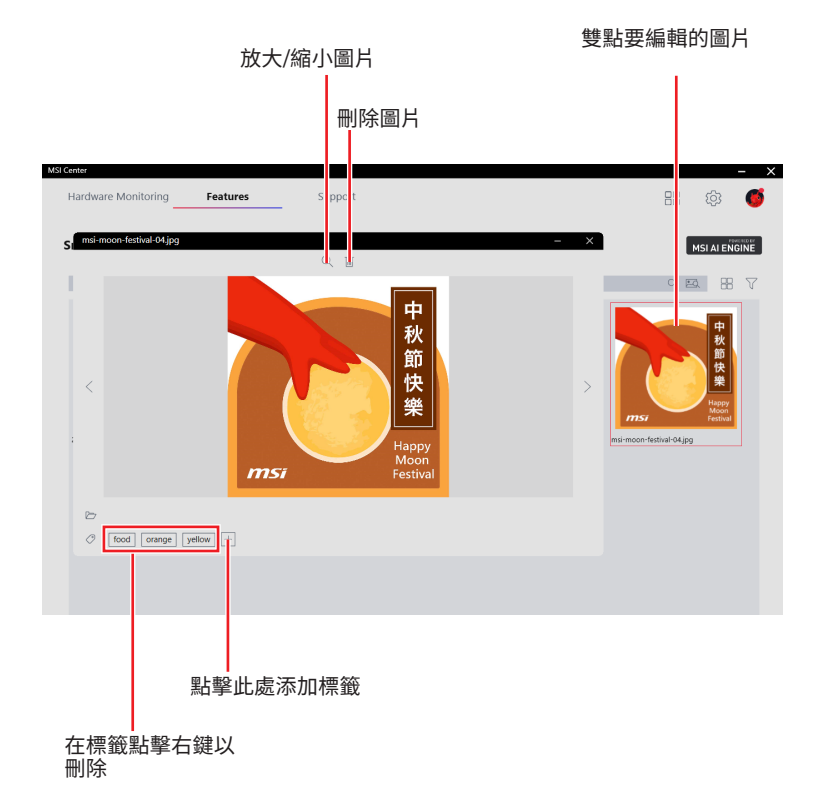

### **系統診斷 (選配)**

系統診斷可輕鬆檢查存儲設備的使用情況。可用來查看正在使用的磁碟/記憶體空間,並 可清理磁碟空間和釋放記憶體。還可以查看 SSD 的使用情況和健康狀況。

SSD 健康狀況

**Healthy (健康)** - 51%~100%

**Good (良好)**- 21%~50%

**Replacement is recommended (建議更換)**-  $11\% \approx 20\%$ 

**Replacement is strongly recommended (強烈建議更**

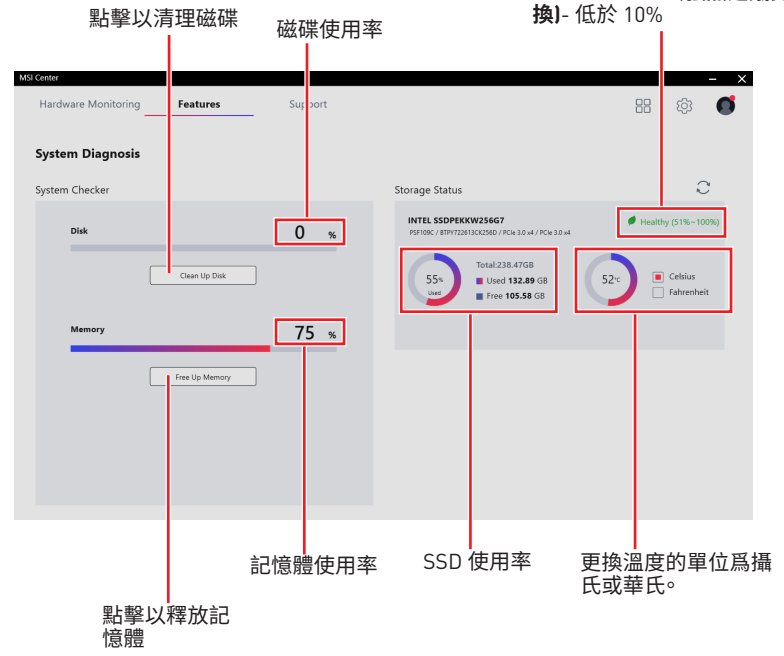

## **Coreliquid (選配)**

微星部分系列的水冷產品具有動態 LCD 顯示控制器。Coreliquid 功能可用來更改控制器 的 LCD 顯示項目並設定風扇。此外,您還可以使用 Mystic light 功能調整散熱器的 RGB 風扇。

調整亮度

#### 進入 **Features** > **Coreliquid**。

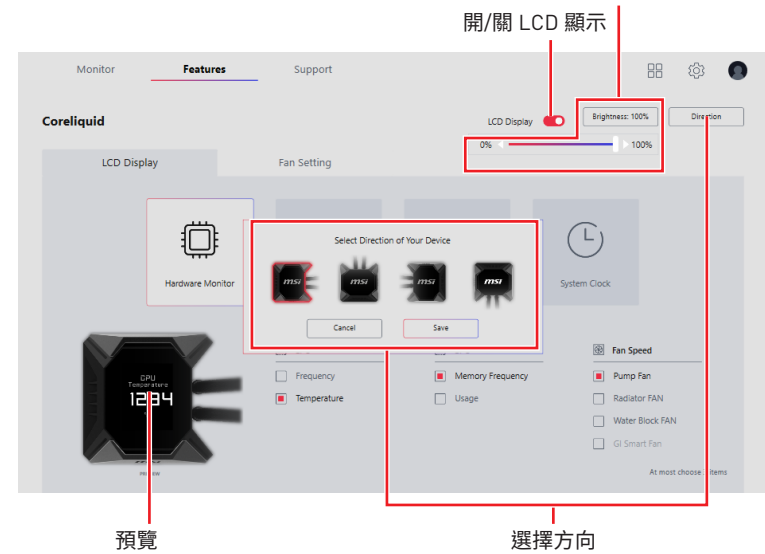

#### **顯示硬體狀態**

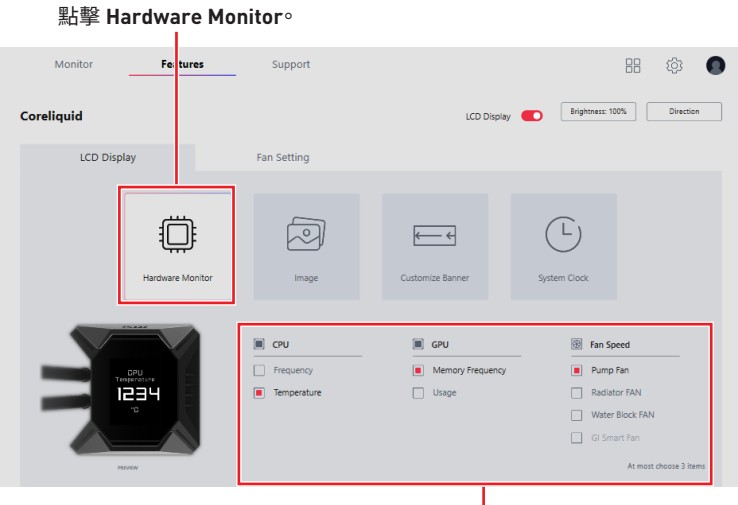

勾選要顯示的項目。注意:當風扇設定爲 GI 模式時, 才可勾選 GI 智慧風扇。

#### **顯示圖片**

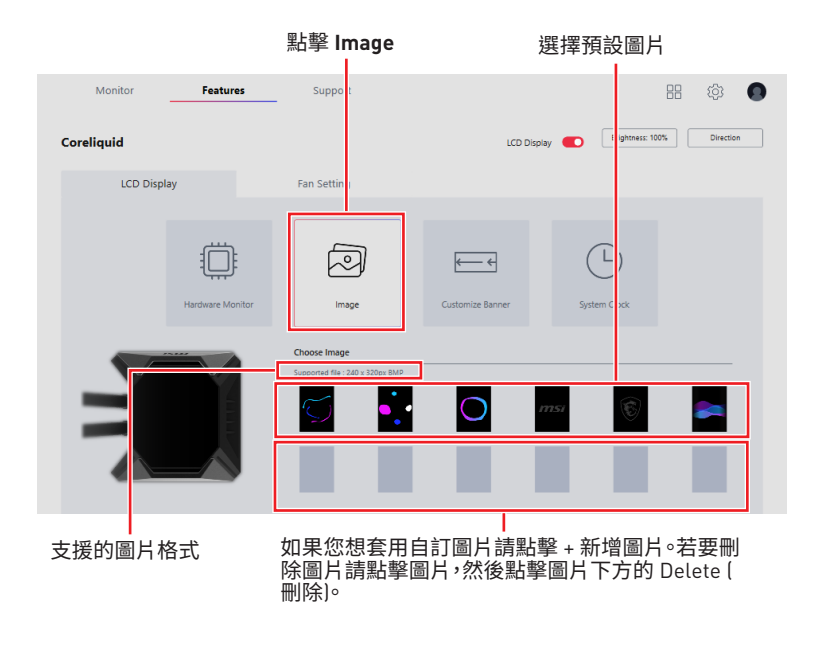

#### **顯示自訂橫幅**

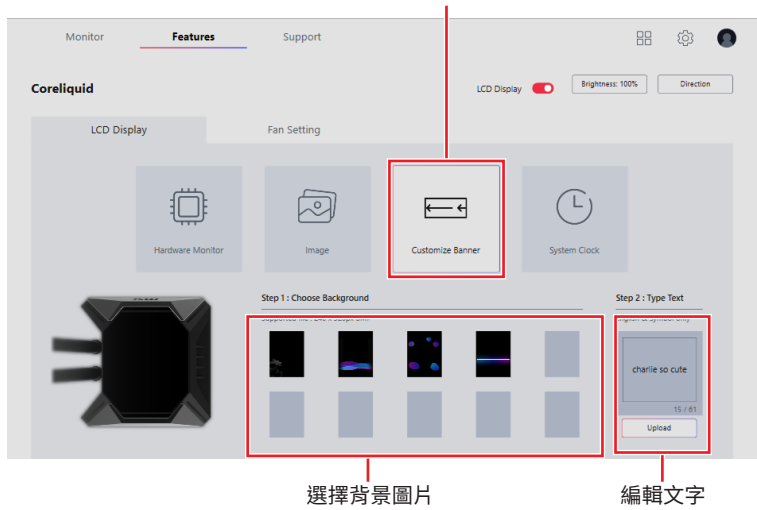

點擊 **Customize Banner**

#### **顯示系統時間**

點擊 **System Clock**

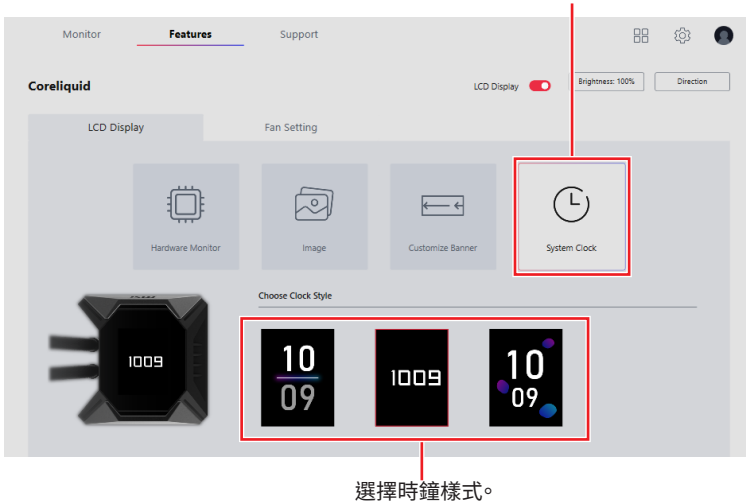

**選擇水冷系統風扇模式**

選擇風扇模式

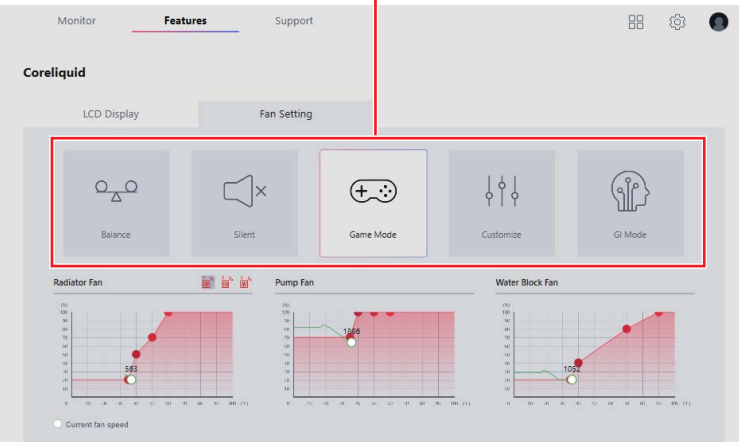

選擇你想套用的水冷系統風扇設定

- **▪Balance (平衡) -** 大部分適用的預設模式。
- **▪Silent (靜音) -** 調整風扇速度以達到散熱及靜音。
- **▪Game Mode (電競模式) -** 加強散熱效能。
- **▪Customize (自訂)** 根據需要自訂性能級別和風扇轉速。
- **▪GI Mode (智慧模式)** 透過人工智慧自動調整風扇轉速。

#### **設定自訂風扇模式**

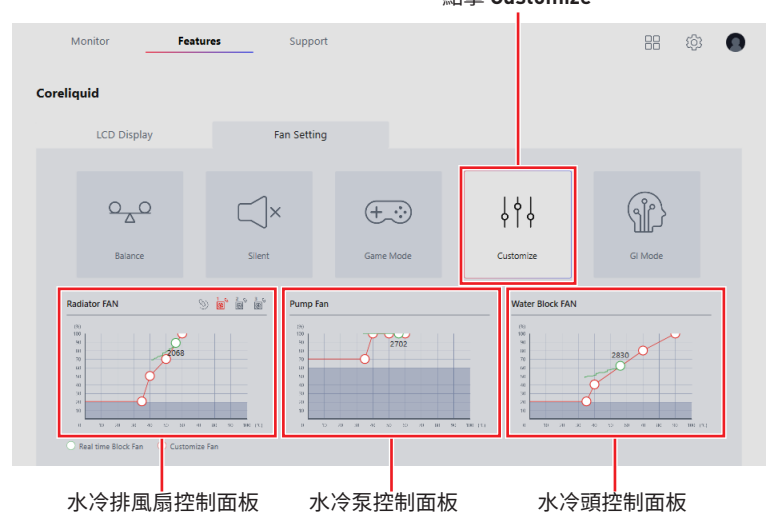

紅色鎖鏈:同步所有水冷排 風扇。 灰色鎖鏈:獨立調整每一個 水冷風扇。

風扇控制面板包含4個點,可讓您拖動和調整智慧速 度斜率。風扇速度將隨著智慧速度曲線一起變化。

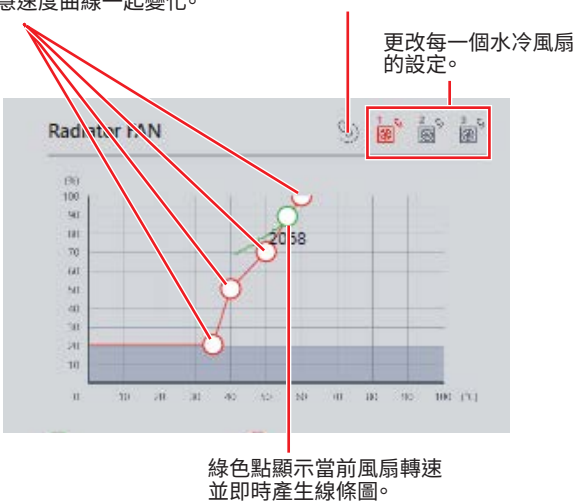

## **Case 機殼 (選配)**

微星部分系列的機殼產品具有動態 LCD 顯示控制器。Case 功能可用來更改控制器的 LCD 顯示項目並設定風扇。此外,您還可以使用 Mystic light 功能調整 ARGB 風扇。

#### **設定螢幕保護**

#### **1.** 進入 **Features** > **Case**。

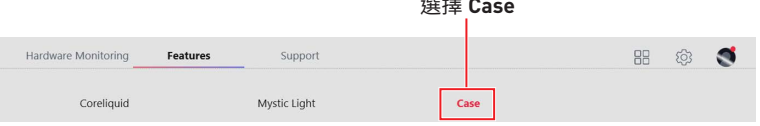

**2.** 點擊 **Screen Saver** 打開螢幕保護程式設定視窗。

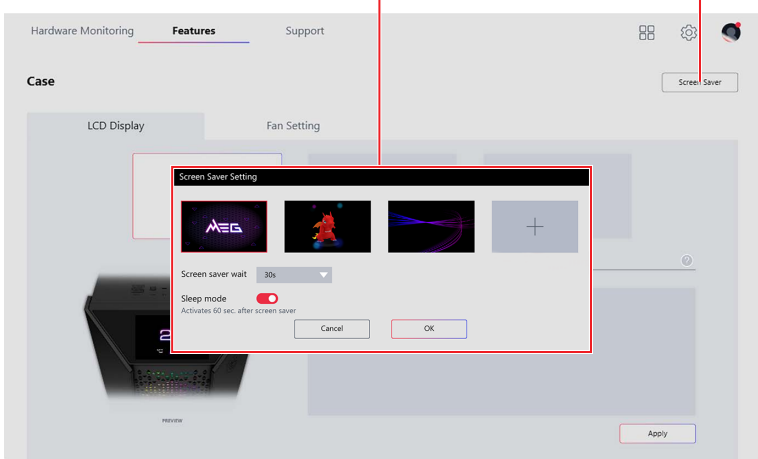

**3.** 選擇一個預設的動畫或上傳自訂的 **.MP4** 動畫檔案。

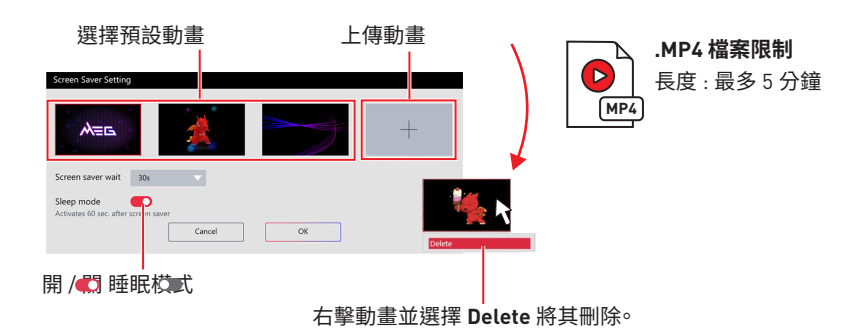

**4.** 從下拉選單中選擇啓動螢幕保護模式之前的閒置時間,然後點擊 **OK** 按鈕套用更改。

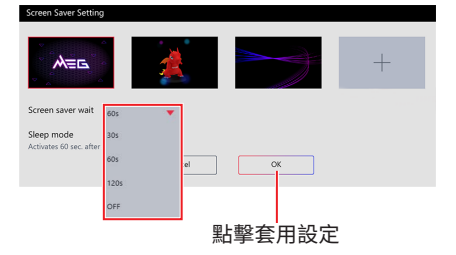

### **顯示溫度**

進入 **Features** > **Case** > **LCD Display**, 然後點擊 **Temperature.**

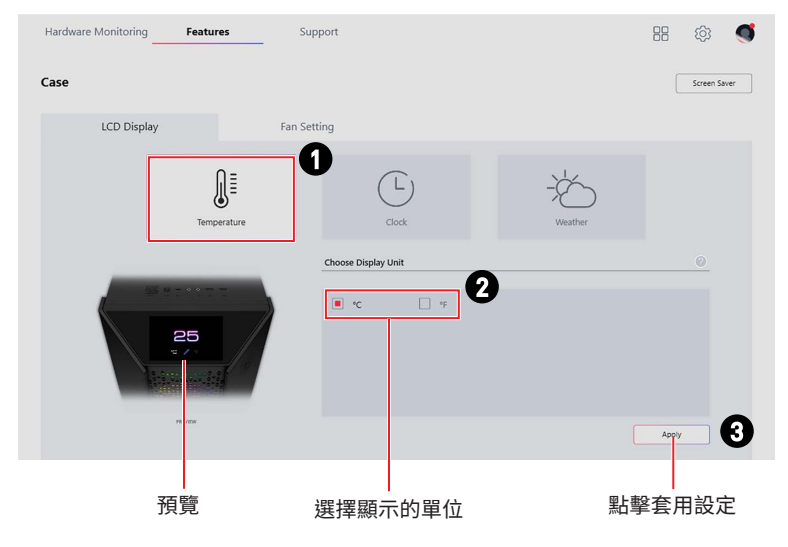

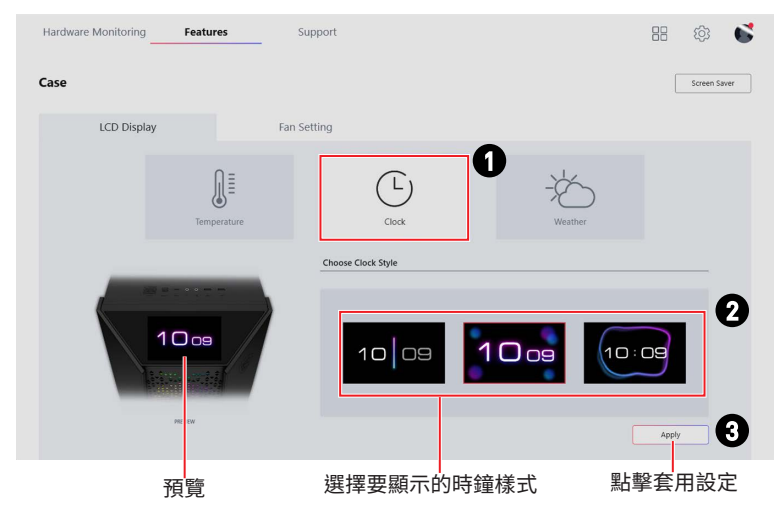

#### 進入 **Features** > **Case** > **LCD Display**, 然後點擊 **Clock.**

#### **顯示氣象**

- **1.** 進入 **Features** > **Case** > **LCD Display**,然後點擊 **Weather**。
- **2.** 開啓切換開關提供您的位置以獲得更準確的資訊。

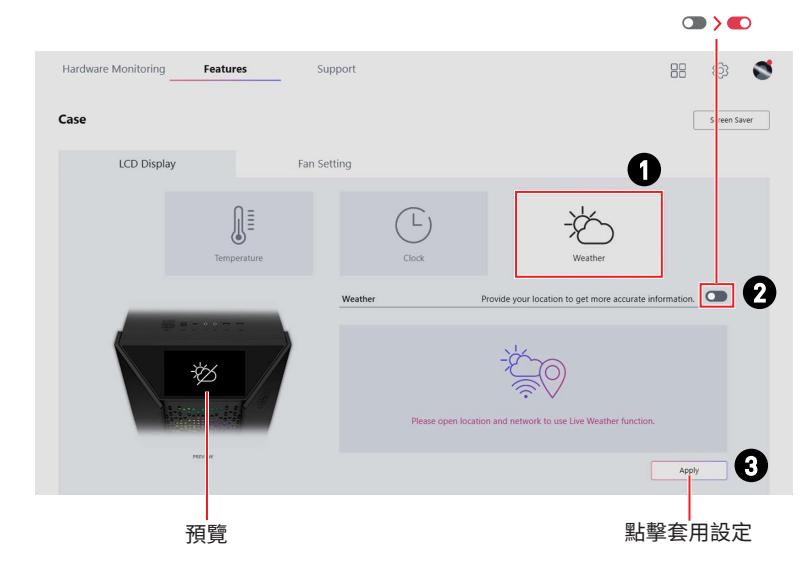

# **⚠重要** 天氣預報功能需要連接到網際網路並允許定位服務。

## **Power Supply Unit 電源供應器 (選配)**

連結 G.I.埠之後,可即時監控電源供應器的狀態並控制其(單軌/多軌)直流輸出和風扇轉 速。

#### 進入 **Features** > **Power Supply Unit。**

#### 選擇 **Power Supply Unit**

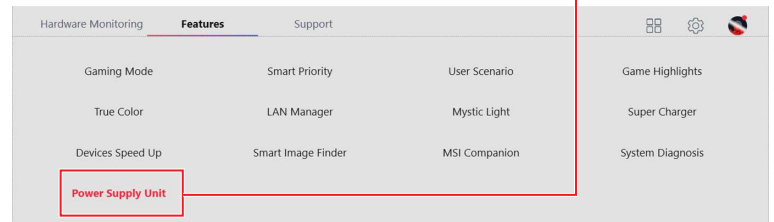

#### **Power Supply Unit 界面概觀**

總電源消耗僅供參考。

電源供應器即時效能 **為保持運作正常,請維持 MSI Center 開啟。**

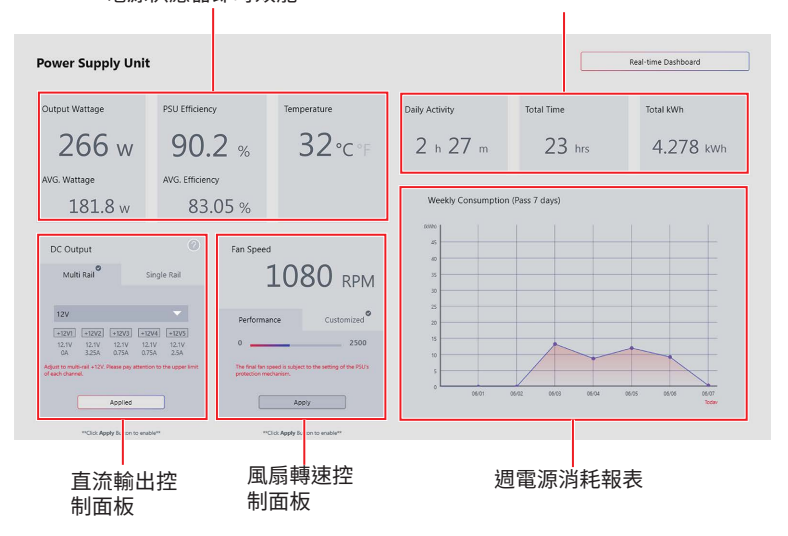

**⚠重要** Power Supply Unit 功能僅供支援微星具有 G.I. 埠功能的電源供應器。

#### **切換直流輸出 (單軌 / 多軌)**

- **1.** 進入 **Features** > **Power Supply Unit。**
- **2.** 點擊以選擇 **Single-rail** 或 **Multi-rail**。
- **3.** 點擊 **Apply** 按鈕以套用更改。

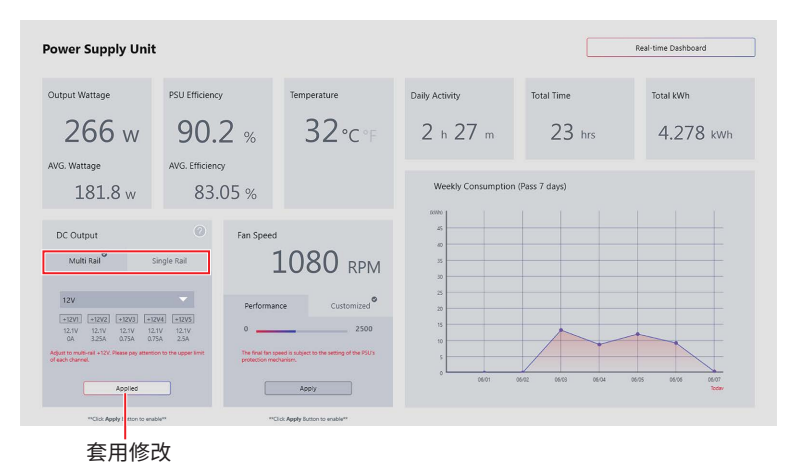

#### **直流輸出概觀**

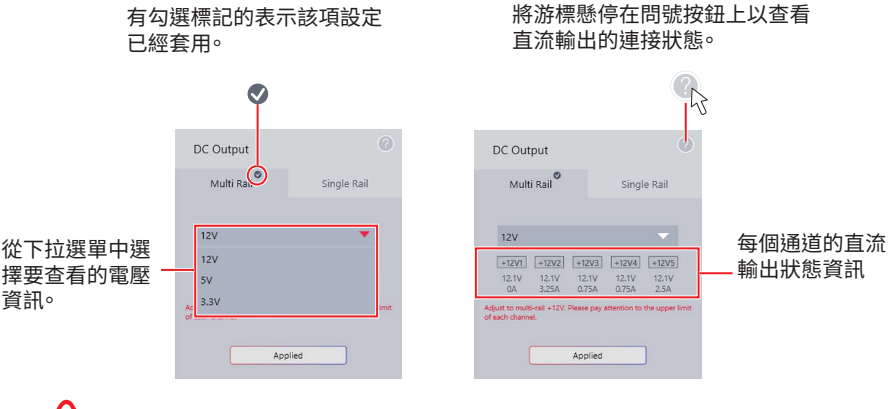

- **⚠重要 ∙** 請注意每個通道的上限。
- **∙** 其上限可能因產品而異。

#### **如何儲存電源供應器效能數據**

#### 進入 **Features** > **Power Supply Unit** 然後點擊 **Real-time Dashboard.**

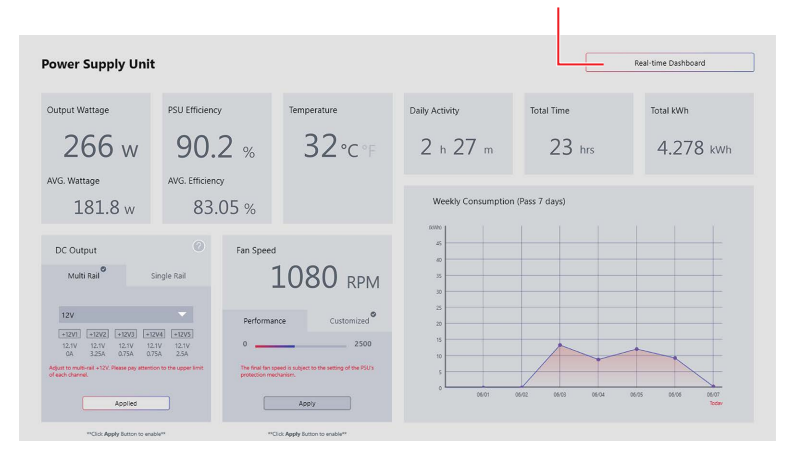

點擊進入即時動態面板

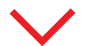

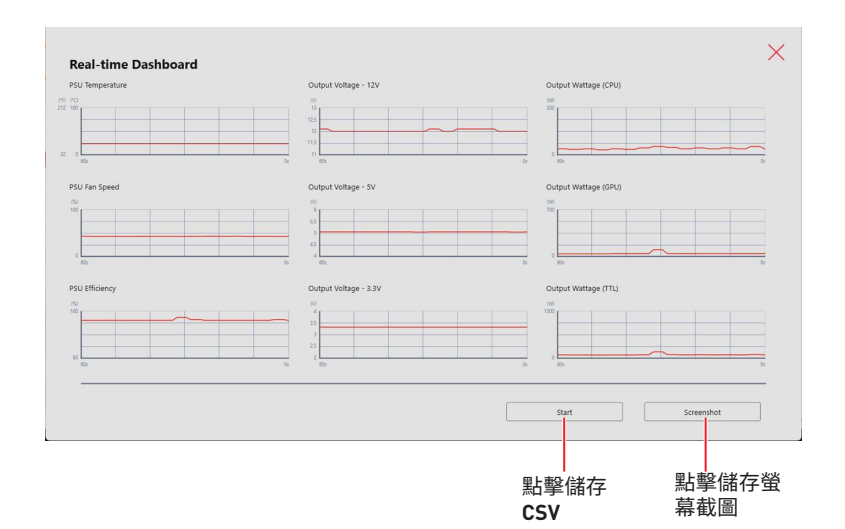

#### **∙ 儲存 CSV**

 $\bigoplus$  在 1 分鐘到 23 小時 59 分鐘之間輸入要記錄的時間以記錄電源供應 器效能。  $\overline{1}$ 

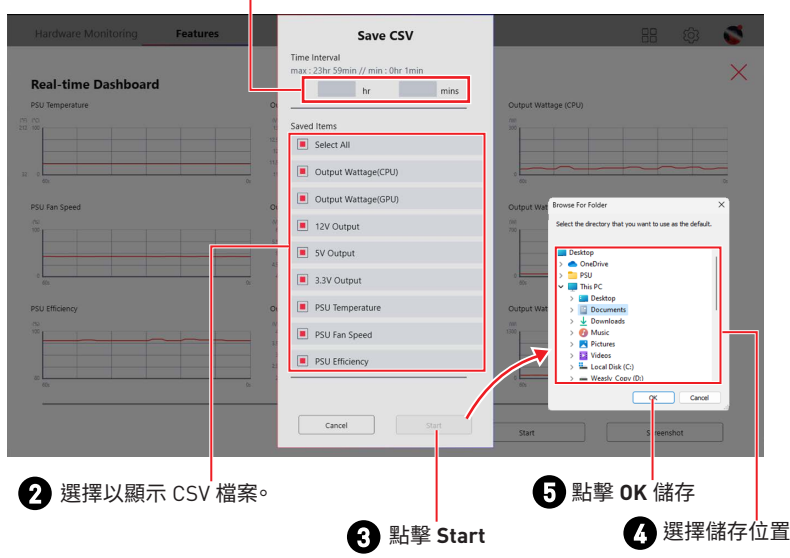

#### **∙ 儲存螢幕截圖**

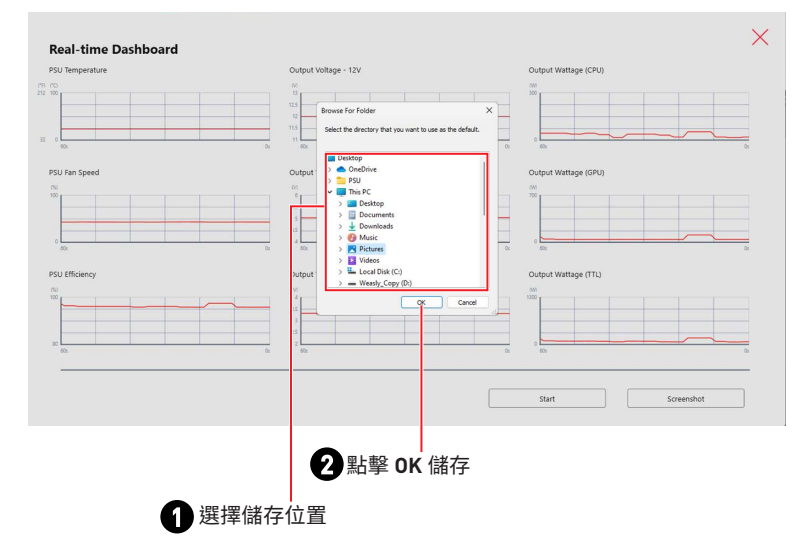

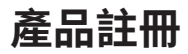

請註冊您的 MSI 產品以獲得專屬更新、快速服務和產品支援。

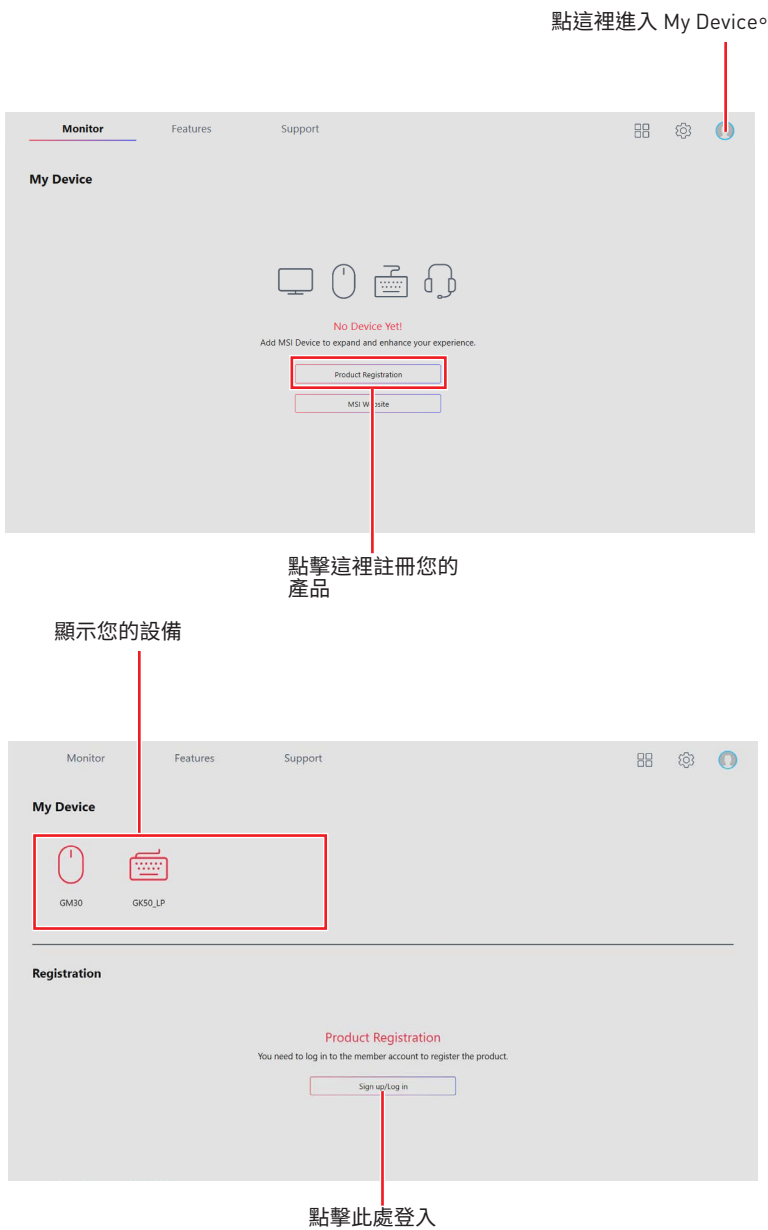

產品註冊 **105**

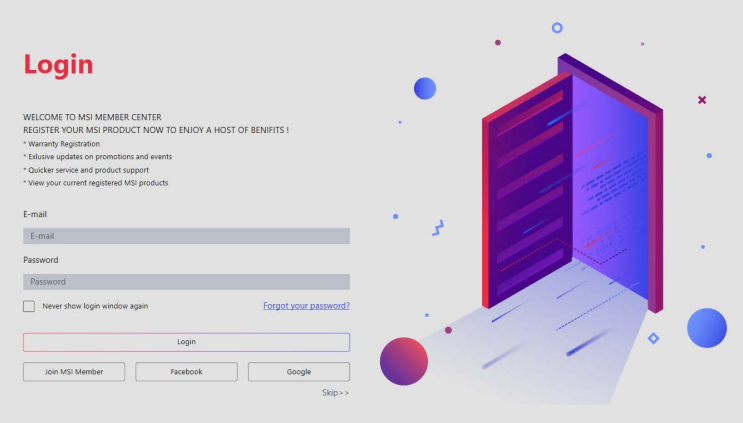

在 My Device 頁面登入您的 MSI 帳號。如果您沒有 MSI 帳戶,請按一下**Join MSI Member** 按鈕或使用 Facebook、Google Plus 來註冊。

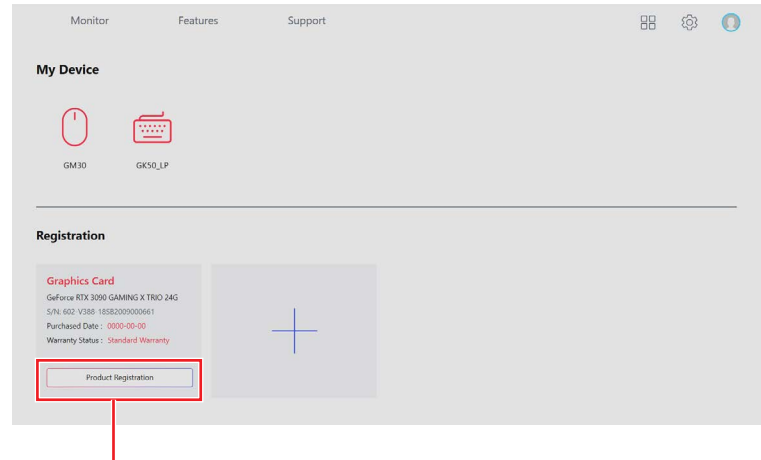

按一下 **Product Register** 按鈕並填寫產品註冊表。

## **Live Update (即時更新)**

Live Update 功能用於掃描系統並下載最新版驅動程式、BIOS 和工具程式 Live Update 會 自動下載合適的驅動程式。利用 With Live Update,您無需在網站上搜索驅動程式。下載後 Live Update將會自動安裝一些軟體/ 驅動程式,請按照安裝說明操作。

#### **使用 Live Update:**

- **1.** 將電腦連接到網路。
- **2.** 進入 **Support** > **Live Update**。

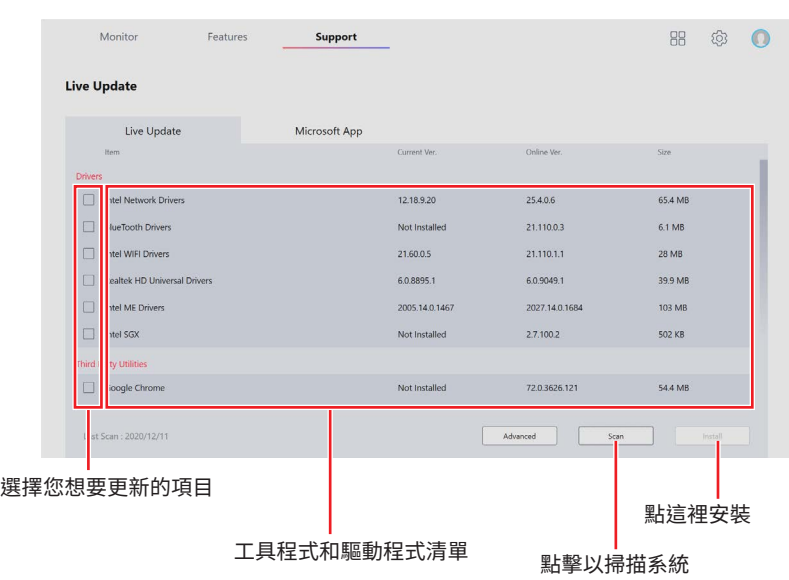

## **System Info (系統資訊)**

System Info 提供有關電腦驅動程式、BIOS和工具程式版本的資訊。

#### **打開 System Info:**

**1.** 進入 **Support > System Info**。

#### **輸出系統資訊:**

- **1.** 進入 **Support > System Info**。
- **2.** 點擊右上角的 **Export System Info** 按鈕。
- **3.** 瀏覽到您想要儲存新文字檔案的位置,然後點擊 Save(儲存)。

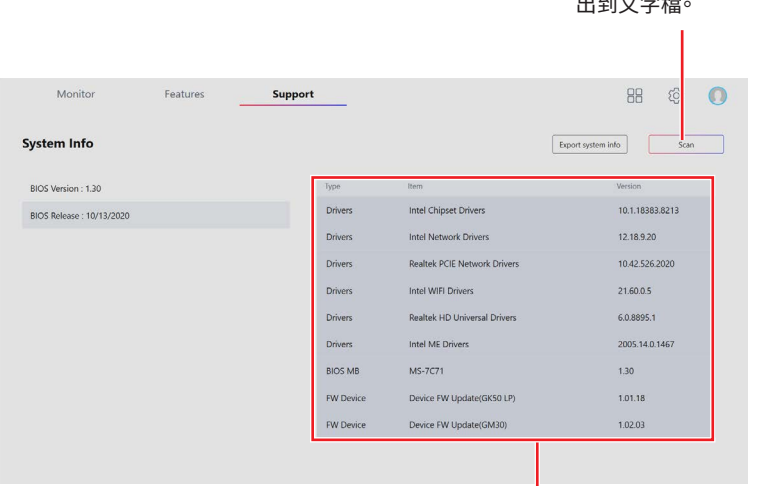

顯示驅動程式,BIOS和工具 軟體版本。

點擊以將系統資訊匯
# **Microsoft APP (微軟應用程式)**

Microsoft App 功能查看已安裝的驅動程式並顯示相關的微軟應用程式下載鏈接。

### **安裝 Microsoft App:**

- **1.** 進入 **Support** > **Microsoft App**。
- 2. 擊項目右側的 Microsoft 圖示 <mark>Hestit from</mark> 來取得程式。
- **3.** 從微軟應用商店下載並安裝應用程式。

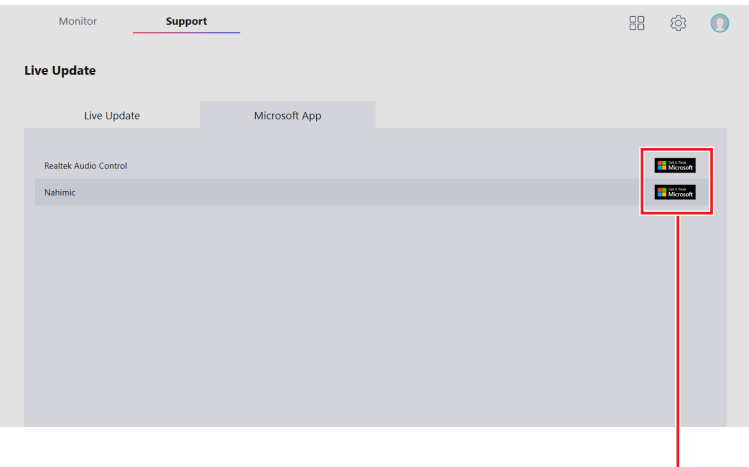

點這裡安裝

**告示**

## **MSI** 微星科技股份有限公司

MSI商標為微星科技股份有限公司註冊所有。本手冊提及之其他商標均為其個別物主所 有。我們盡心製作本文件,但並不保證內容的正確性。因產品持續更新,我們保留隨時修改 本文件的權利,恕不另行通知。

## **版權聲明**

微星科技股份有限公司2024 版權所有。

## **修訂**

版本 1.0,2021/01,首次發行

版本 1.1, 2021/05, 新增 Coreliquid 功能

版本 1.2, 2021/07, 新增 Resizable Bar, Update MSI Companion, Smart Priority, Hardware Monitoring

版本 1.3, 2022/06, 新增 Smart Image Finder & System Diagnosis, change Speed Up to Devices Speed Up, 刪除 Duet Display

版本 1.4, 2022/09, 新增 Case & PSU

版本 1.5, 2022/10, 新增 M-Vision Dashboard & HMI2.0

版本 1.6, 2022/12, 更新 Gaming Dial

版本 1.7, 2024/ 04, 新增微星AI智慧引擎及Cooling Wizard